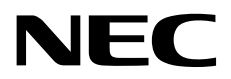

# **Installation Guide (Windows Server 2016)**

**NEC Express Server Express5800 Series**

**Express5800/R120h-1M, R120h-1M (2nd-Gen), R120h-1M (3rd-Gen) Express5800/R120h-2M, R120h-2M (2nd-Gen), R120h-2M (3rd-Gen) Express5800/R120h-1E, R120h-1E (2nd-Gen) Express5800/R120h-2E, R120h-2E (2nd-Gen) Express5800/T120h, T120h (2nd-Gen) Express5800/R110j-1, R110j-1 (2nd-Gen)** 

- **Chapter 1 Installing Windows**
- **Chapter 2 Maintenance**
- **Chapter 3 Appendix**

# **Contents**

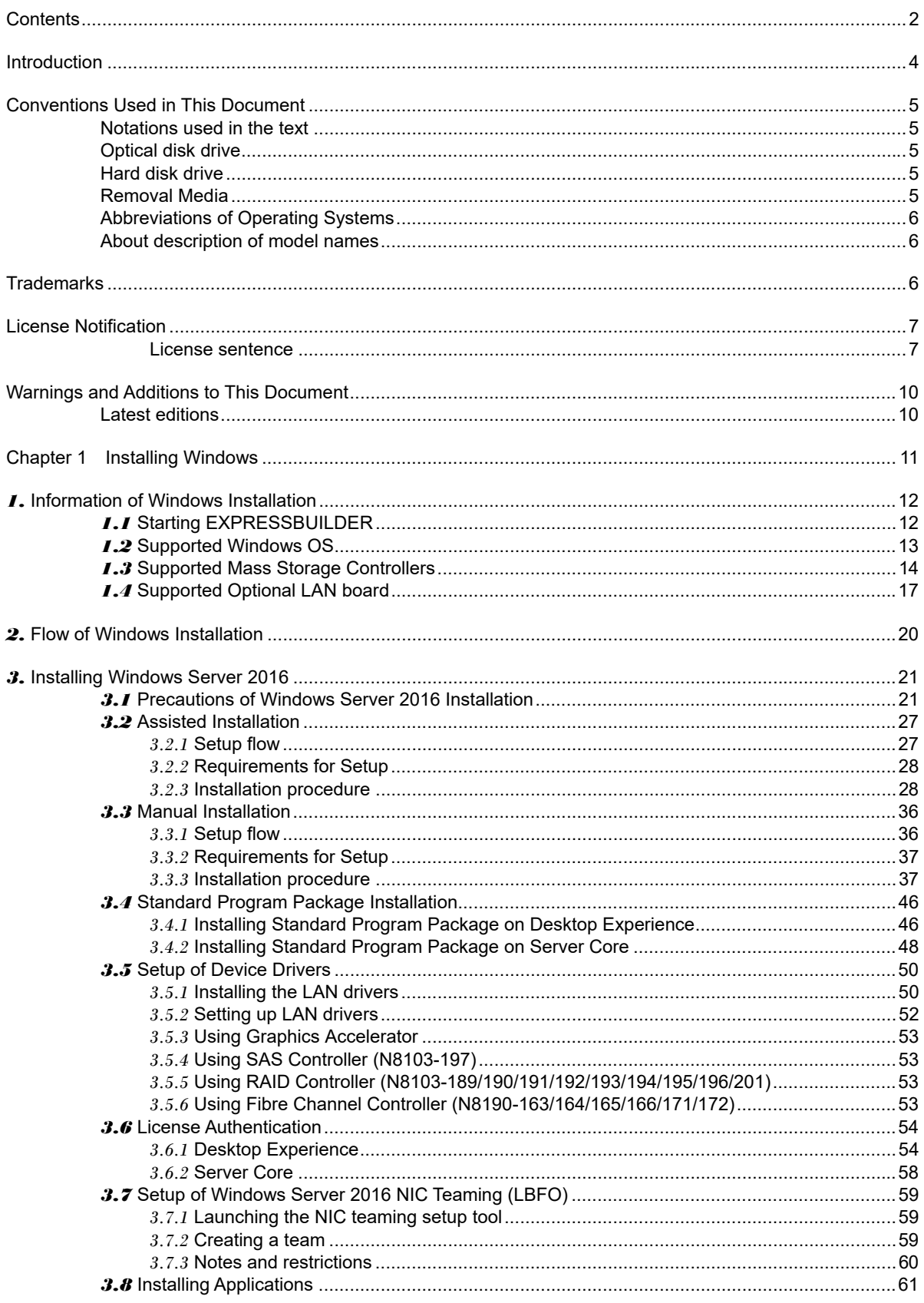

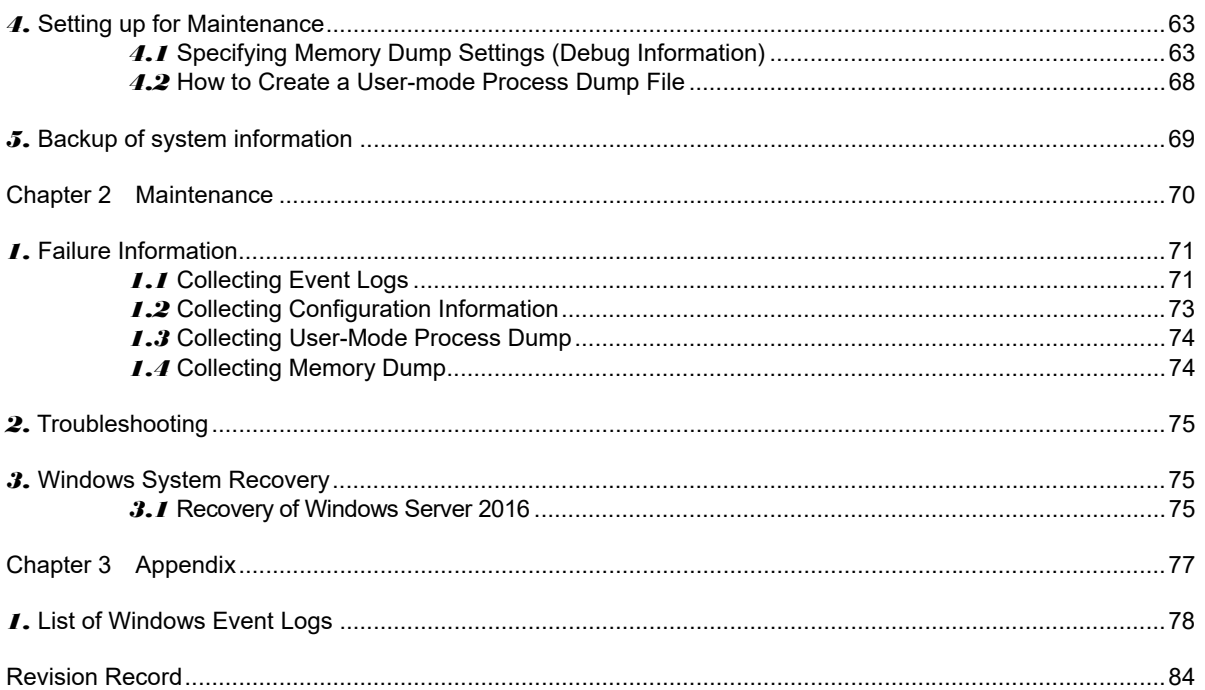

# **Introduction**

Thank you for purchasing our product.

When using the **EXPRESSBUILDER E8.10-007.01 (3.40.192)**, see this manual before installing Windows. Please read carefully the instructions and keep this document for your future reference.

# **Conventions Used in This Document**

# **Notations used in the text**

The symbols used in this document include the following:

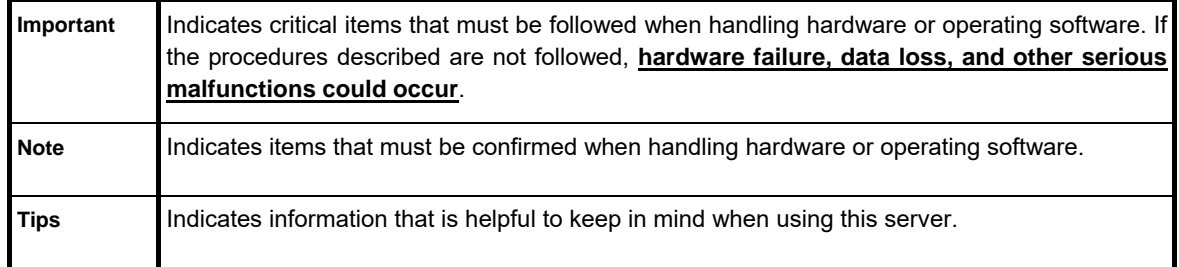

# **Optical disk drive**

This server is equipped with one of the following drives. These drives are referred to as *optical disk drive* in this document.

- **DVD-ROM drive**
- **DVD Super MULTI drive**

# **Hard disk drive**

Unless otherwise stated, *hard disk drive* described in this document refer to the following.

- **Hard disk drive (HDD)**
- **Solid state drive (SSD)**

## **Removal Media**

Unless otherwise stated, *removal media* described in this document refer to both of the following.

- **USB Memory**
- **Flash FDD**

## **Abbreviations of Operating Systems**

Windows Operating Systems are referred to as follows.

**See** *Chapter 1 (1.2 Supported Windows OS)* **for detailed information.** 

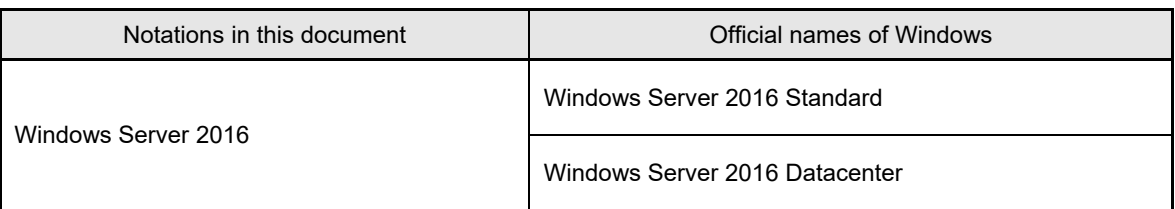

## **About description of model names**

The following models are supported by this document. If not mentioned especially, the contents is for all models. When the contents differs by model, each contents are described with model name.

Supported model is as follows.

Express5800/R120h-1M, R120h-1M (2nd-Gen), R120h-1M (3rd-Gen) Express5800/R120h-2M, R120h-2M (2nd-Gen), R120h-2M (3rd-Gen) Express5800/R120h-1E, R120h-1E (2nd-Gen) Express5800/R120h-2E, R120h-2E (2nd-Gen) Express5800/T120h, T120h (2nd-Gen) Express5800/R110j-1, R110j-1 (2nd-Gen)

# **Trademarks**

Microsoft, Windows, and Windows Server are registered trademarks or trademarks of Microsoft Corporation in the United States and other countries.

Intel, Pentium, and Xeon are registered trademarks of Intel Corporation of the United States.

Broadcom, NetXtreme, LiveLink, Smart Load Balancing are registered trademarks or trademarks of the Broadcom Corporation in the U.S. and other countries.

All other product, brand, or trade names used in this publication are the trademarks or registered trademarks of their respective trademark owners.

# **License Notification**

Open source software of following license is included in the part of this product (system ROM).

- **UEFI EDK2 License**
- **The MIT License Agreement**
- **PNG Graphics File Format Software End User License Agreement**
- **zlib End User License Agreement**

#### **License sentence**

UEFI EDK2 License

UEFI EDK2 Open Source License

Copyright (c) 2012, Intel Corporation. All rights reserved.

 Redistribution and use in source and binary forms, with or without modification, are permitted provided that the following conditions are met:

- \* Redistributions of source code must retain the above copyright notice, this list of conditions and the following disclaimer.
- \* Redistributions in binary form must reproduce the above copyright notice, this list of conditions and the following disclaimer in the documentation and/or other materials provided with the distribution.

 THIS SOFTWARE IS PROVIDED BY THE COPYRIGHT HOLDERS AND CONTRIBUTORS "AS IS" AND ANY EXPRESS OR IMPLIED WARRANTIES, INCLUDING, BUT NOT LIMITED TO, THE IMPLIED WARRANTIES OF MERCHANTABILITY AND FITNESS FOR A PARTICULAR PURPOSE ARE DISCLAIMED. IN NO EVENT SHALL THE COPYRIGHT HOLDER OR CONTRIBUTORS BE LIABLE FOR ANY DIRECT, INDIRECT, INCIDENTAL, SPECIAL, EXEMPLARY, OR CONSEQUENTIAL DAMAGES (INCLUDING, BUT NOT LIMITED TO, PROCUREMENT OF SUBSTITUTE GOODS OR SERVICES; LOSS OF USE, DATA, OR PROFITS; OR BUSINESS INTERRUPTION) HOWEVER CAUSED AND ON ANY THEORY OF LIABILITY, WHETHER IN CONTRACT, STRICT LIABILITY, OR TORT (INCLUDING NEGLIGENCE OR OTHERWISE) ARISING IN ANY WAY OUT OF THE USE OF THIS SOFTWARE, EVEN IF ADVISED OF THE POSSIBILITY OF SUCH DAMAGE.

======================================================================

UEFI FAT File System Driver Open Source License

Copyright (c) 2006, Intel Corporation. All rights reserved.

 Redistribution and use in source and binary forms, with or without modification, are permitted provided that the following conditions are met:

- . Redistributions of source code must retain the above copyright notice, this list of conditions and the following disclaimer.
- . Redistributions in binary form must reproduce the above copyright notice, this list of conditions and the following disclaimer in the documentation and/or other materials provided with the distribution.
- . Neither the name of Intel nor the names of its contributors may be used to endorse or promote products derived from this software without specific prior written permission.

 THIS SOFTWARE IS PROVIDED BY THE COPYRIGHT HOLDERS AND CONTRIBUTORS "AS IS" AND ANY EXPRESS OR IMPLIED WARRANTIES, INCLUDING, BUT NOT LIMITED TO, THE IMPLIED WARRANTIES OF MERCHANTABILITY AND FITNESS FOR A PARTICULAR PURPOSE ARE DISCLAIMED. IN NO EVENT SHALL THE COPYRIGHT OWNER OR CONTRIBUTORS BE LIABLE FOR ANY DIRECT, INDIRECT, INCIDENTAL, SPECIAL, EXEMPLARY, OR CONSEQUENTIAL DAMAGES (INCLUDING, BUT NOT LIMITED TO, PROCUREMENT OF SUBSTITUTE GOODS OR SERVICES; LOSS OF USE, DATA, OR PROFITS; OR BUSINESS INTERRUPTION) HOWEVER CAUSED AND ON ANY THEORY OF LIABILITY, WHETHER IN CONTRACT, STRICT LIABILITY, OR TORT (INCLUDING NEGLIGENCE OR OTHERWISE) ARISING IN ANY WAY OUT OF THE USE OF THIS SOFTWARE, EVEN IF ADVISED OF THE POSSIBILITY OF SUCH DAMAGE.

 Additional terms: In addition to the forgoing, redistribution and use of the code is conditioned upon the FAT 32 File System Driver and all derivative works thereof being used for and designed only to read and/or write to a file system that is directly managed by Intel's Extensible Firmware Initiative (EFI) Specification v. 1.0 and later and/or the Unified Extensible Firmware Interface (UEFI) Forum's UEFI Specifications v.2.0 and later (together the "UEFI Specifications"); only as necessary to emulate an implementation of the UEFI Specifications; and to create firmware, applications, utilities and/or drivers.

======================================================================

The MIT License Agreement

The MIT License

Copyright (c) <year> <copyright holders>

Permission is hereby granted, free of charge, to any person obtaining a copy of this software and associated documentation files (the "Software"), to deal in the Software without restriction, including without limitation the rights to use, copy, modify, merge, publish, distribute, sublicense, and/or sell copies of the Software, and to permit persons to whom the Software is furnished to do so, subject to the following conditions:

The above copyright notice and this permission notice shall be included in all copies or substantial portions of the Software.

THE SOFTWARE IS PROVIDED "AS IS", WITHOUT WARRANTY OF ANY KIND, EXPRESS OR IMPLIED, INCLUDING BUT NOT LIMITED TO THE WARRANTIES OF MERCHANTABILITY, FITNESS FOR A PARTICULAR PURPOSE AND NONINFRINGEMENT. IN NO EVENT SHALL THE AUTHORS OR COPYRIGHT HOLDERS BE LIABLE FOR ANY CLAIM, DAMAGES OR OTHER LIABILITY, WHETHER IN AN ACTION OF CONTRACT, TORT OR OTHERWISE, ARISING FROM, OUT OF OR IN CONNECTION WITH THE SOFTWARE OR THE USE OR OTHER DEALINGS IN THE SOFTWARE.

PNG Graphics File Format Software End User License Agreement

---------------------------------------------------------------------------

Copyright (c) 1998-2001 Greg Roelofs. All rights reserved.

 This software is provided "as is," without warranty of any kind, express or implied. In no event shall the author or contributors be held liable for any damages arising in any way from the use of this software.

 Permission is granted to anyone to use this software for any purpose, including commercial applications, and to alter it and redistribute it freely, subject to the following restrictions:

- 1. Redistributions of source code must retain the above copyright notice, disclaimer, and this list of conditions.
- 2. Redistributions in binary form must reproduce the above copyright notice, disclaimer, and this list of conditions in the documenta tion and/or other materials provided with the distribution.
- 3. All advertising materials mentioning features or use of this software must display the following acknowledgment:

 This product includes software developed by Greg Roelofs and contributors for the book, "PNG: The Definitive Guide," published by O'Reilly and Associates.

---------------------------------------------------------------------------

zlib End User License Agreement

#### zlib License

 zlib.h -- interface of the 'zlib' general purpose compression library version 1.2.2, October 3rd, 2004

Copyright (C) 1995-2004 Jean-loup Gailly and Mark Adler

 This software is provided 'as-is', without any express or implied warranty. In no event will the authors be held liable for any damages arising from the use of this software.

 Permission is granted to anyone to use this software for any purpose, including commercial applications, and to alter it and redistribute it freely, subject to the following restrictions:

- 1. The origin of this software must not be misrepresented; you must not claim that you wrote the original software. If you use this software in a product, an acknowledgment in the product documentation would be appreciated but is not required.
- 2. Altered source versions must be plainly marked as such, and must not be misrepresented as being the original software.
- 3. This notice may not be removed or altered from any source distribution.

 Jean-loup Gailly jloup@gzip.org Mark Adler madler@alumni.caltech.edu

# **Warnings and Additions to This Document**

- 1. Unauthorized reproduction of the contents of this document, in part or in its entirety, is prohibited.
- 2. This document is subject to change at any time without notice.
- 3. Do not make copies or alter the document content without permission from NEC Corporation.
- 4. If you have any concerns, or discover errors or omissions in this document, contact your sales representative.
- 5. Regardless of article 4, NEC Corporation assumes no responsibility for effects resulting from your operations.
- 6. The sample values used in this document are not actual values.

**Keep this document for future use.** 

## **Latest editions**

This document was created based on the information available at the time of its creation. The screen images, messages and procedures are subject to change without notice. Substitute as appropriate when content has been modified.

The most recent version of this guide, as well as other related documents, is also available for download from the following website.

**https://www.nec.com/**

# **NEC Express5800 Series**

# **Installing Windows**

This manual explains the setup procedure for a physical environment. Read through this chapter to set up the Windows correctly.

#### **1. Information of Windows Installation**

Describes Supported Windows OS and mass storage controllers which is supported by EXPRESSBUILDER/Starter Pack.

- **2. Flow of Windows Installation**  Describes the flow chart of Windows installation.
- **3. Installing Windows Server 2016**  Describes how to install Windows Server 2016.
- **4. Setting up for Maintenance**  Describes the features that should be set up for maintenance in advance.

#### **5. Backup of system information**

Describes how to back up the setting information of the system in advance of troubles.

# *1.* **Information of Windows Installation**

This section describes the points of using EXPRESSBUILDER/Starter Pack to install Windows operating system.

**Important The product key on the Certificate of Authenticity (COA) label is necessary information when authenticate the license. Scrape off with a coin or the like lightly the scratch that covers a part of the product key. When you scrape, be careful not to break the part that the product key is printed on.** 

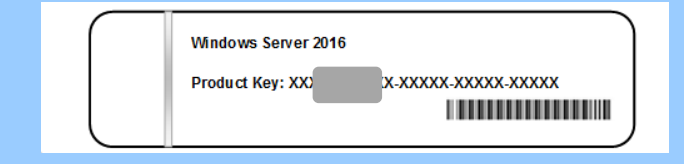

**The label cannot be reissued if it is lost or stained. It is recommended to write down the product key and keep it with other accessories.** 

Refer to the following for the installation of virtual OS.

#### If your virtualization infrastructure is Hyper-V:

Refer to the following web site for the Hyper-V setting and the installation procedure of the guest OS and so on.

http://www.58support.nec.co.jp/global/download/w2016/hyper-v/hyper-v-ws2016.html

#### If your virtualization infrastructure is not Hyper-V:

Refer to the manual provided by virtualization infrastructure vendor to prepare the virtual environment.

Prepare a media or an ISO image of the OS to install.

- 1. Start the virtual machine from a media or an ISO image of the OS to install.
- 2. Follow the on-screen instruction to complete the OS installation.
- 3. Refer to the manual provided by virtualization infrastructure vendor to install the necessary services and applications.

## *1.1* **Starting EXPRESSBUILDER**

Use EXPRESSBUILDER to reconfigure RAID arrays or re-install the OS.

For details, see *Chapter 2* (*3. Details of EXPRESSBUILDER*) in *Maintenance Guide*.

#### **Usage**

Remove a CD/DVD and removable media from the server, restart the server and press <F10> key (EXPRESSBUILDER) during POST.

: Supported

# *1.2* **Supported Windows OS**

You can install the following editions of Windows operating system.

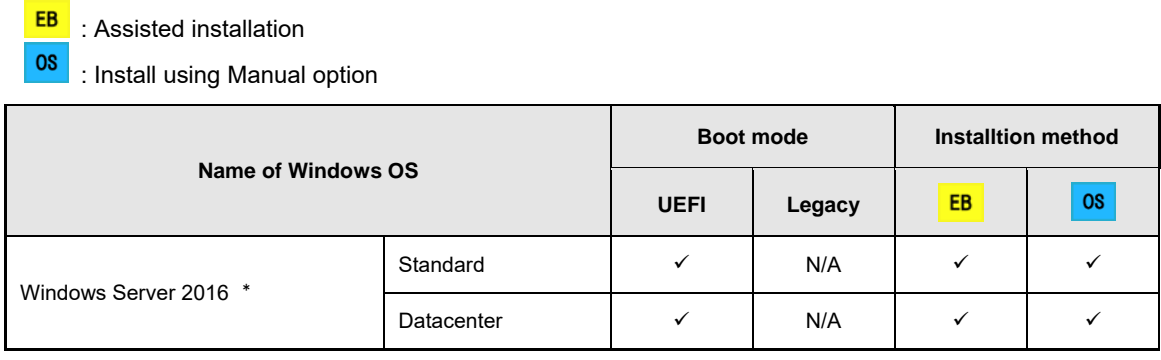

\* 〝Nano Server″is not supported.

# *1.3* **Supported Mass Storage Controllers**

The table below lists the controllers for this server, supported by EXPRESSBUILDER/Starter Pack.

If a controller not mentioned below is connected, set it up while referring to the instructions supplied with the controller.

#### **(1) Express5800/R120h-1M, R120h-1M (2nd-Gen) , R120h-1M (3rd-Gen)**

#### **Express5800/R120h-2M, R120h-2M (2nd-Gen) , R120h-2M (3rd-Gen)**

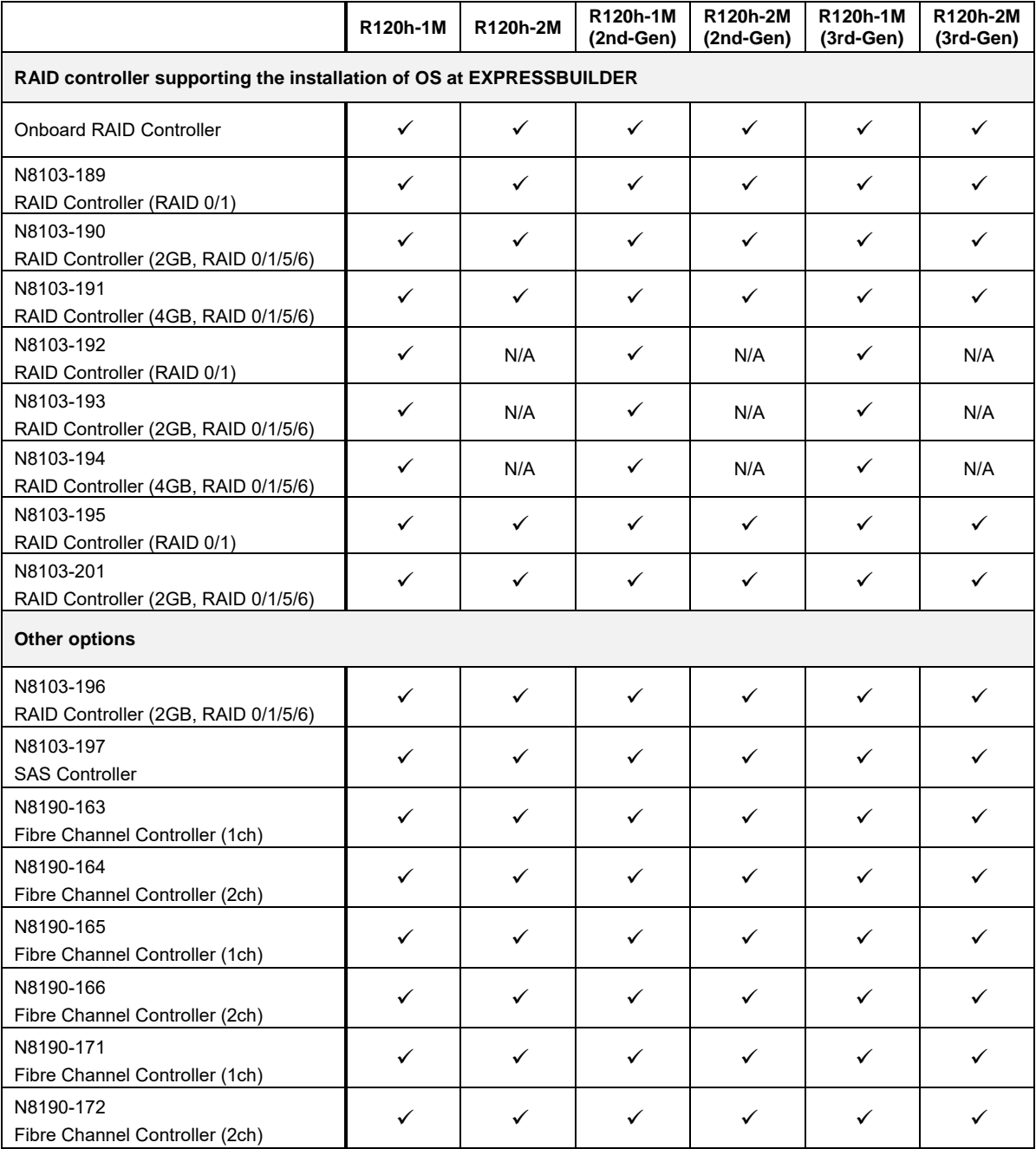

: Supported

## **(2) Express5800/R120h-1E, R120h-1E (2nd-Gen), R120h-2E, R120h-2E (2nd-Gen)**

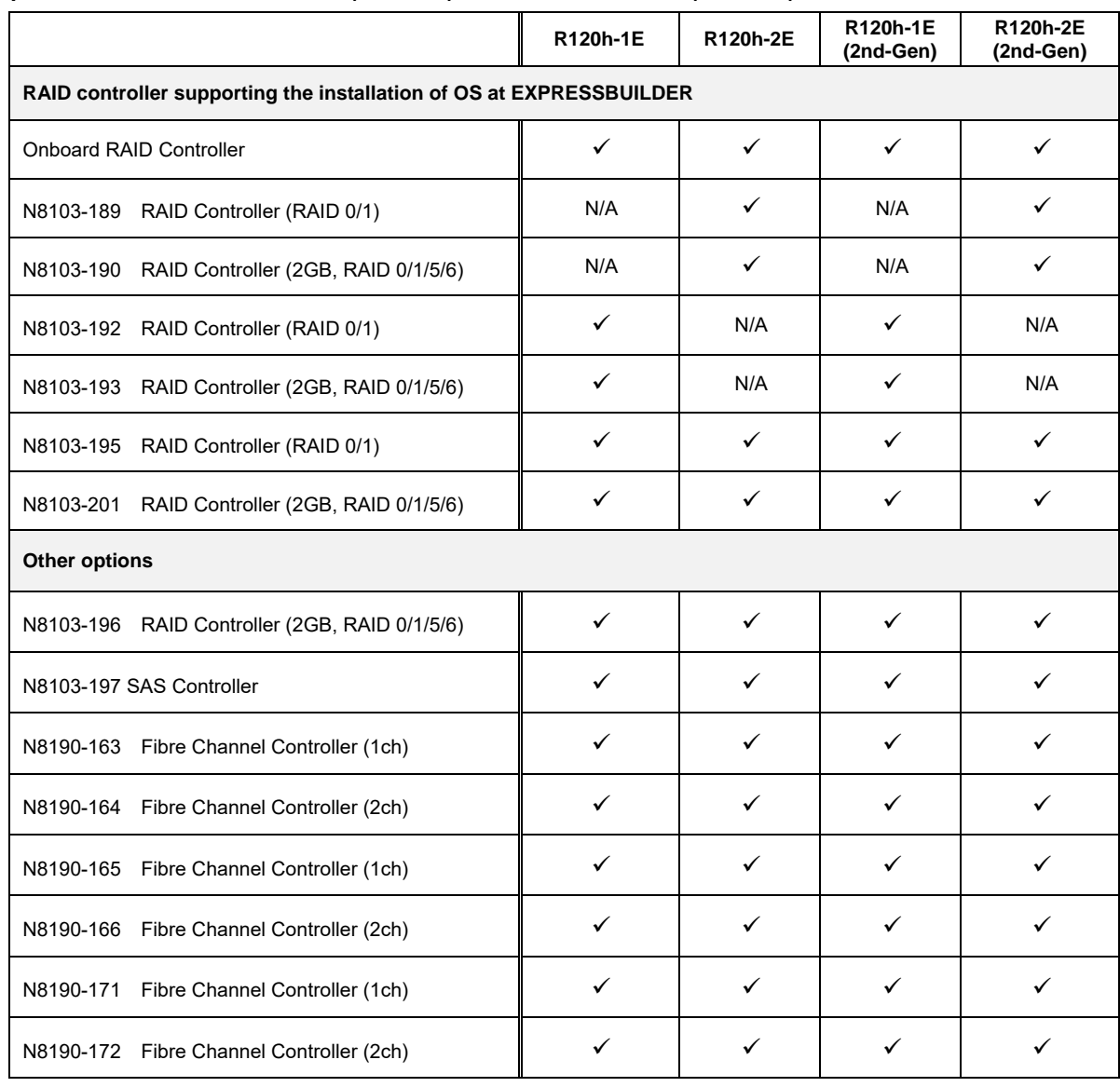

: Supported

### **(3) Express5800/T120h, T120h (2nd-Gen)**

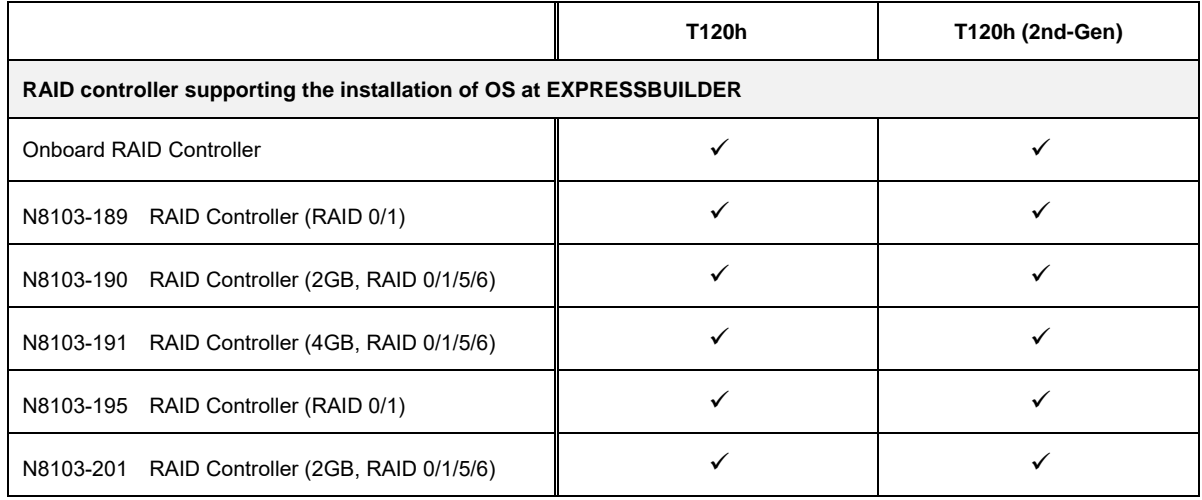

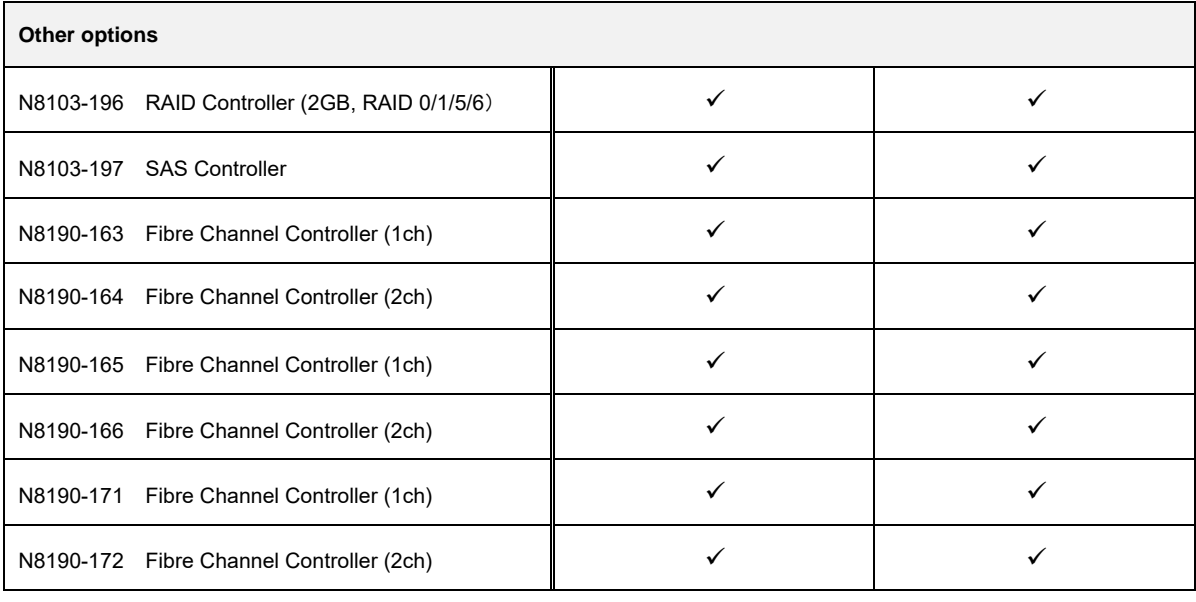

## : Supported

## **(4) Express5800/R110j-1, R110j-1(2nd-Gen)**

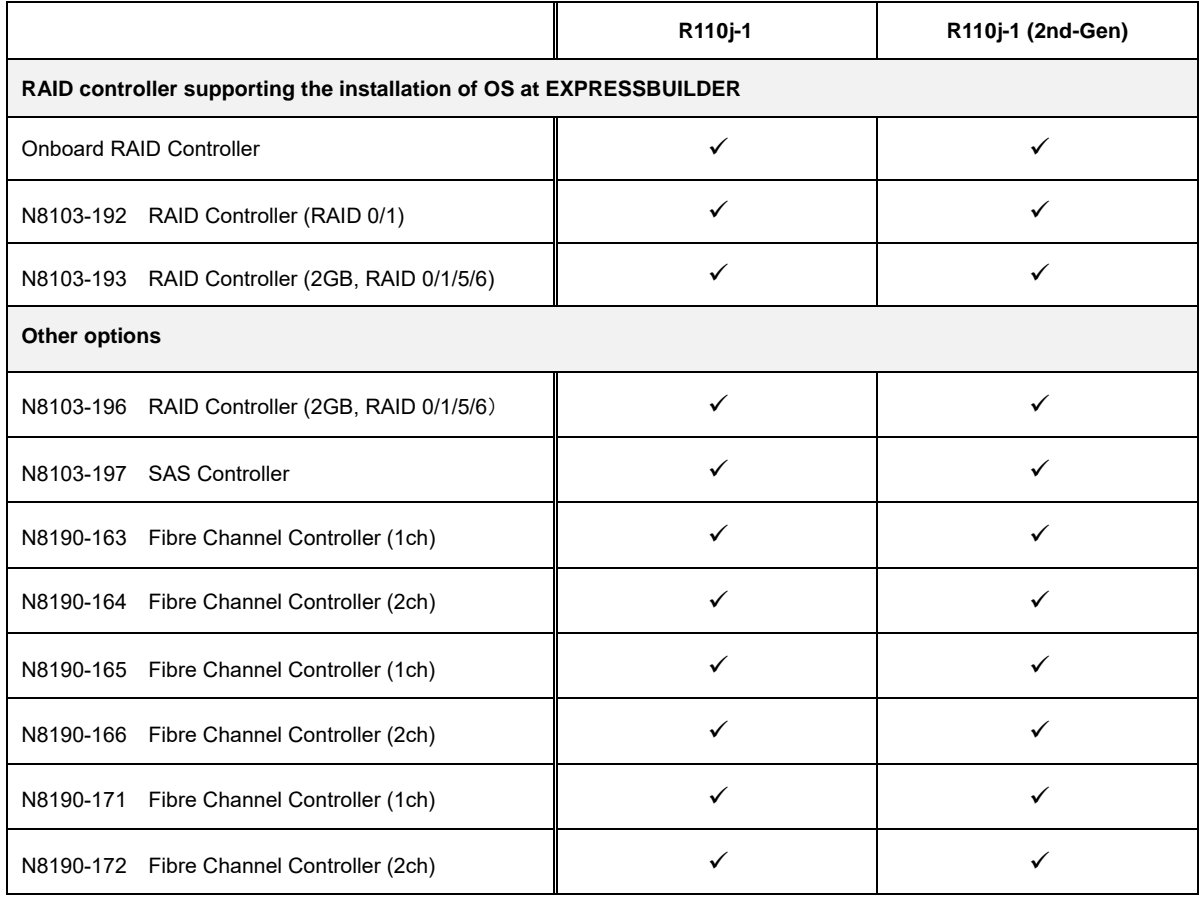

: Supported

# *1.4* **Supported Optional LAN board**

The table below lists the optional LAN boards for this server, supported by Starter Pack.

#### **(1) Express5800/R120h-1M, R120h-1M (2nd-Gen), R120h-1M (3rd-Gen)**

#### **Express5800/R120h-2M, R120h-2M (2nd-Gen), R120h-2M (3rd-Gen)**

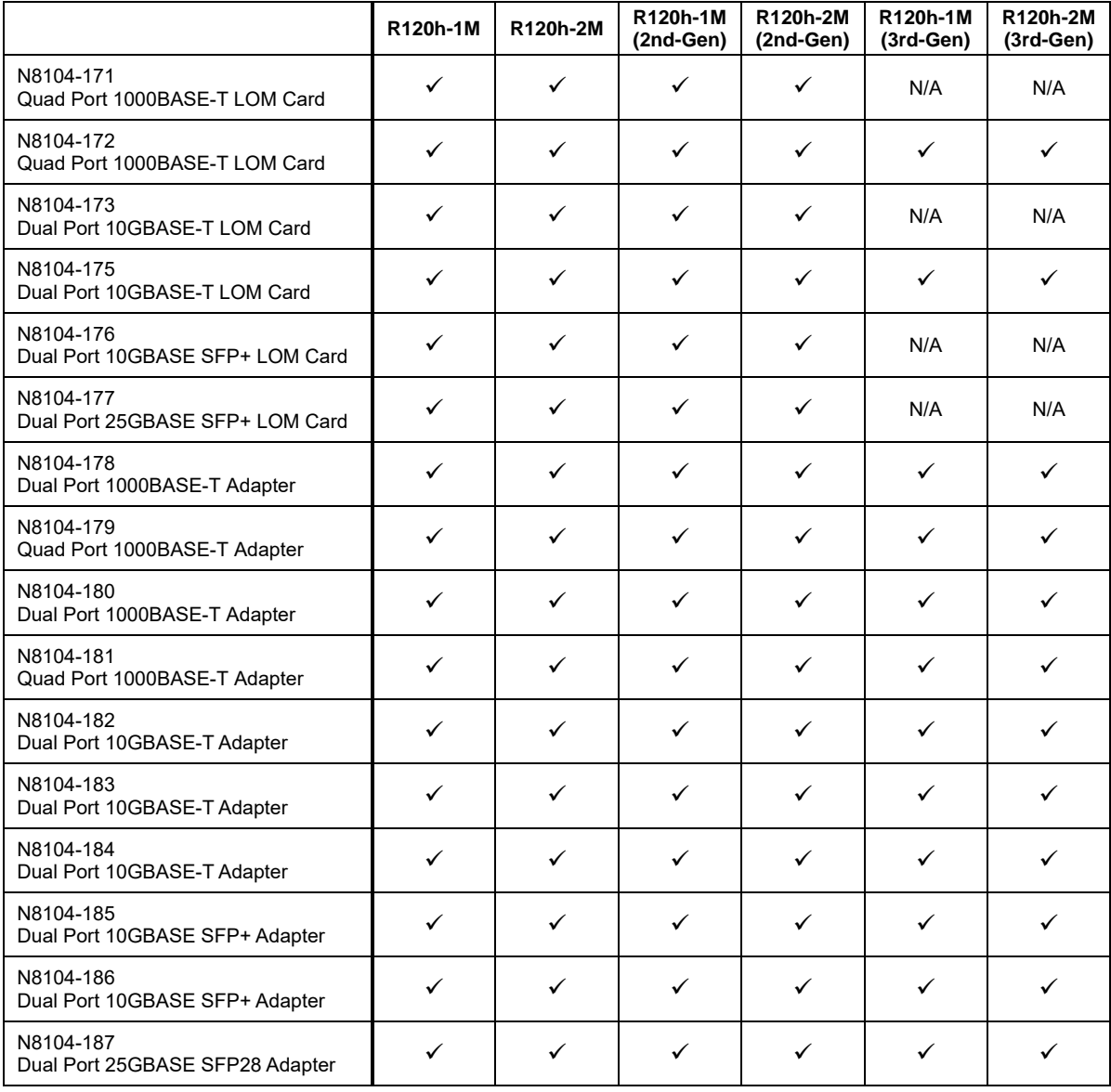

 $\checkmark$ : Supported

## **(2) Express5800/R120h-1E, R120h-1E (2nd-Gen), R120h-2E, R120h-2E (2nd-Gen)**

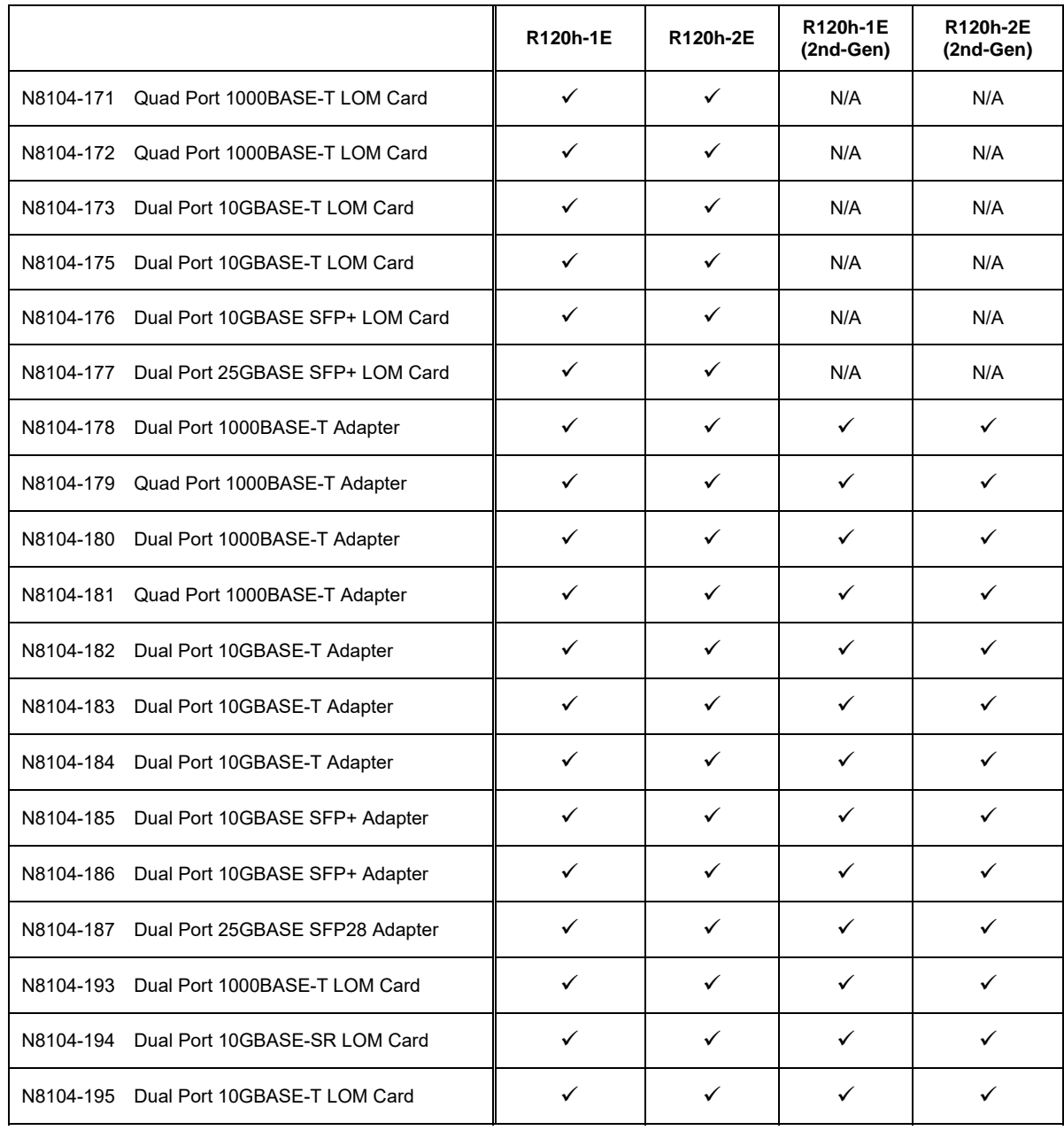

: Supported

## **(3) Express5800/T120h, T120h (2nd-Gen)**

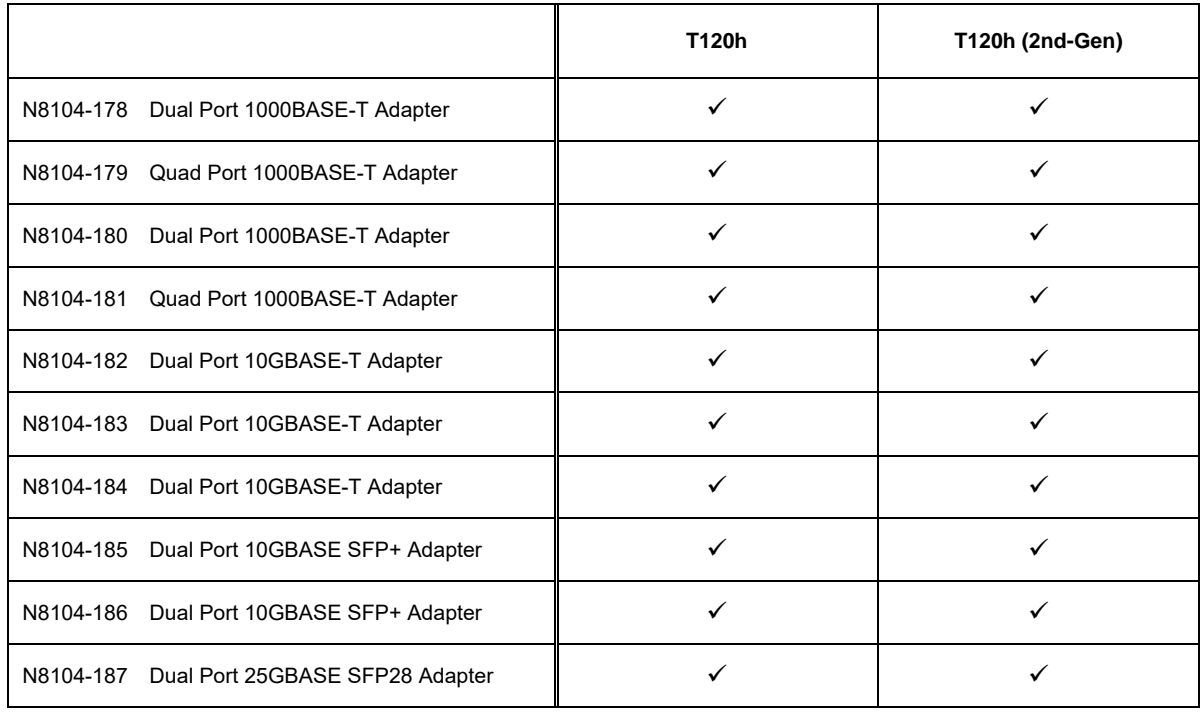

: Supported

## **(4) Express5800/R110j-1, R110j-1 (2nd-Gen)**

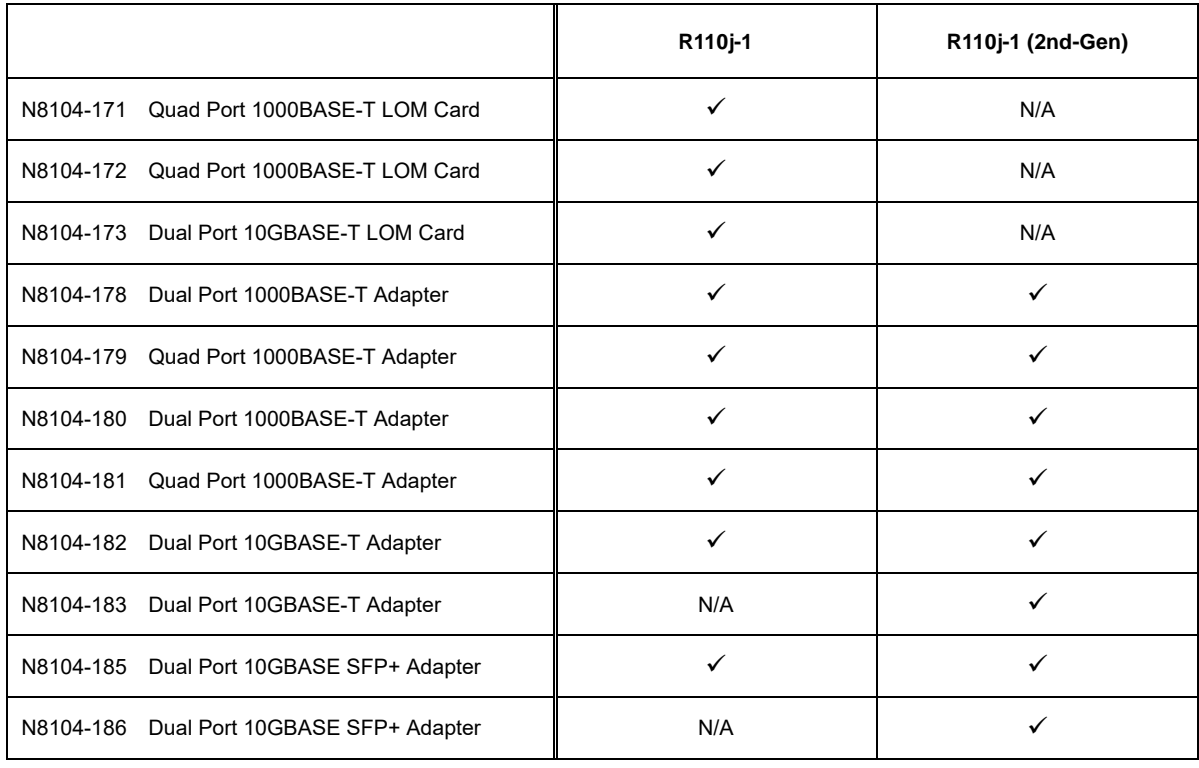

: Supported

# *2.* **Flow of Windows Installation**

Read a proper section to install Windows according to the following figure.

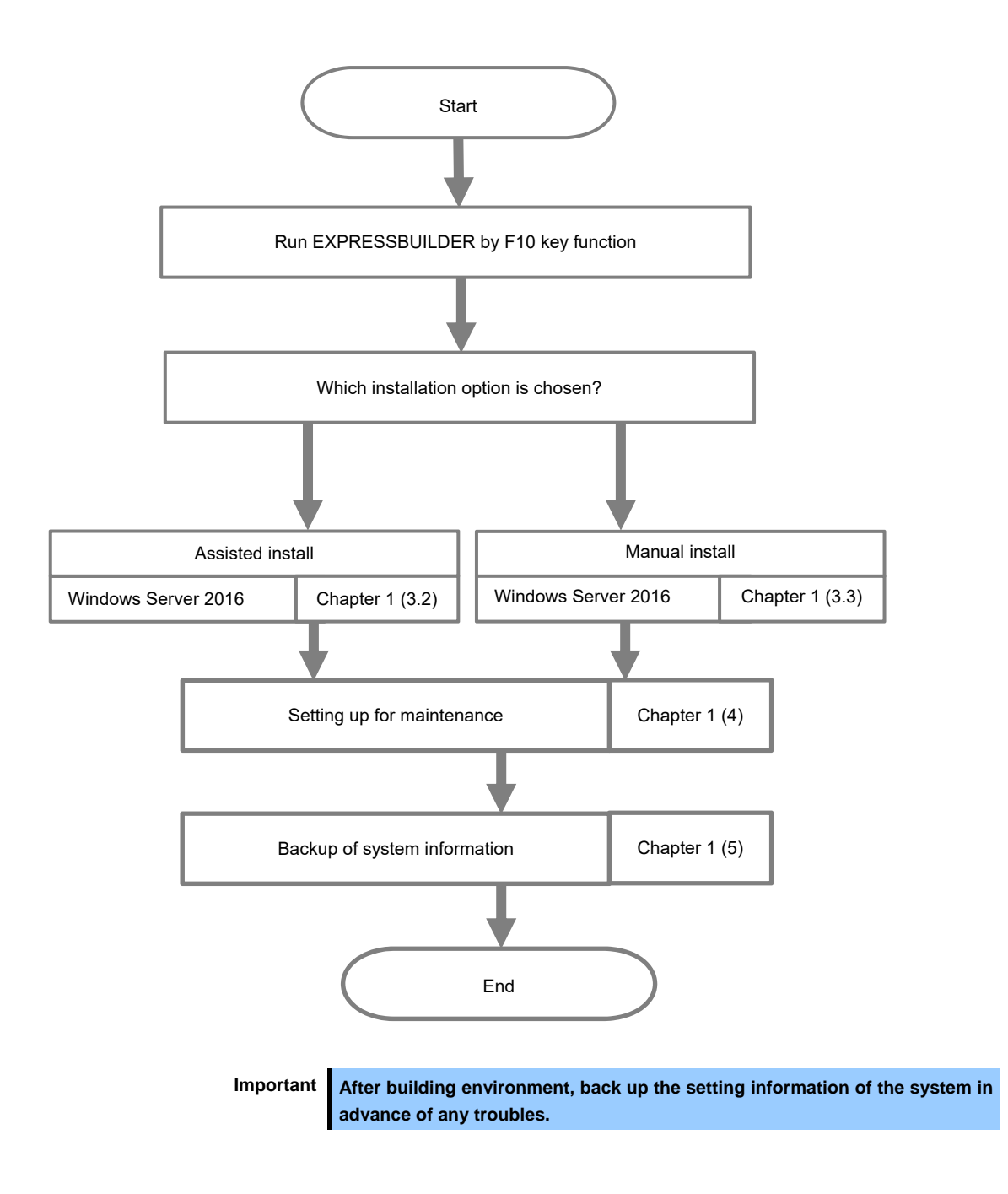

# *3.* **Installing Windows Server 2016**

# *3.1* **Precautions of Windows Server 2016 Installation**

Read the precautions explained this section before installing.

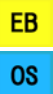

: Assisted installation

: Manual Installation

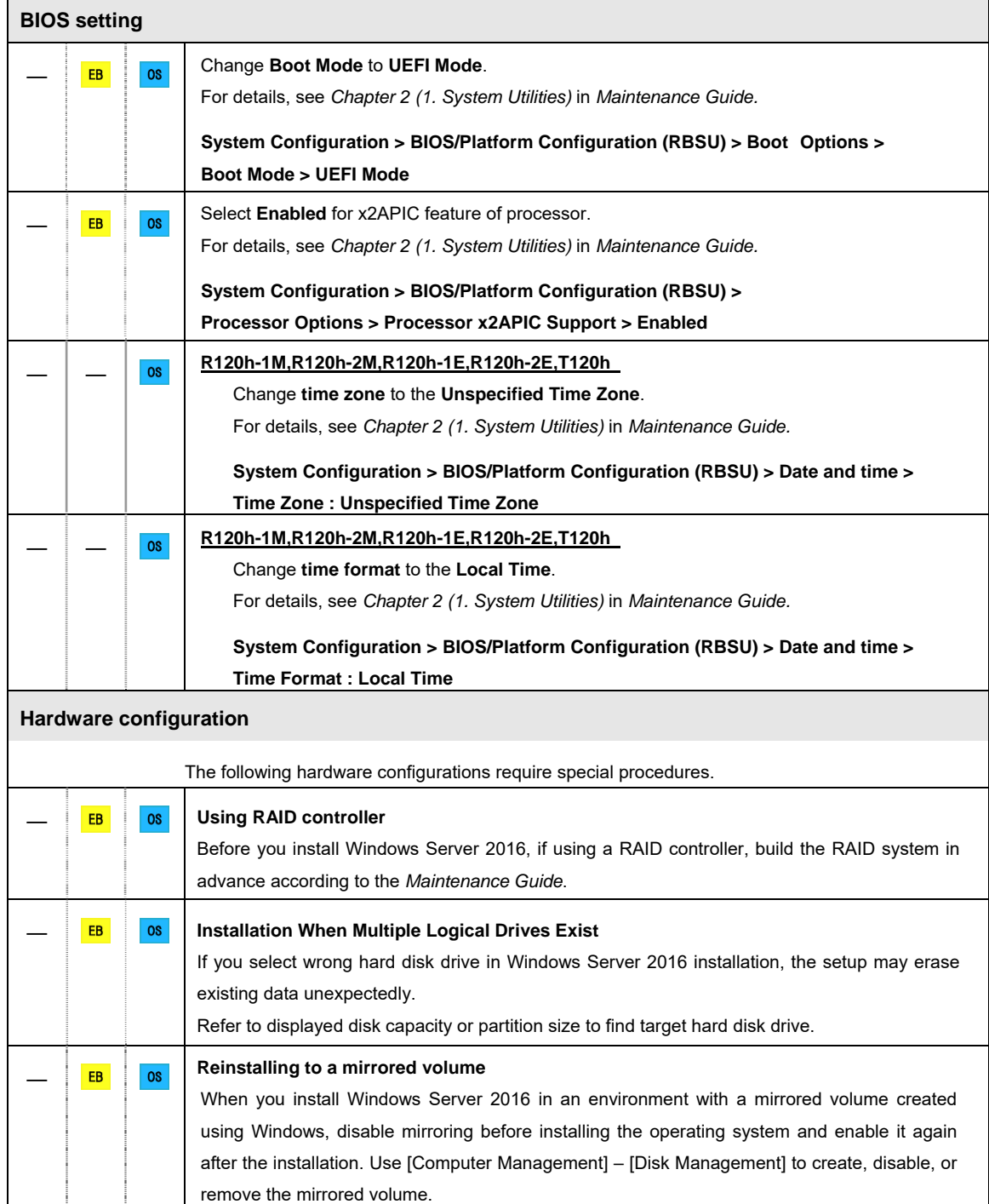

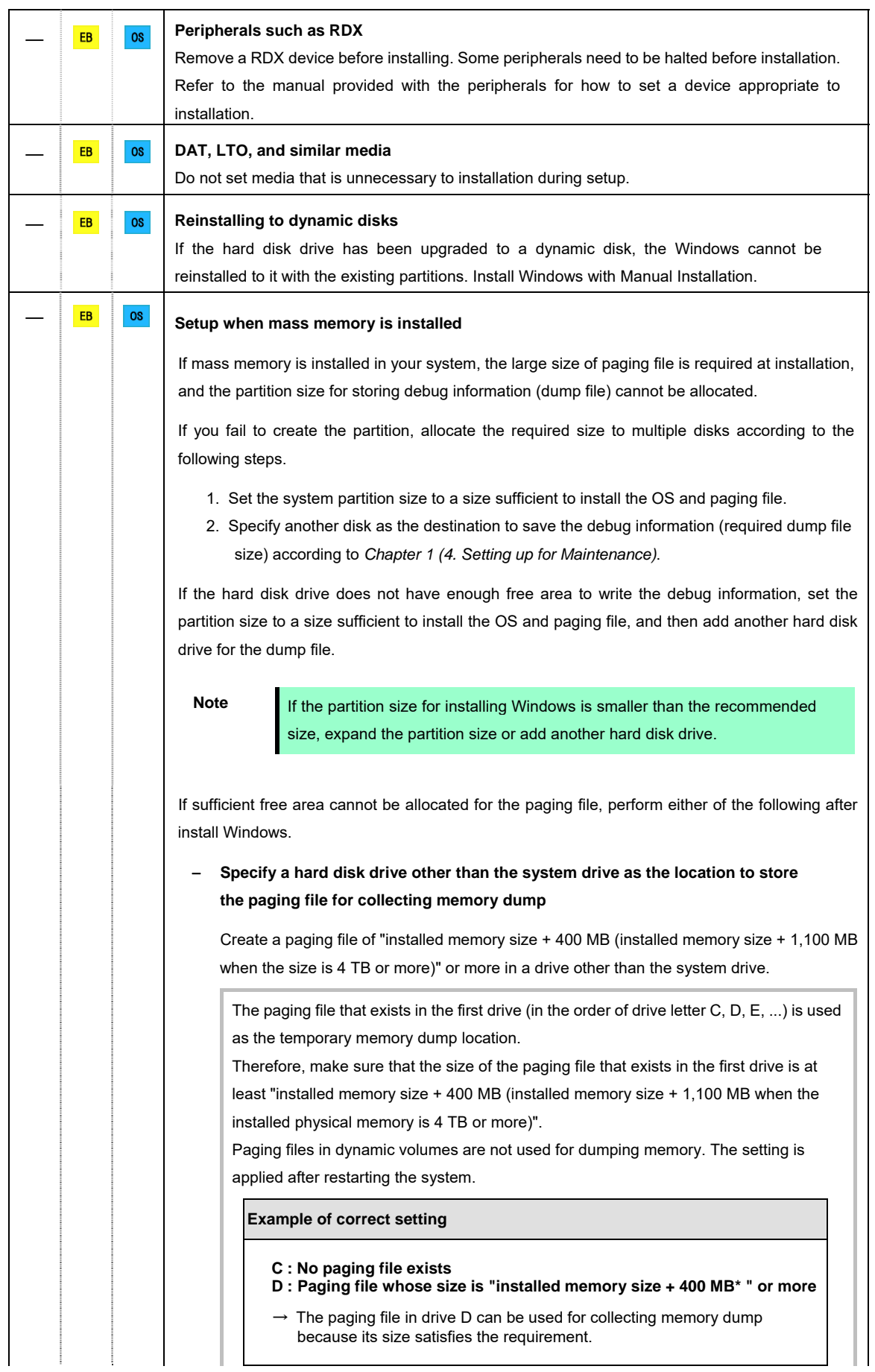

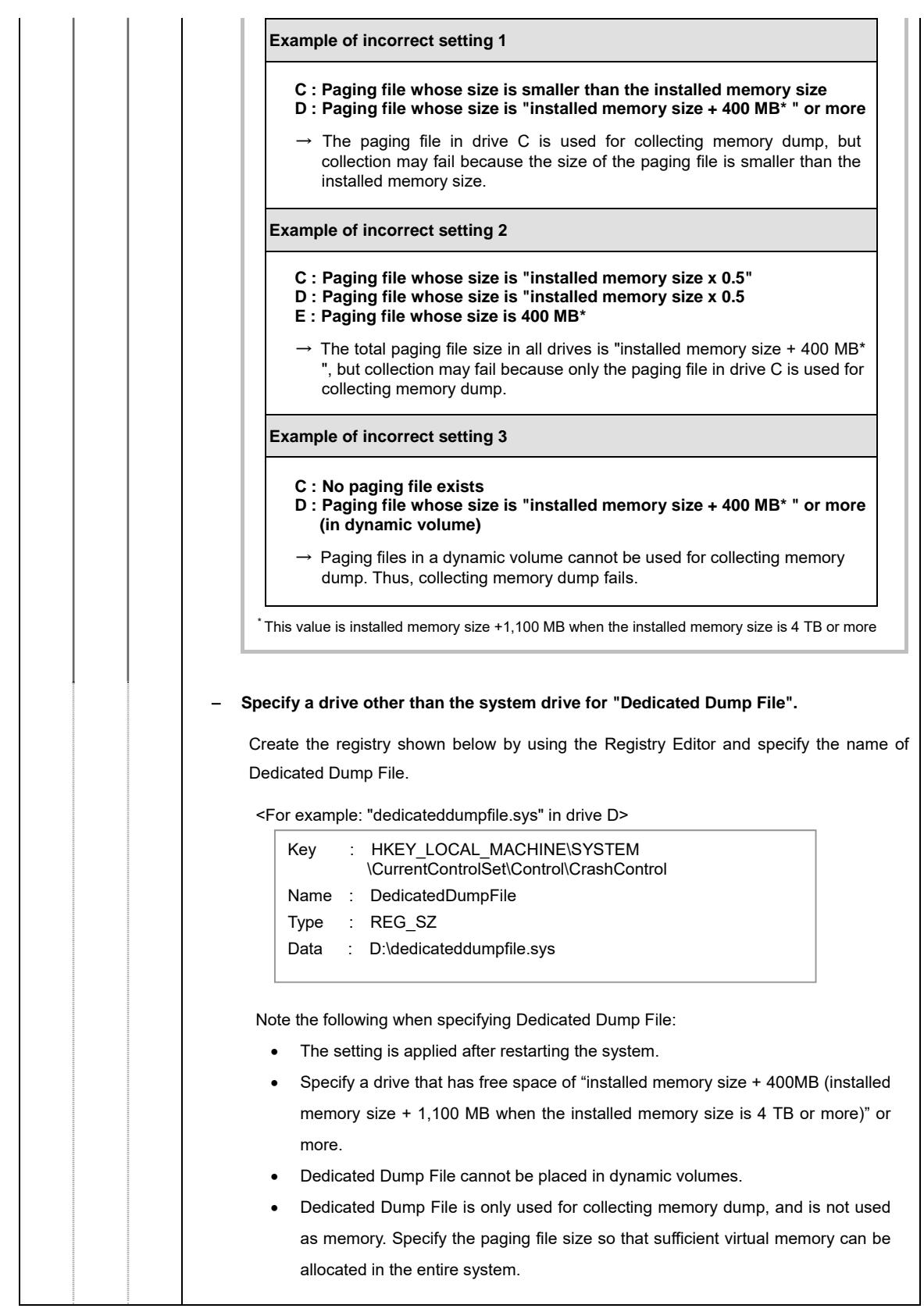

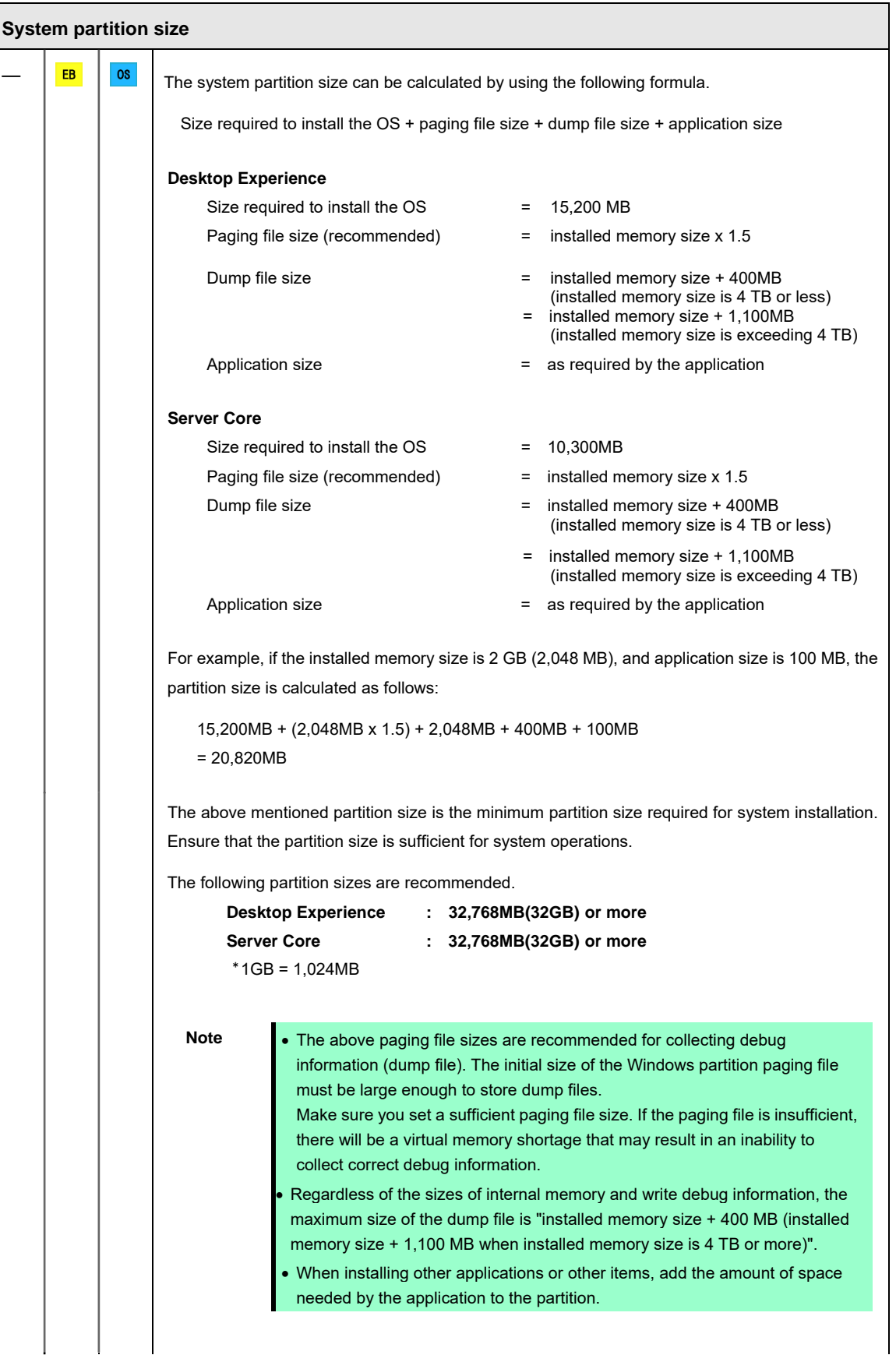

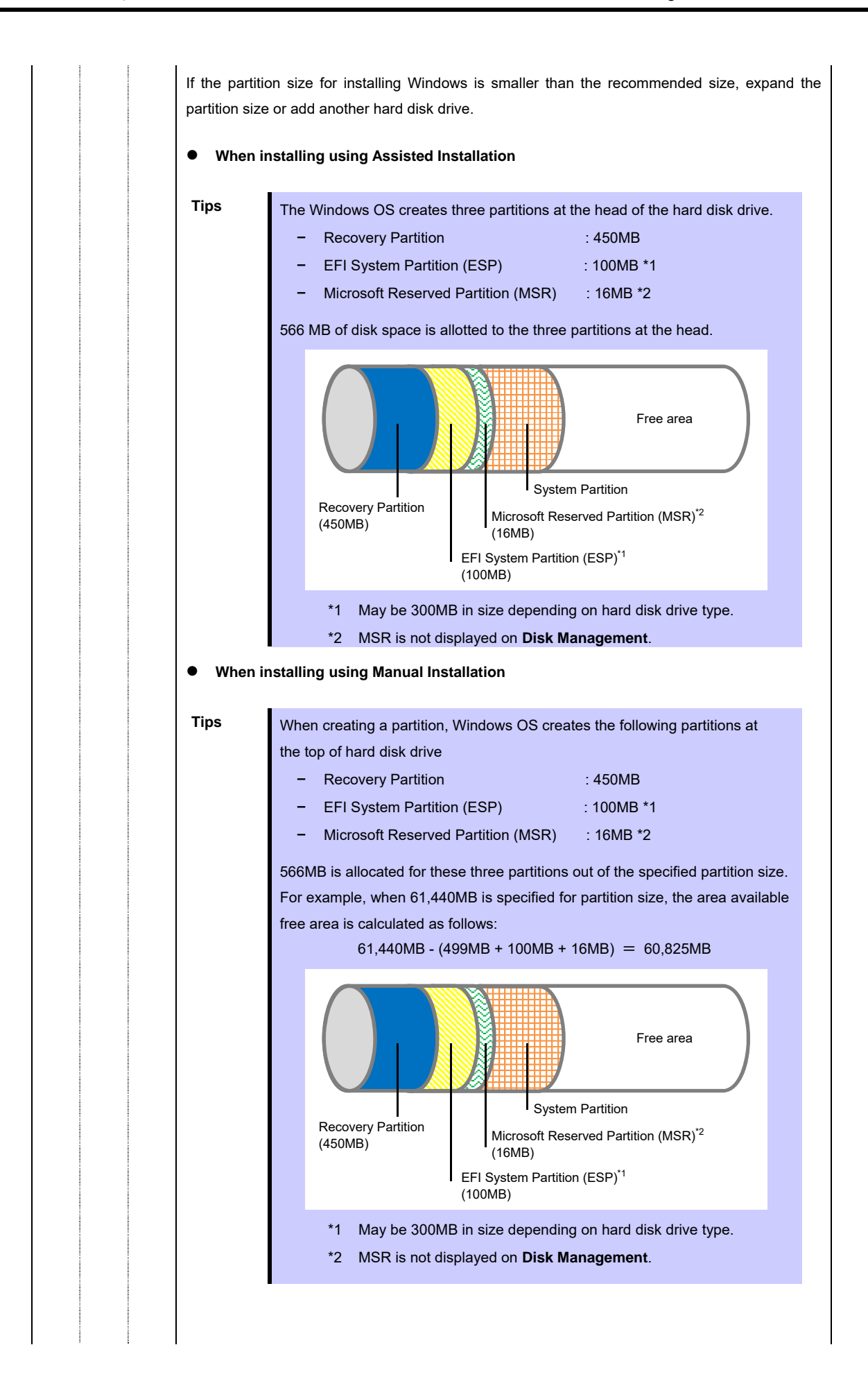

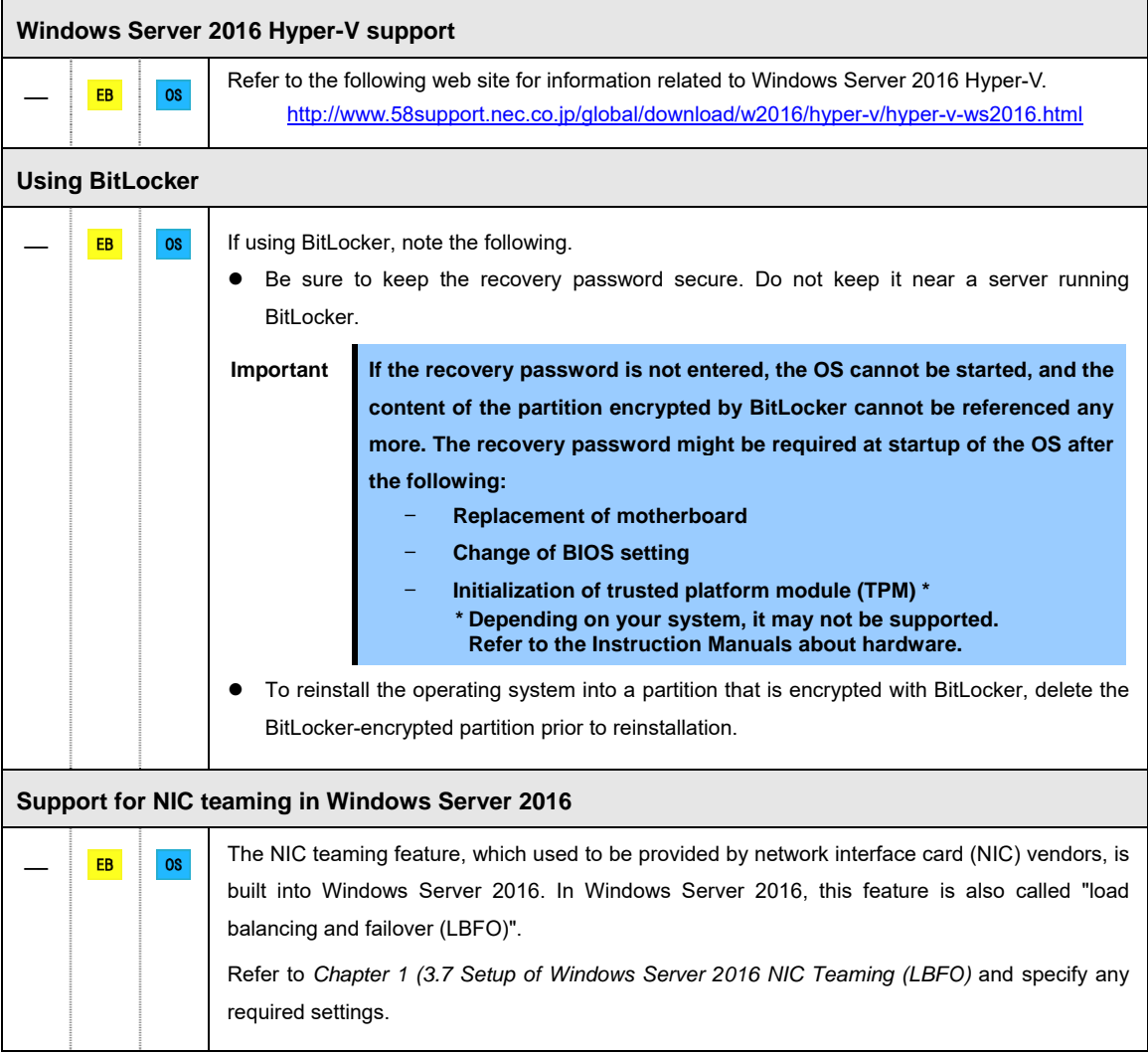

# *3.2* **Assisted Installation**

This section describes how to install Windows Server 2016 with Assisted option.

Important **•** Setup will delete all data of the hard disk drive. **Disconnect hard disk drives from the RAID controller that is not to be setup.** 

### *3.2.1* **Setup flow**

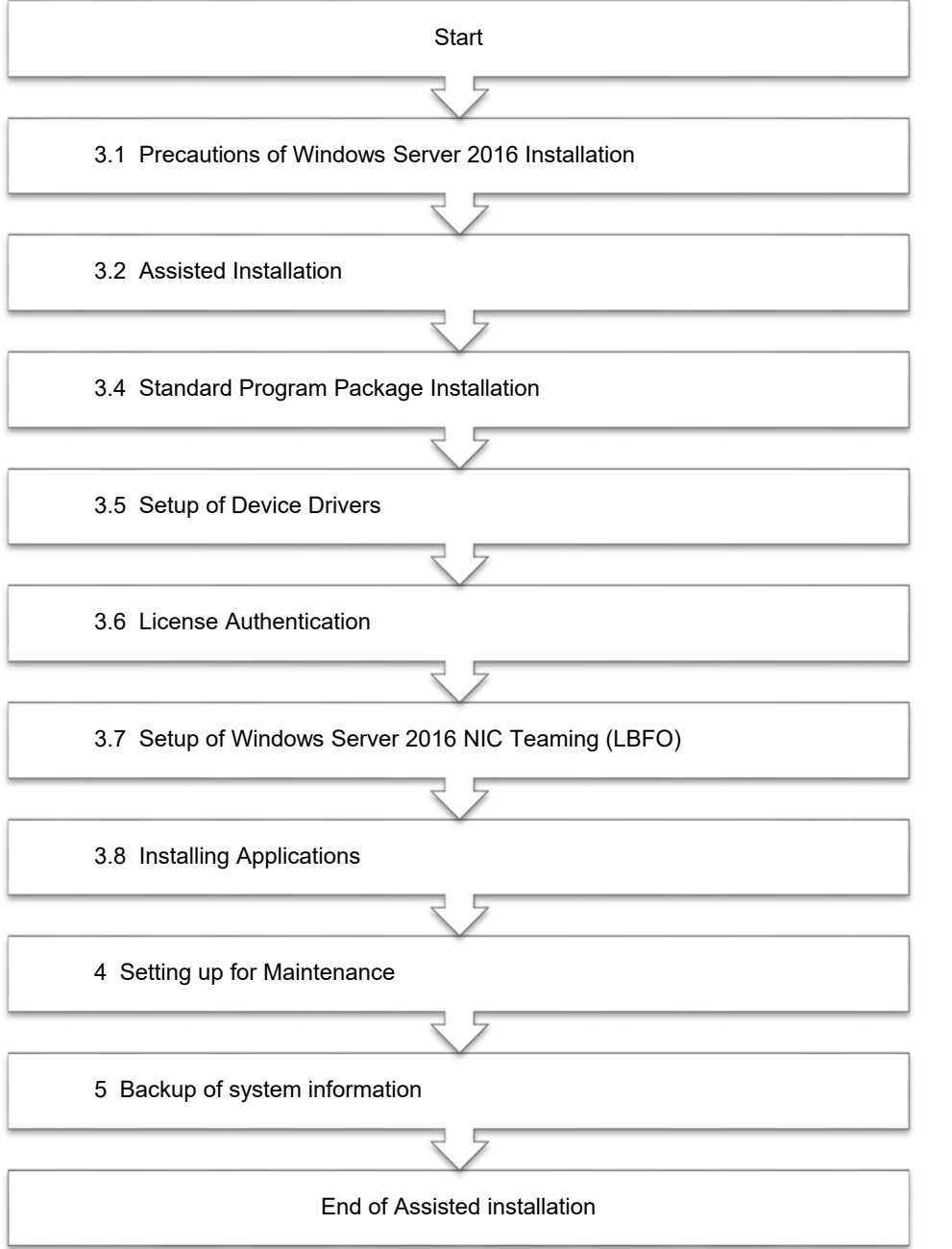

#### *3.2.2* **Requirements for Setup**

Prepare the following media and instruction manuals before starting setup.

- $\triangleright$  Either of the following OS installation media
	- **NEC operating system installation media** (hereafter referred to as *Backup DVD-ROM*)
	- **Microsoft operating system installation media** (hereafter referred to as *Windows Server 2016 DVD-ROM*)
- $\triangleright$  Starter Pack
	- **Starter Pack DVD** (Optional or downloading from our website)
		- $\rightarrow$  The Starter Pack which supports Windows Server 2016 is "S8.10-007.01" or later. Download it from Web site.

#### *3.2.3* **Installation procedure**

**Note** Read the precautions in *Chapter 1 (3.1 Precautions of Windows Server 2016 Installation)* in advance.

- 1. Turn on peripherals (such as a display), and then turn on the server.
- 2. To run EXPRESSBUILDER, press <F10> key during POST. Only when running an OS for the first time, operating environment of EXPRESSBUILDER is set. When the following screen appears, click "FIRST TIME SET UP WIZARD". When setting is completed, the process proceed to step 3.

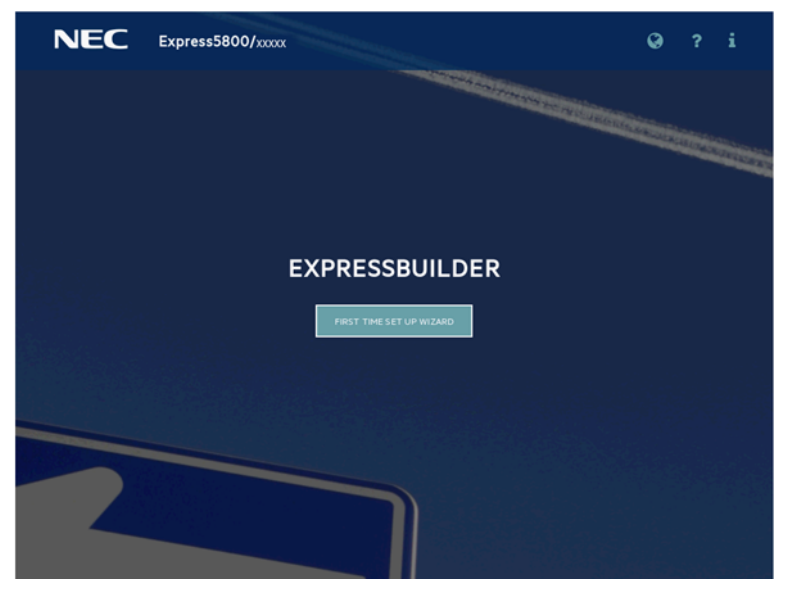

For details of EXPRESSBUILDER and "FIRST TIME SET UP WIZARD", see *Chapter 2 (3.Deltails of EXPRESSBUILDER) in Maintenance Guide*.

3. The next screen is displayed, click **OS INSTALL**.

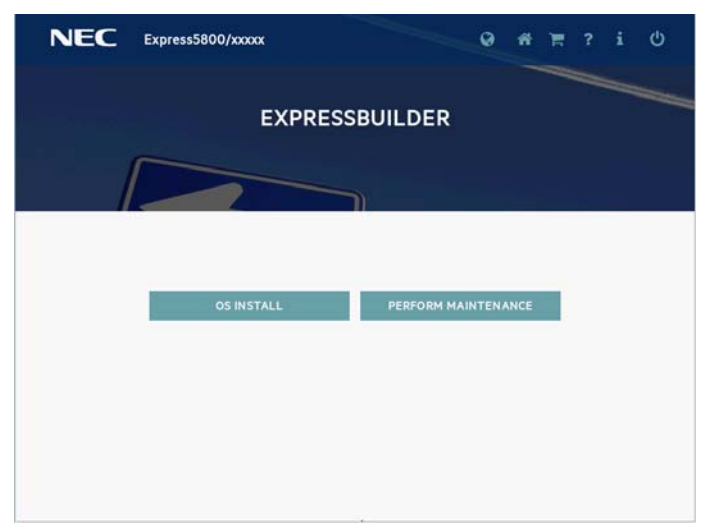

4. Choose **Assisted Install** of **Install Method**.

Specify the following if necessary, and then click the ">" icon of the lower right of the screen.

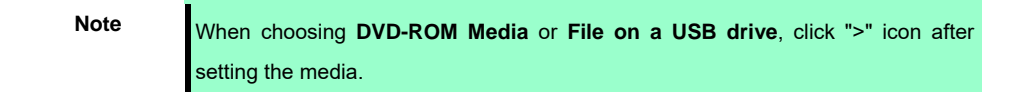

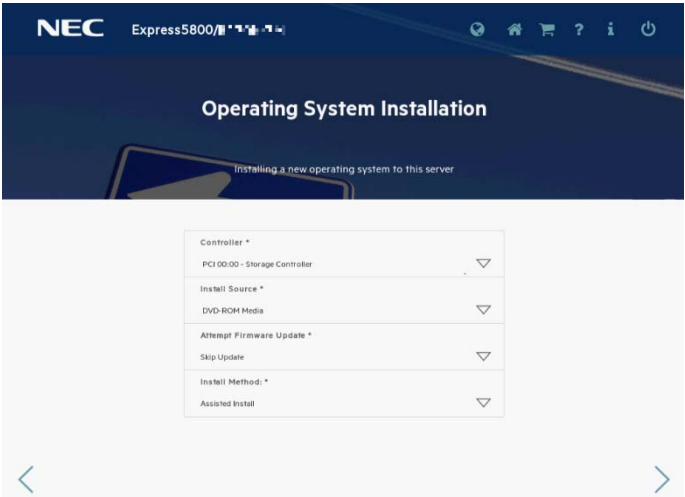

**•** Controller

Choose the controller of installation destination.

**•** Install Source

Choose an OS installation source from the following types.

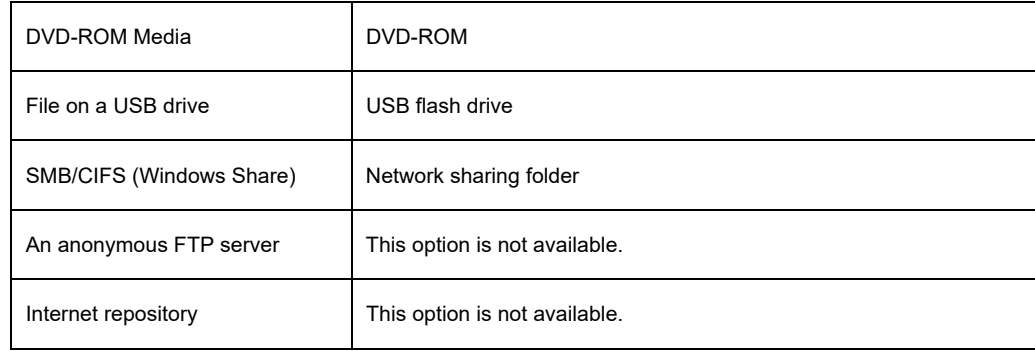

Each media supports the following file format.

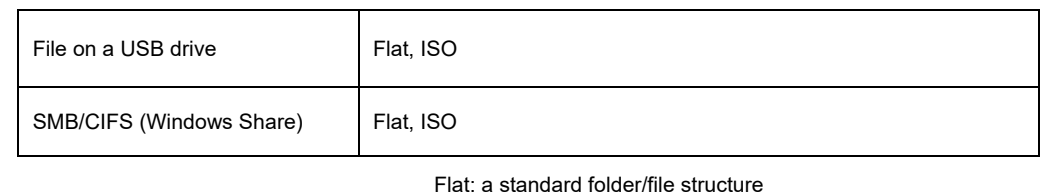

ISO: single ISO or UDF file

- **•** Attempt Firmware Update Choose Skip Update. The other options are not available.
- Install Method Choose Assisted Install.
- 5. Choose an OS source media depending on the media type of Install Source chosen at step 4.

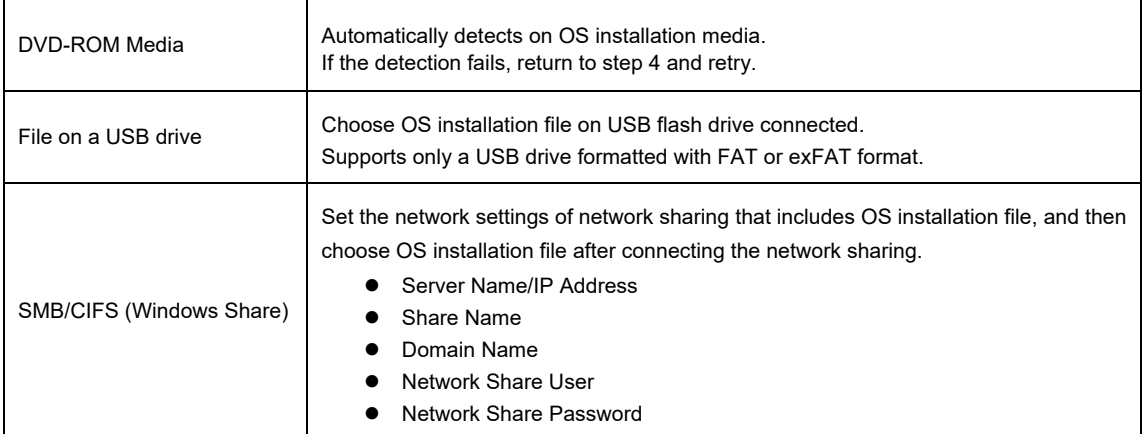

6. On the following screen, specify settings for the OS installation. Set your time zone.

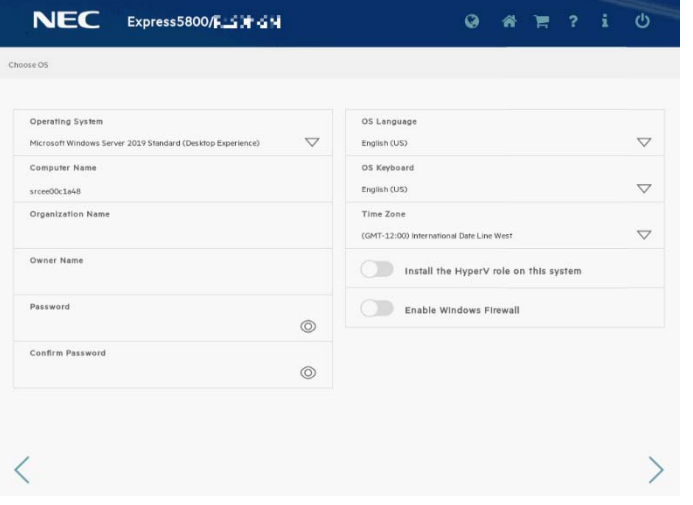

- You can enable the functions of Windows, if necessary.

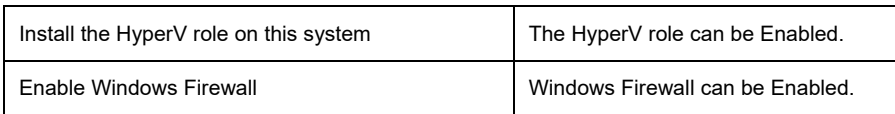

**Note** Password can be used alphanumeric characters only. If a sign (such as "!") is included, an error message will appear.

7. On the following screen, specify setting of partitions for OS installation.

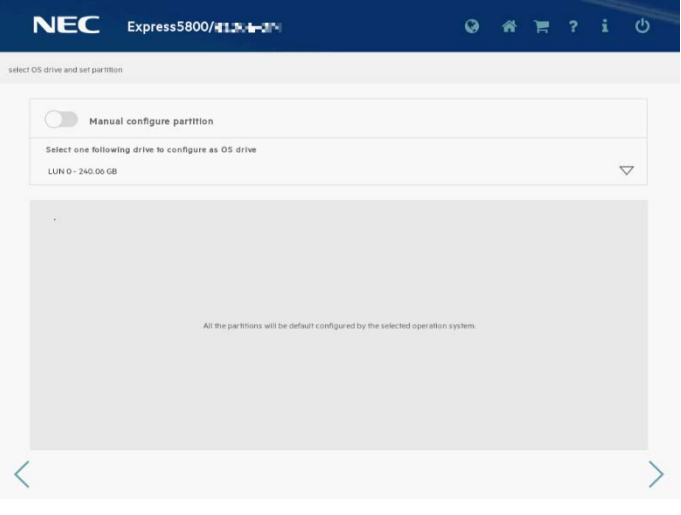

**Tips e** Specify the any partition size, and then select **Manual configure partition**. When not choosing "Manual configure partition", the OS is installed using all area of a hard disk drive.

#### 8. Confirm the settings.

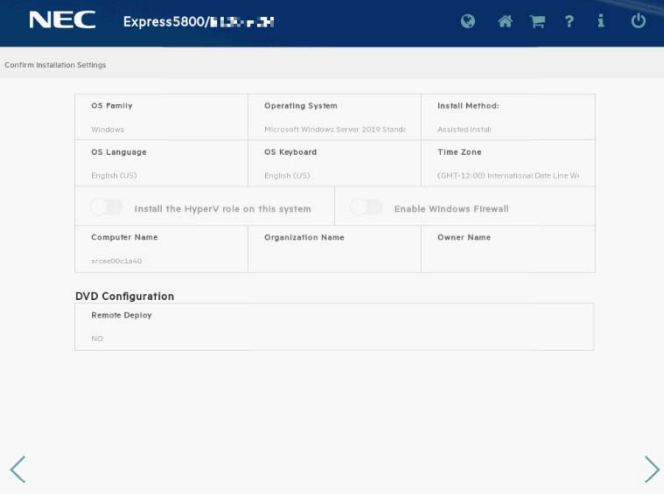

9. When the following screen is displayed, the setting is complete. Click **LAUNCH NOW** to start installation.

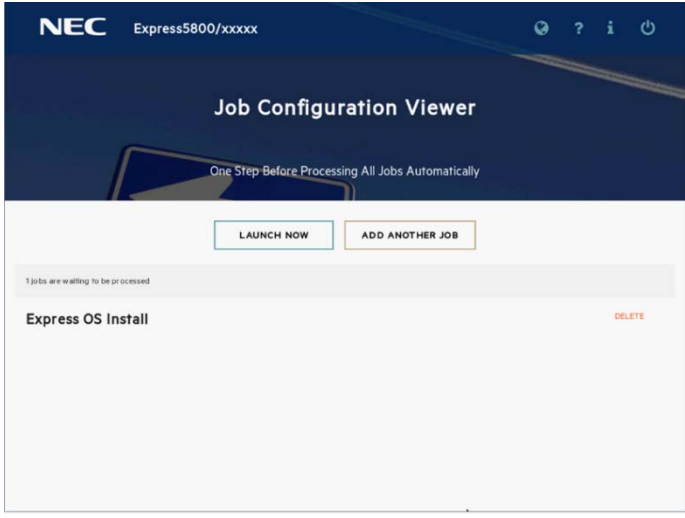

10. When copying is complete, the system restart automatically.

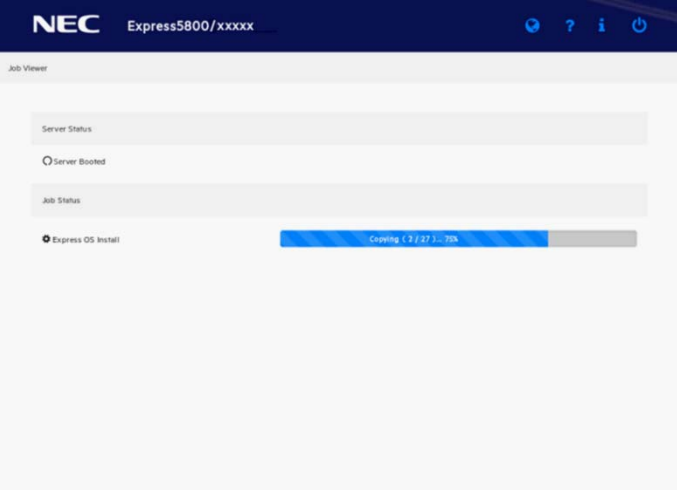

11. Confirm the license terms.

Click **I accept the license terms if** you accept this license, and then click **Next**.

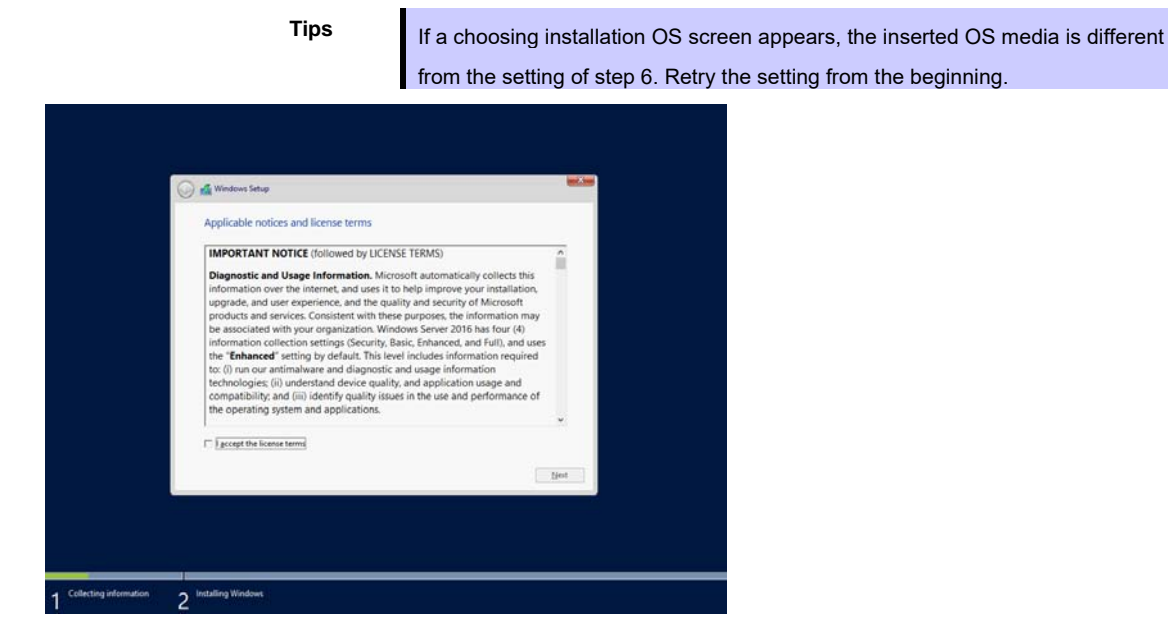

The following screen is displayed, and Windows installation automatically starts.

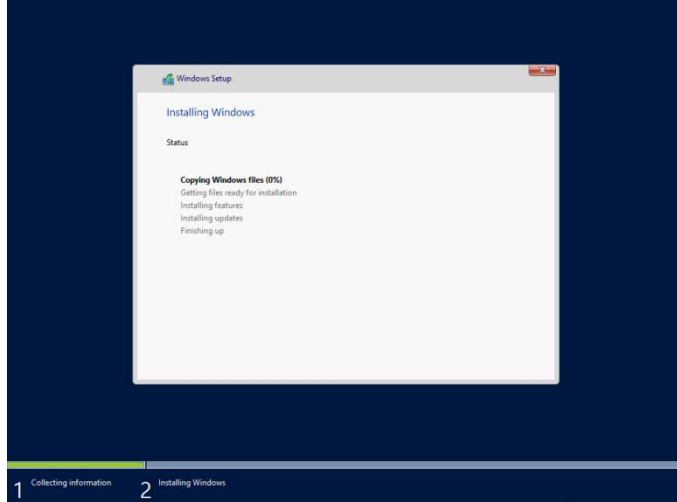

12. The following screen appears depending on the setting of Step 6.

#### **Desktop Experience**

Type a password and click **Finish**.

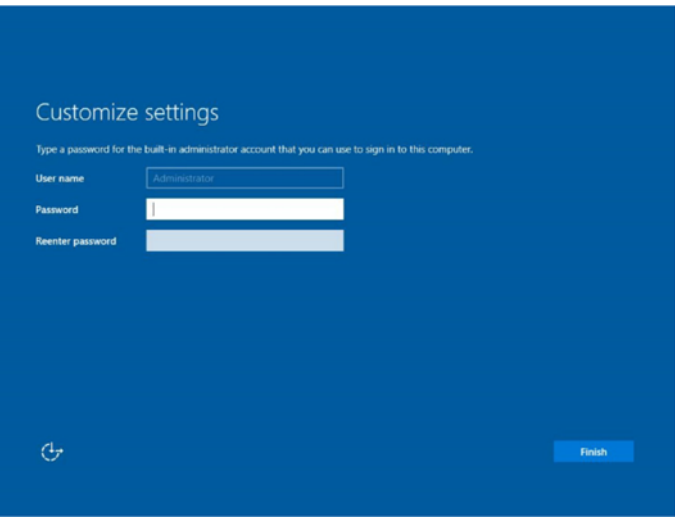

**Tips** If you entered a password in step 6, this screen is not displayed.

Press <Ctrl> + <Alt> + <Delete> key to unlock.

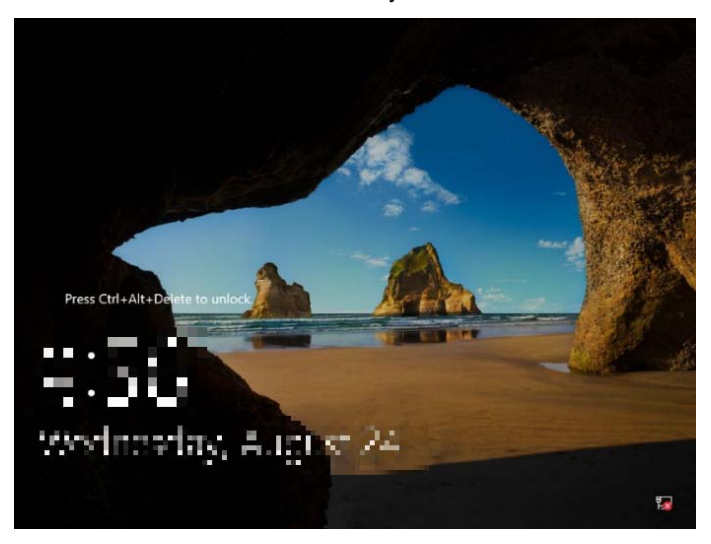

Enter the password and press <Enter> key.

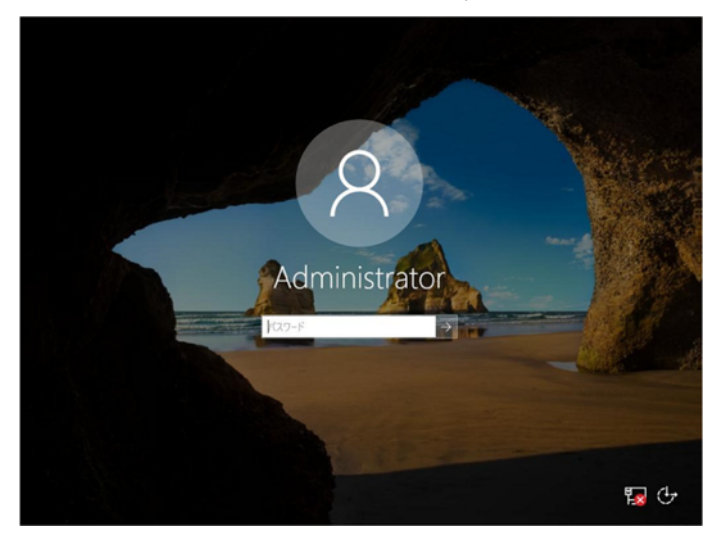

Windows Server 2016 starts.

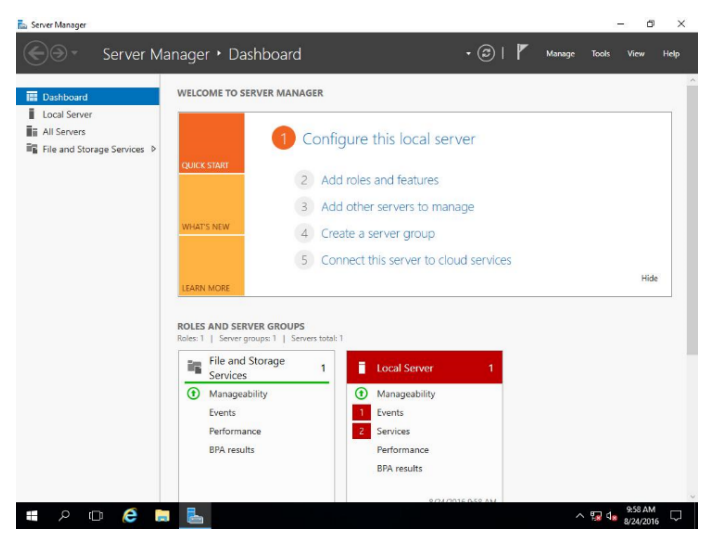

#### **Server Core**

Press <Ctrl> + <Alt> + <Delete> keys to unlock.

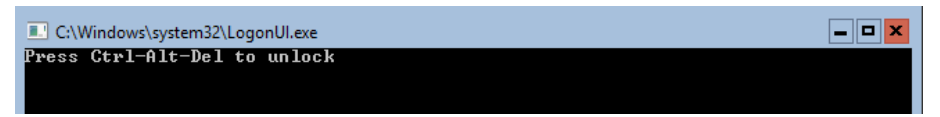

The next two screens do not appear when the password is set at step 6.

Type a new password and press <Enter> key.

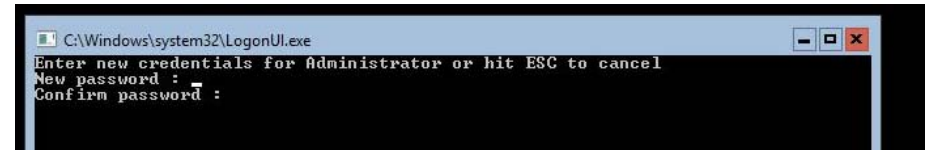

Choose **OK** and press <Enter> key after the following message is displayed.

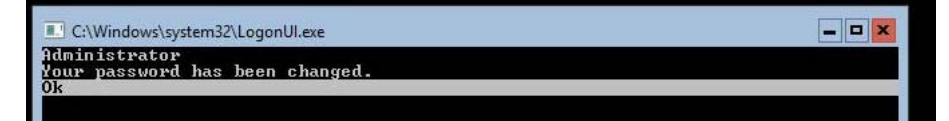

Windows Server 2016 starts.

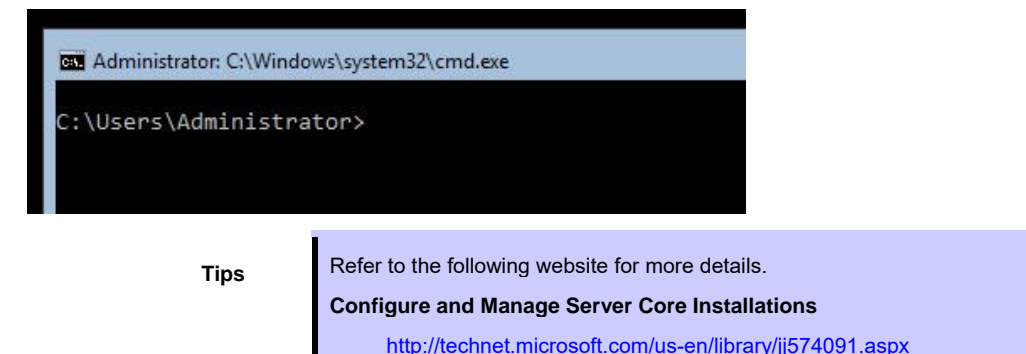

13. After signing in, installation automatically resumes.

After installation is complete, the system automatically restarts.

- 14. See *Chapter 1 (3.4 Standard Program Package Installation)* to install SPP.
- 15. Install drivers and specify detailed settings according to *Chapter 1 (3.5 Setup of Device Drivers)*.
- 16. Confirm if Windows is activated according to *Chapter 1 (3.6 License Authentication).*
- 17. See *Chapter 1 (3.7 Setup of Windows Server 2016 NIC Teaming (LBFO))* to setup a team as needed*.*
- 18. Install the applications as needed according to *Chapter 1 (3.8 Installing Applications)*.
- 19. Set the other OS settings according to *Chapter 1 (4. Setting up for Maintenance).*
- 20. See *Chapter 1 (5. Backup of system information)* to back up the system.
- 21. Make sure that the attribute of recovery partition is correct by referring to the website of "EXPRESSBUILDER E8.10-0007.01".

See the "Steps to recover the Windows recovery partition (Windows RE) attribute" of the website.

The Windows installation with Assisted option is now complete.

# *3.3* **Manual Installation**

This section describes how to install Windows Server 2016 with Manual option.

**Note** "Manual Installation" installs OS without EXPRESSBUILDER.

## *3.3.1* **Setup flow**

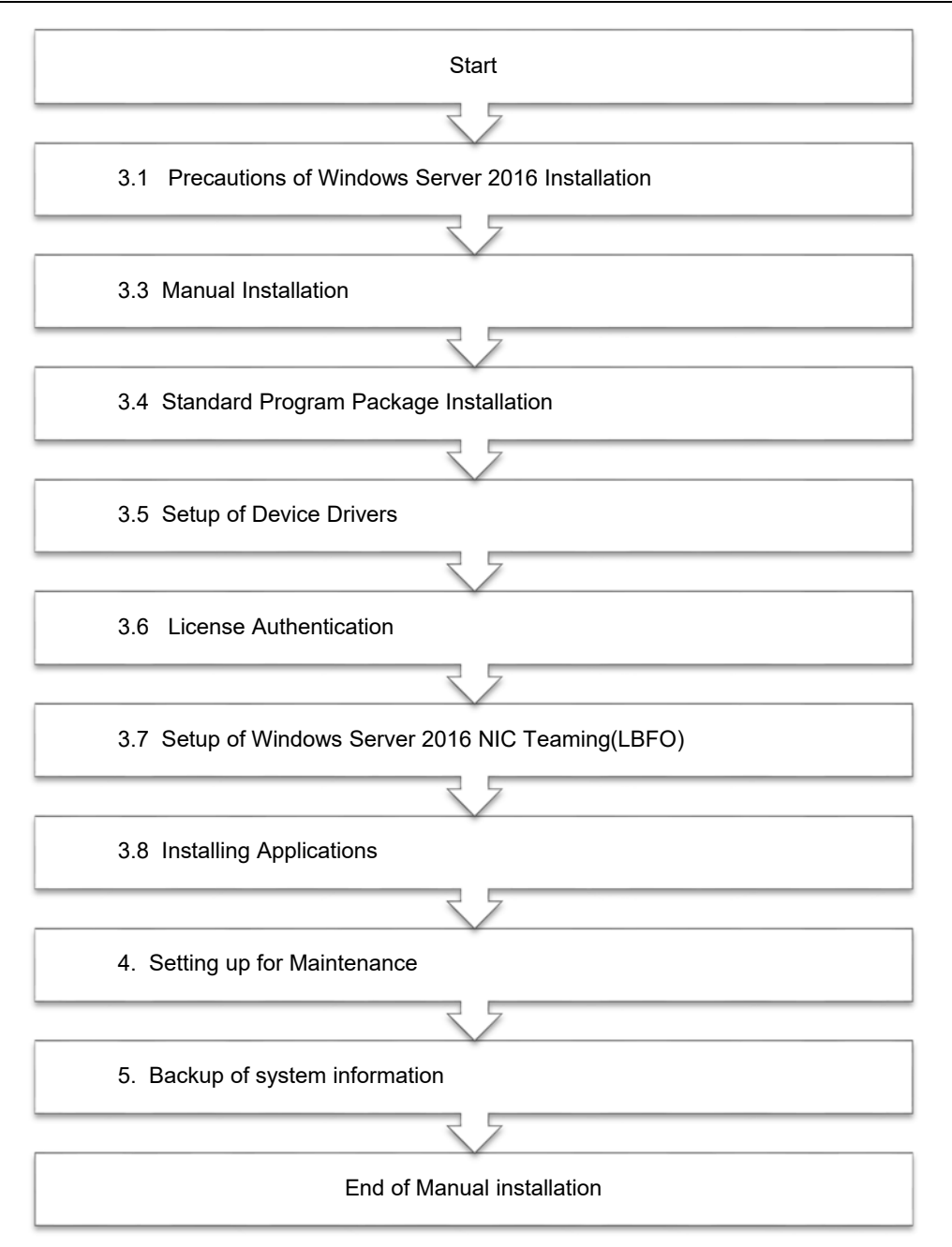
#### *3.3.2* **Requirements for Setup**

Prepare the following media and instruction manuals before starting setup.

- $\triangleright$  Either of the following OS installation media
	- **NEC operating system installation media** (hereafter referred to as *Backup DVD-ROM*)
	- **Microsoft operating system installation media** (hereafter referred to as *Windows Server 2016 DVD-ROM*)
- $\triangleright$  Starter Pack
	- **Starter Pack DVD** (Optional or downloading from our website)
		- The Starter Pack which supports Windows Server 2016 is "S8.10-007.01" or later. Download it from Web site.

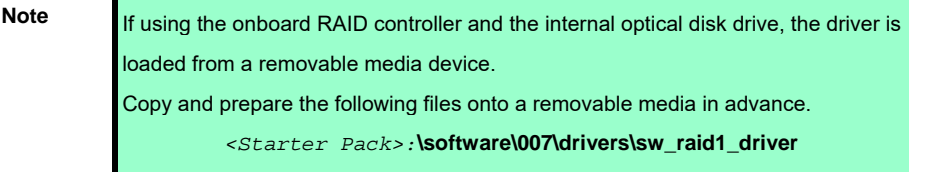

#### *3.3.3* **Installation procedure**

**Note** Read the precautions in *Chapter 1 (3.1 Precautions of Windows Server 2016 Installation)* in advance.

- 1. Turn on peripherals (such as a display), and then turn on the server. Insert OS installation media into the drive.
- 2. To run EXPRESSBUILDER, press <F11> key during POST.

On the **One-Time Boot Menu**, select the optical disk drive in which the OS installation media was inserted.

3. The system starts from the OS installation media

he message "Press any key to boot from CD or DVD…" is displayed on the upper of the screen. Press the <Enter> key to start from the media.

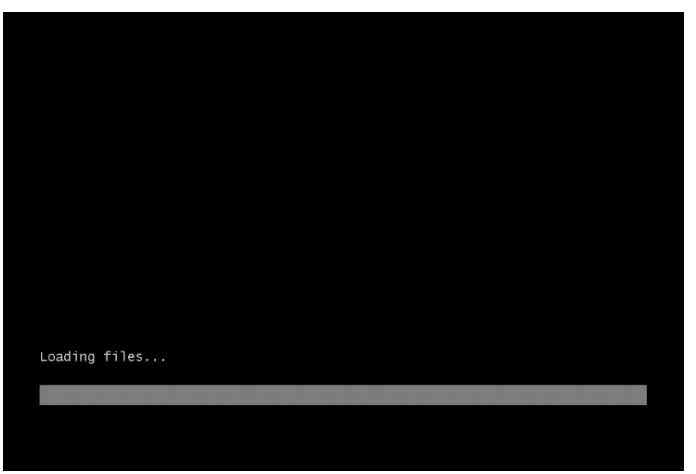

**Note** If the Windows Setup screen (the screen in the next step) does not display, the <Enter> key was not properly pressed. Turn the system power on again, and then start again.

4. Click **Next**.

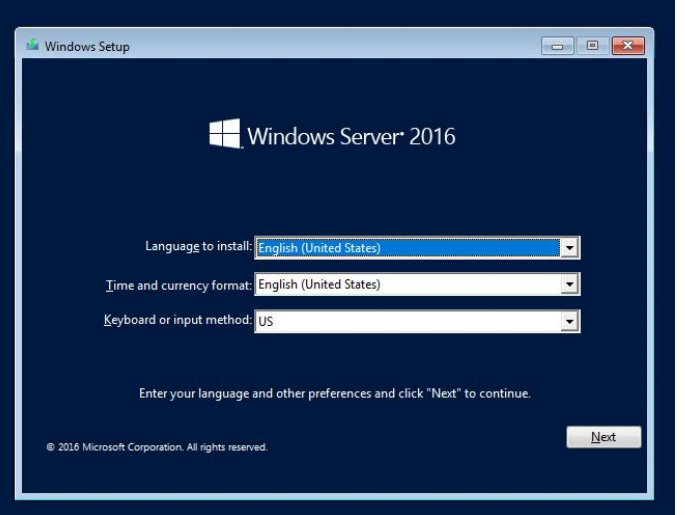

5. Click **Install now**.

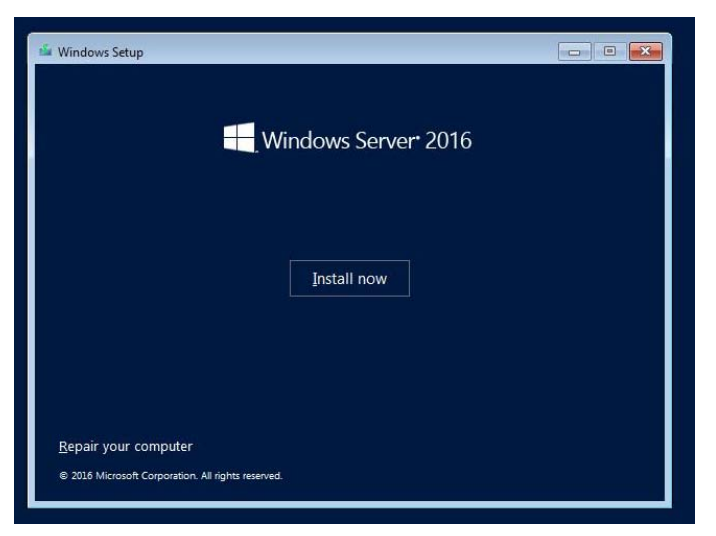

If the following message is displayed: Go to Step 6.

If the following message is not displayed: Go to Step 8.

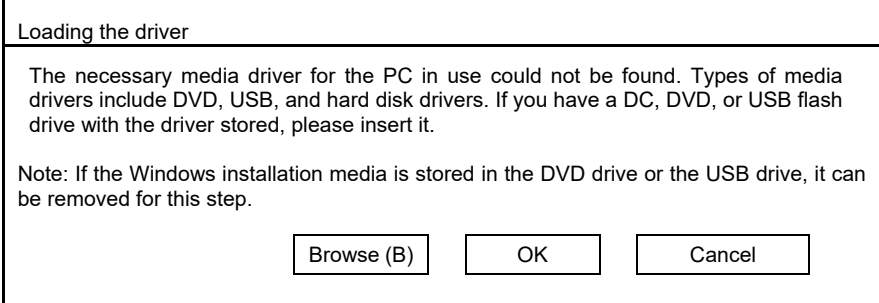

6. After connecting the removable media where the onboard RAID controller driver was copied, specify the path and click **OK**.

*<Removable media>*:**\sw\_raid1\_driver** 

- 7. Select the following driver from the displayed list of drivers, and click **Next**. **HPE Smart Array S100i SR Gen10 SW RAID**
- 8. Type the product key, and then click **Next**.

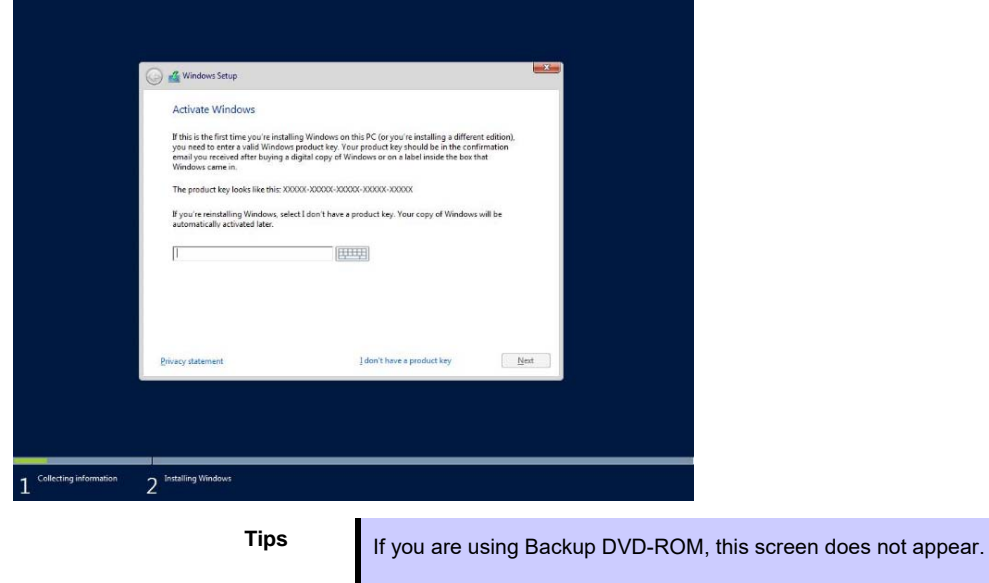

9. Choose an operating system you want to install and click **Next**.

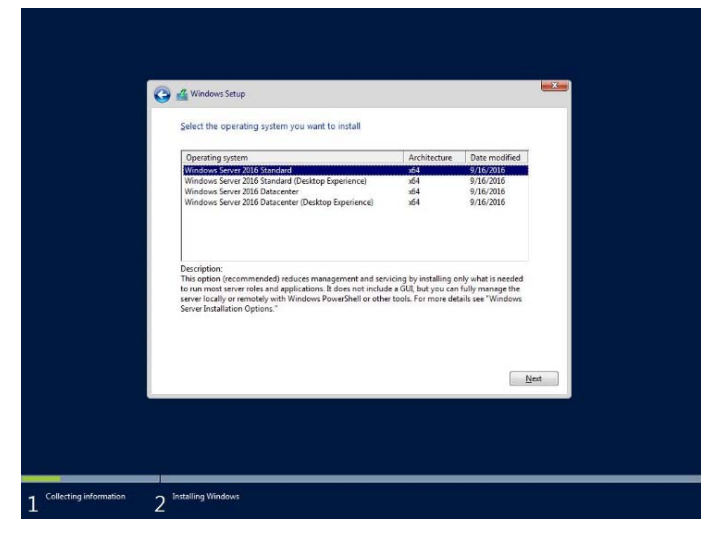

Options are displayed depending on the installation media you are using.

**Tips** Read the message of the screen, and then choose an installation option. Windows Server 2016 Standard or Windows Server 2016 Datacenter  $\rightarrow$  Described as "Server Core" by this manual Windows Server 2016 Standard (Desktop Experience) or Windows Server 2016 Datacenter (Desktop Experience)  $\rightarrow$  Described as "Desktop Experience" by this manual

10. Read the license terms carefully.

If you agree, check **I accept the license terms** and click **Next**.

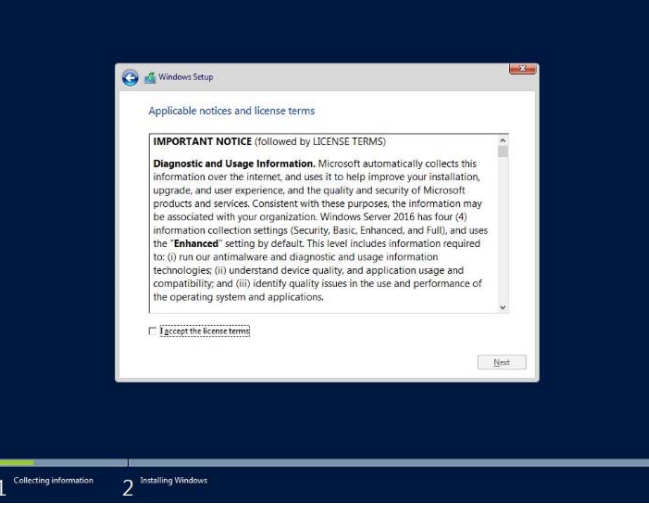

11. Select **Custom: Install Windows only (advanced)**.

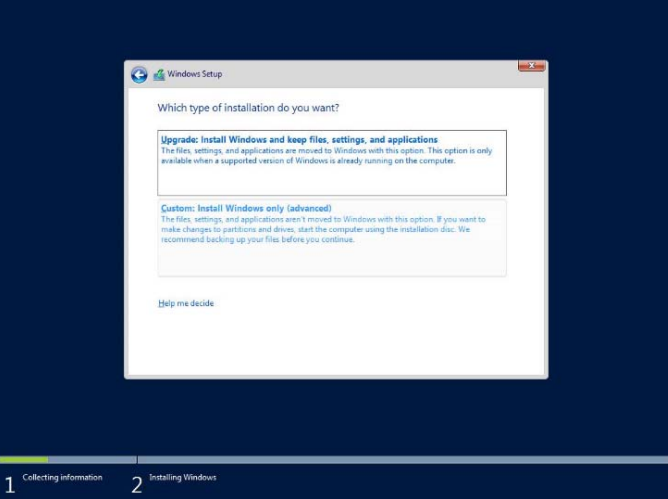

12. The "Select Windows installation location" screen is displayed.

If the driver was loaded in steps 6 and 7, or if the onboard RAID controller is not in use, proceed to step 15.

If you select **Load driver** here, the following screen will be displayed.

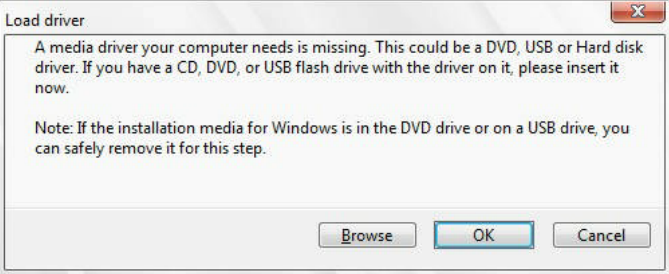

- 13. After setting the Starter Pack DVD in the UBS-DVD drive, assign a file directory, and click **OK**.
	- Onboard RAID Controller

*<Starter Pack DVD>:***\software\007\drivers\sw\_raid1\_driver**

- RAID Controller (N8103-189/190/191/192/193/194/195/201)

*<Starter Pack DVD>:***\software\007\drivers\dac1\_driver**

- 14. Select the following driver from the displayed list of drivers, and click **Next**.
	- onboard RAID Controller : **HPE Smart Array S100i SR Gen10 SW RAID**
	- RAID Controller (N8103-189/192) : HPE Smart Array E208i-a SR Gen10
	- RAID Controller (N8103-190/193) : HPE Smart Array P408i-a SR Gen10
	- RAID Controller (N8103-191/194) : HPE Smart Array P816i-a SR Gen10
	- RAID Controller (N8103-195) : HPE Smart Array E208i-p SR Gen10
	- RAID Controller (N8103-201) : HPE Smart Array P408i-p SR Gen10
- 15. Click **New**. If the partition is already created, proceed to step 18.

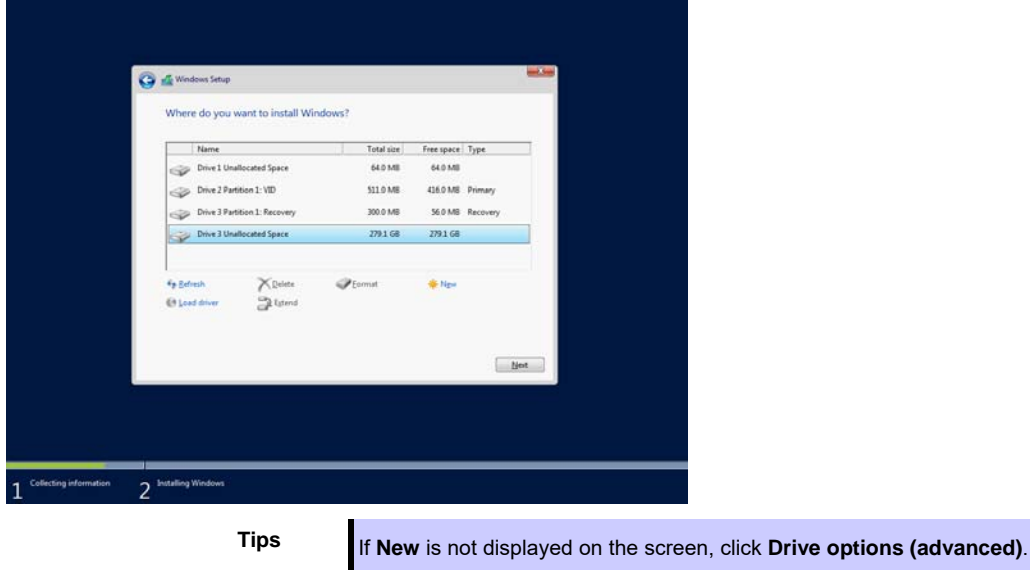

16. Specify the partition size in the text box, and the click **Apply**.

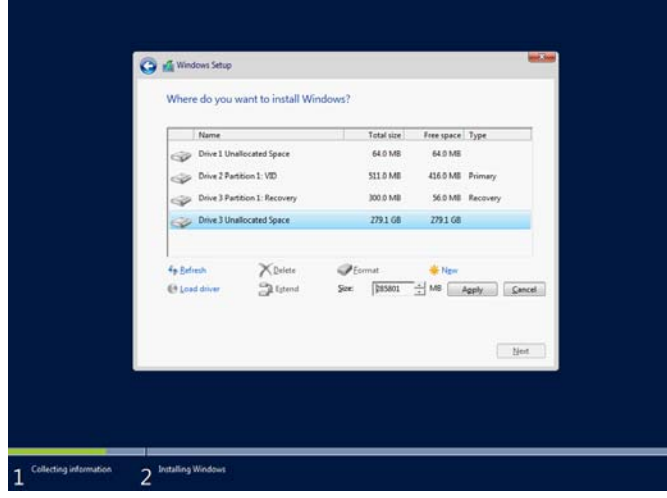

When the following window appears, click **OK**.

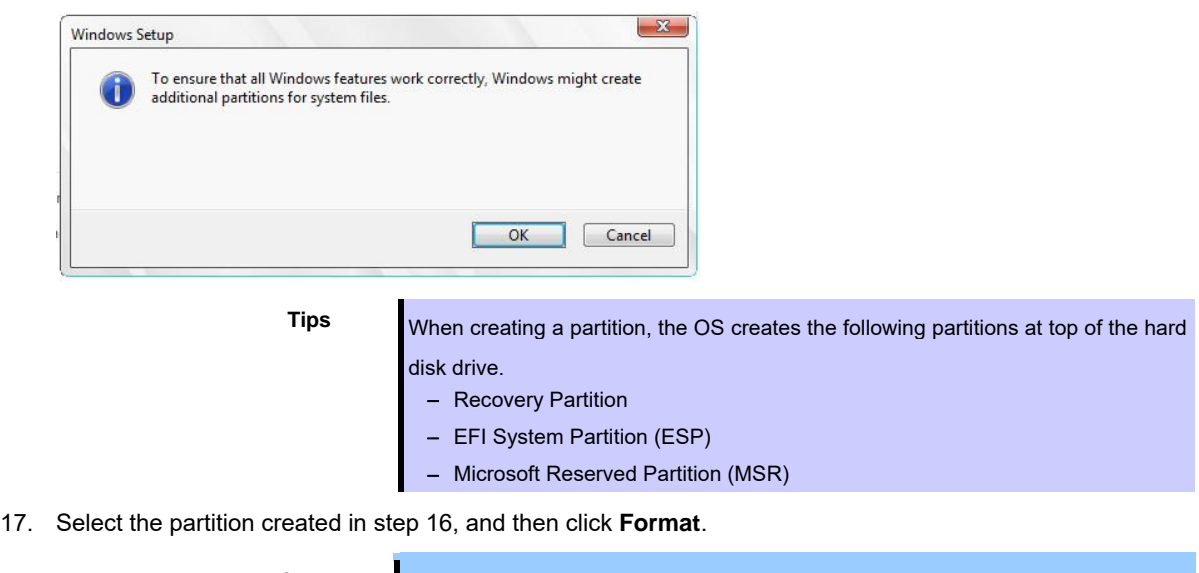

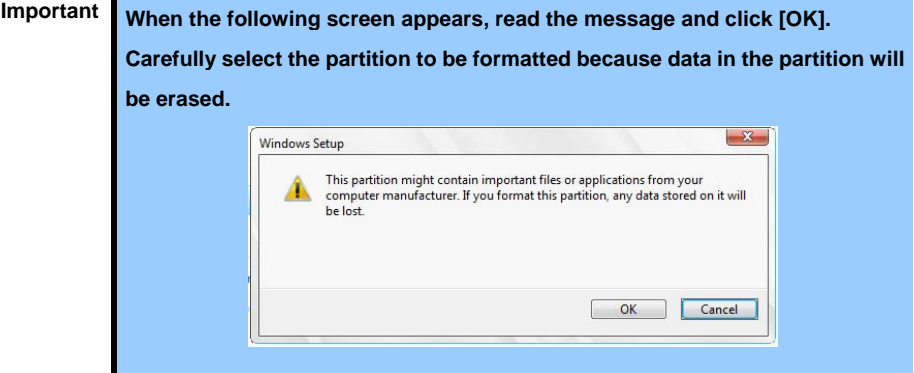

18. Select the created partition, and then click **Next**.

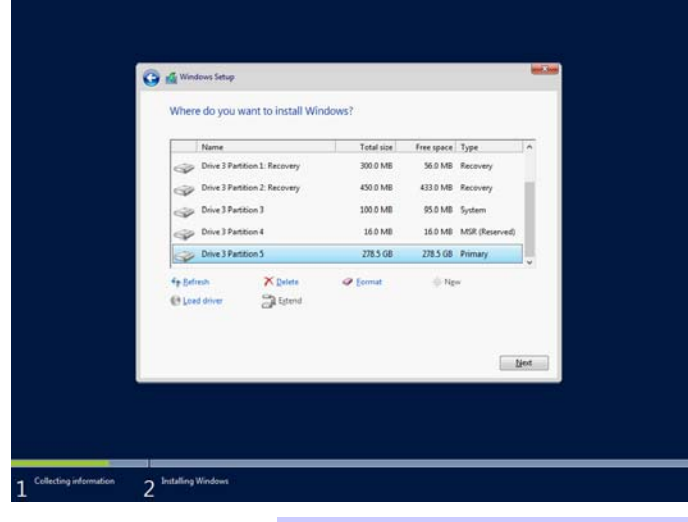

**Tips** The number of partitions displayed differs depending on the hardware configuration.

If Starter Pack DVD is in the drive, change it to the OS disk, and then click **Refresh**.

When the following message appears, Windows installation starts automatically.

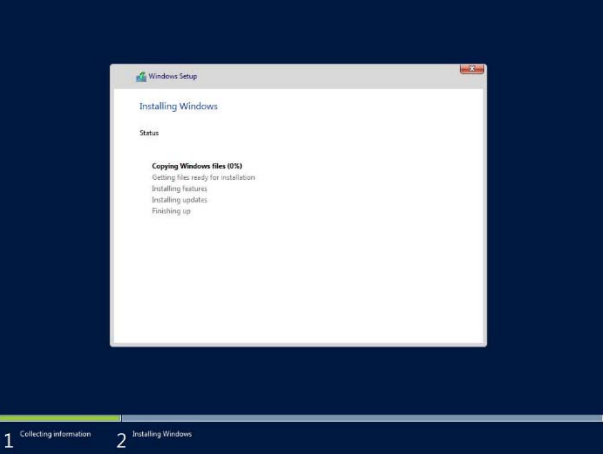

The server will automatically restart after Windows Server 2016 is installed. You will proceed to Windows setup after restart.

19. Set user settings according to operating system chosen in step 9.

#### **Desktop Experience**

Type a password and click **Finish**.

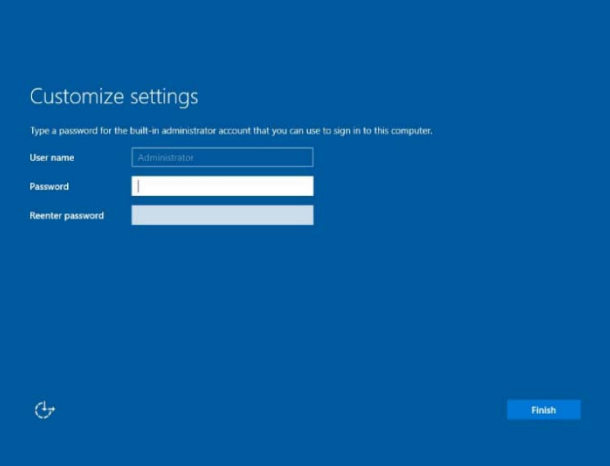

Press <Ctrl> + <Alt> + <Delete> keys to unlock.

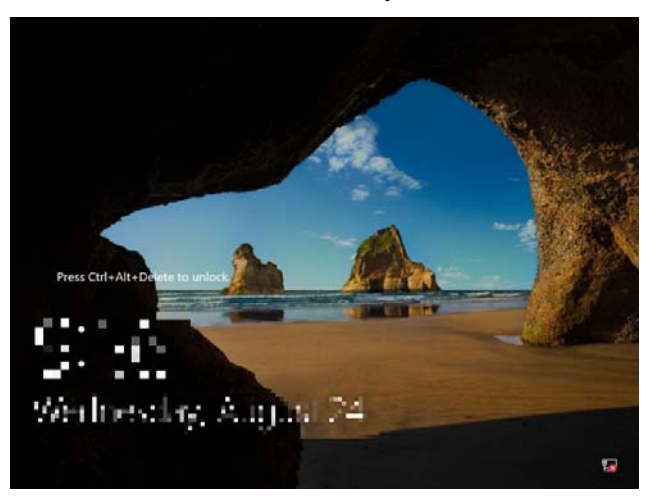

Enter the password and press <Enter> key.

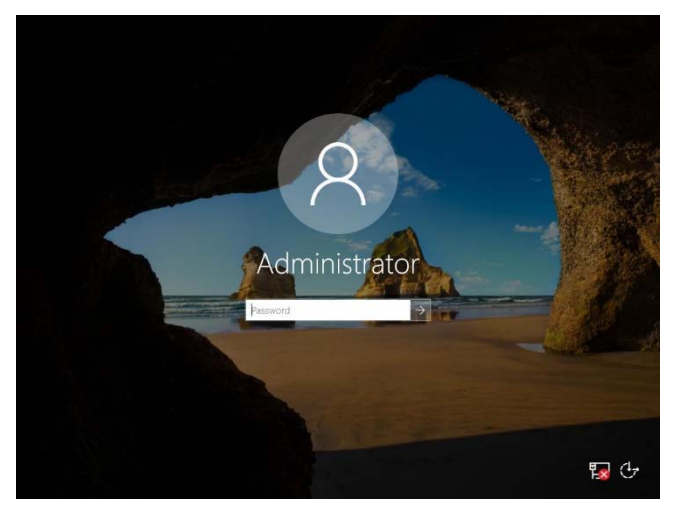

Windows Server 2016 starts.

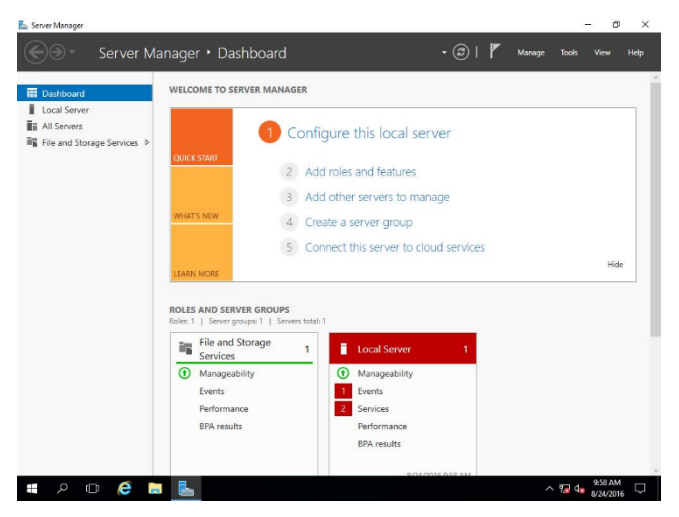

#### Server Core

The password is needed to change. Choose **OK** and press <Enter> key.

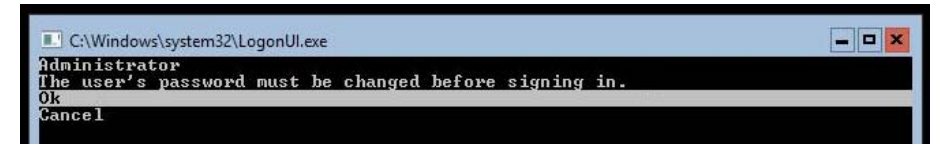

Enter a new password and press <Enter> key.

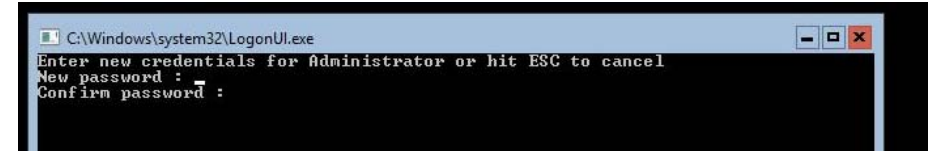

Choose **OK** and press <Enter> key after the following message is displayed.

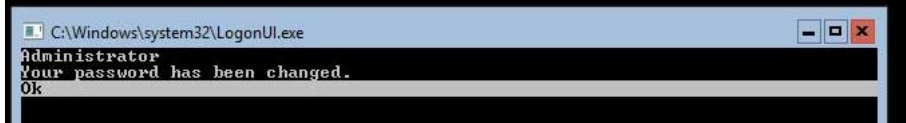

#### Windows Server 2016 starts.

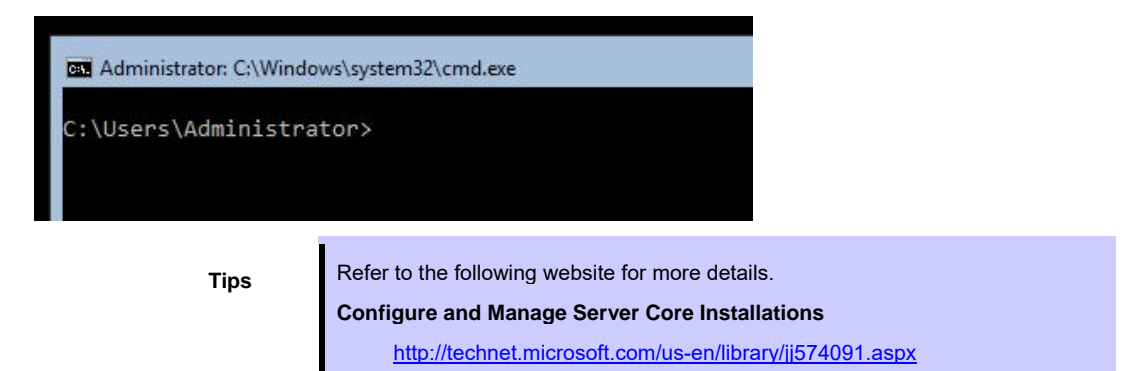

- 20. See *Chapter 1 (3.4 Standard Program Package Installation)* to install SPP.
- 21. Install drivers and specify detailed settings according to *Chapter 1 (3.5 Setup of Device Drivers)*.
- 22. Confirm if Windows is activated according to *Chapter 1 (3.6 License Authentication).*
- 23. See *Chapter 1 (3.7 Setup of Windows Server 2016 NIC Teaming (LBFO))* to setup a team as needed*.*
- 24. Install the applications as needed according to *Chapter 1 (3.8 Installing Applications)*.
- 25. Set the other OS settings according to *Chapter 1 (4. Setting up for Maintenance).*
- 26. See *Chapter 1 (5. Backup of system information)* to back up the system.

The Windows installation with Manual Installation is now complete.

## *3.4* **Standard Program Package Installation**

Standard Program Package (SPP) contains drivers customized for this server.

Make sure to install SPP before running the server system.

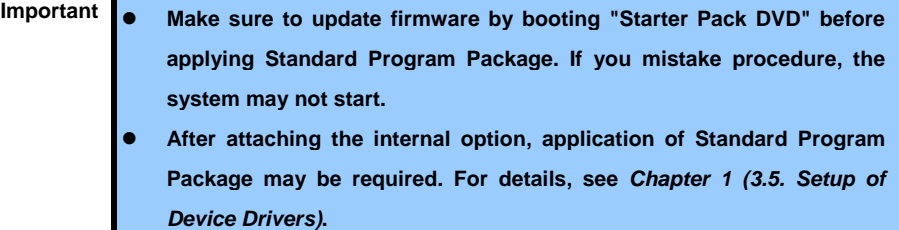

### *3.4.1* **Installing Standard Program Package on Desktop Experience**

- 1. Sign-in to the Windows with an Administrators privilege.
- 2. Set the Starter Pack DVD to the drive.

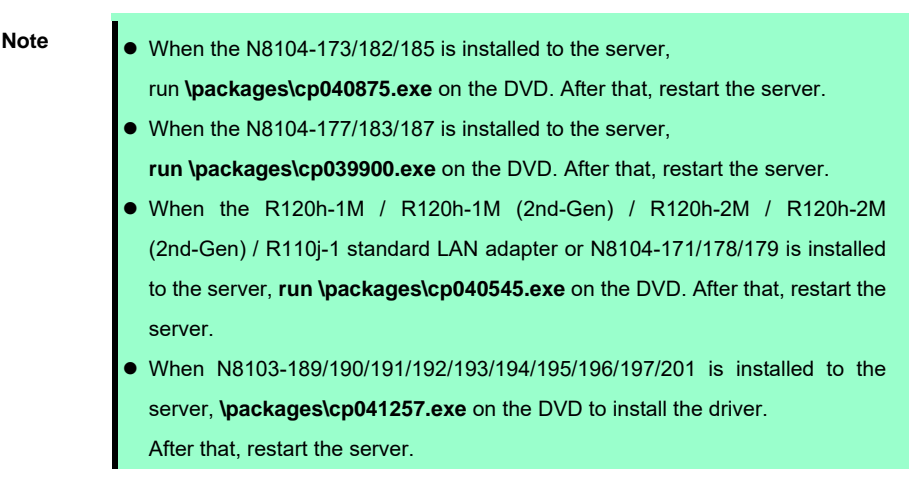

- 3. Run the **start\_up.bat** under the root folder on DVD.
- 4. Click **Integrated Installation** on the menu.

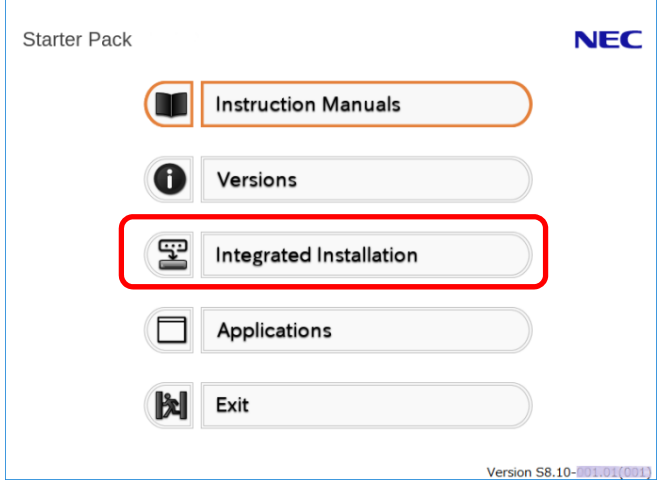

5. Choose **Standard Program Package** on the following screen, and then click **Install**.

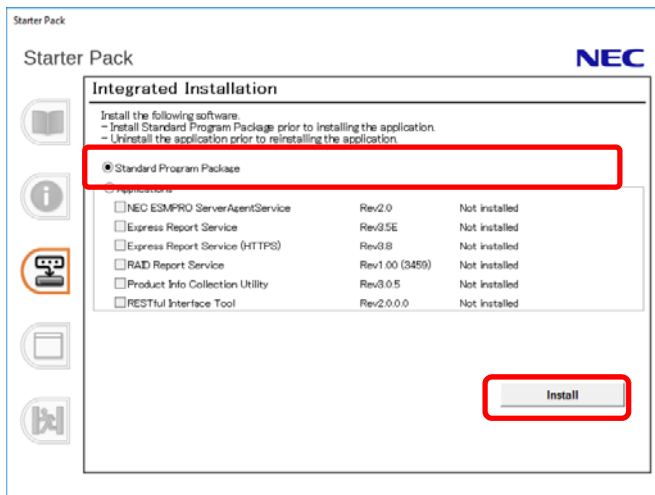

6. If you had updated firmware beforehand, click **OK** to start the installation of Standard Program Package.

Wait until installation completes (about 5 to 15 minutes).

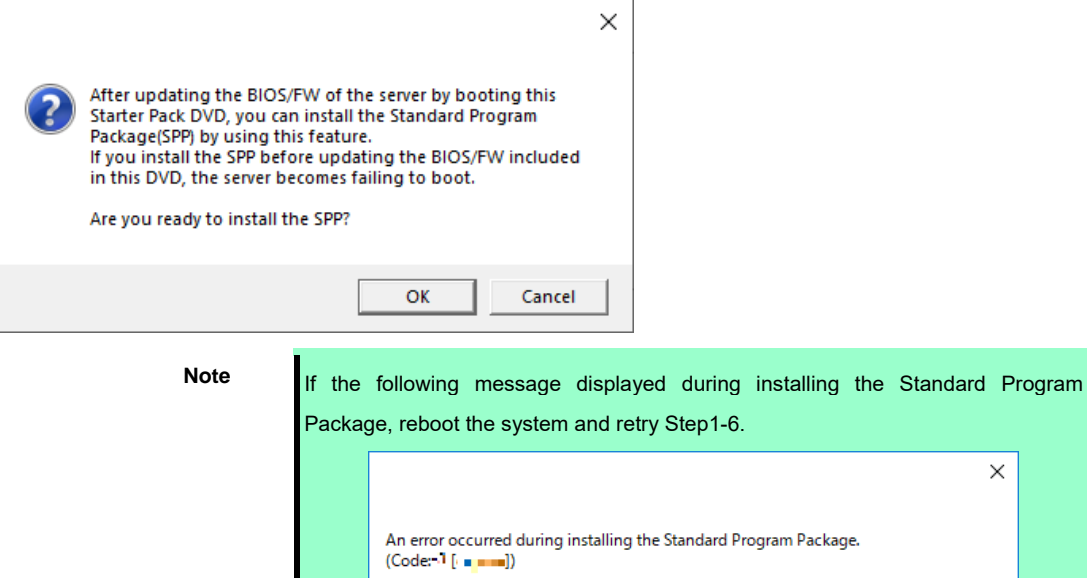

Click [OK] to restart the computer, and then install it manually from Starter Pack<br>menu by selecting [Applications] - [Standard Program Package] according to the

If the Starter Pack disc is inserted, click [OK] and then remove it.

7. Click **OK**.

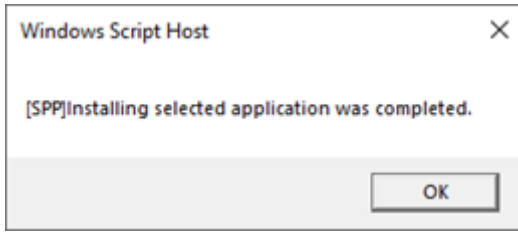

need.

**OK** 

8. Windows Server 2016 restarts automatically.

Then, remove the Starter Pack DVD.

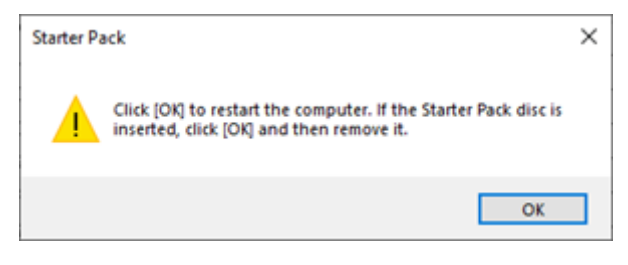

SPP installation is now complete.

### *3.4.2* **Installing Standard Program Package on Server Core**

- 1. Sign-in to the Windows with an Administrators privilege.
- 2. Set the Starter Pack DVD to the drive.

Note **I** When the N8104-173/182/185 is installed to the server, run **\packages\cp040875.exe** on the DVD. After that, restart the server. When the N8104-177/183/187 is installed to the server, **run \packages\cp039900.exe** on the DVD. After that, restart the server. When the R120h-1M / R120h-1M (2nd-Gen) / R120h-2M / R120h-2M (2nd-Gen) / R110j-1 standard LAN adapter or N8104-171/178/179 is installed to the server, **run \packages\cp040545.exe** on the DVD. After that, restart the server. When N8103-189/190/191/192/193/194/195/196/197/201 is installed to the server, **\packages\cp041257.exe** on the DVD to install the driver. After that, restart the server.

3. From the command prompt, type the following command.

In the example below, the optical disk drive is the D drive.

**cd /d D:\software\007\win\seamless** 

*C:\Users\administrator>***cd /d D:\software\007\win\seamless** 

4. Type the following command, and then press <Enter> key.

**instcmd.vbs spp /s** 

```
D:\software\007\win\seamless >instcmd.vbs spp /s
```
5. If you had updated firmware beforehand, click **OK** to start the installation of Standard Program Package.

Wait until installation completes (about 5 to 15 minutes).

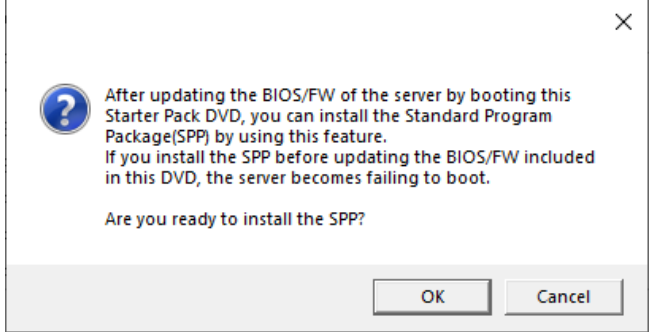

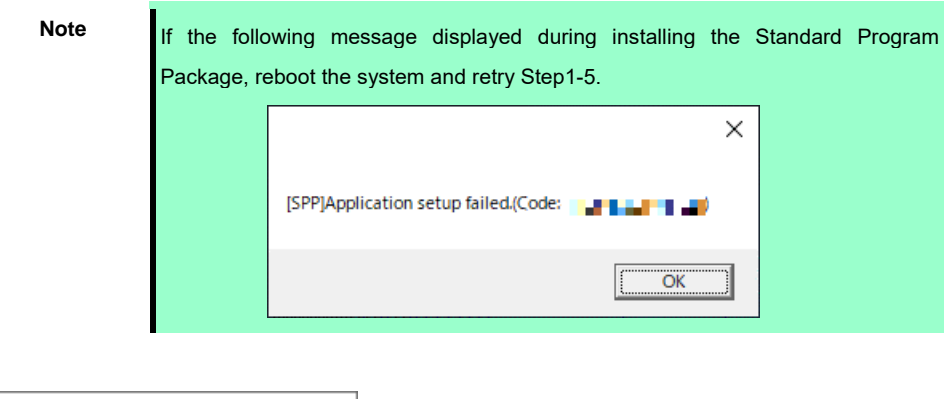

#### 6. Click **OK**.

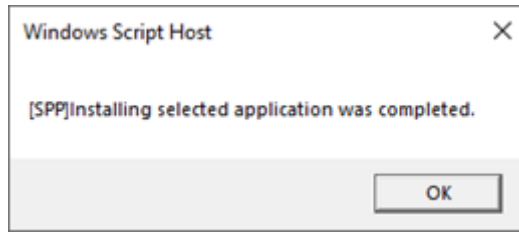

7. After removing the Starter Pack DVD, restart Windows Server 2016 manually.

SPP installation is now complete.

## *3.5* **Setup of Device Drivers**

Install and set up device drivers provided for the standard configuration of the server.

For details regarding the installation and setup of a driver for an optional device, refer to the manual supplied with the optional device.

### *3.5.1* **Installing the LAN drivers**

#### **(1) LAN drivers**

The drivers are installed by Standard Program Package.

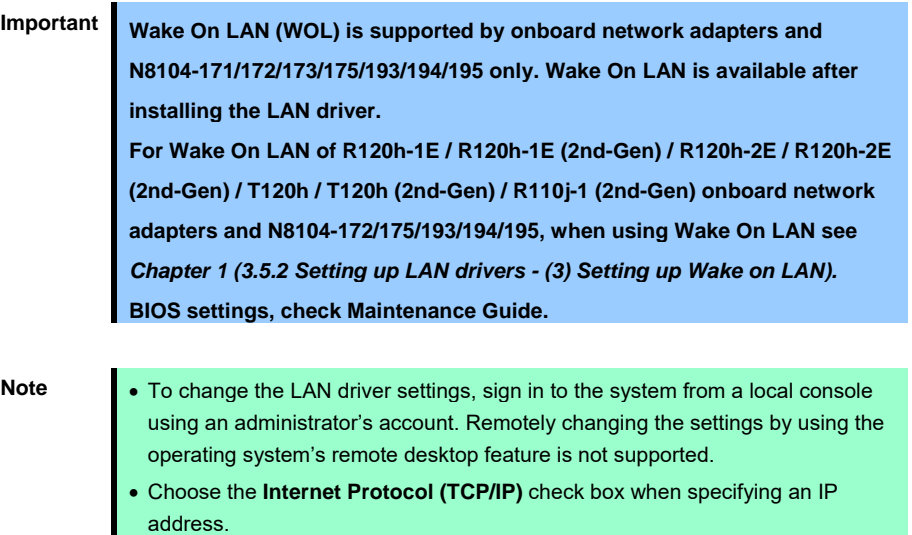

#### **(2) Optional LAN board**

This server supports the following optional LAN boards.

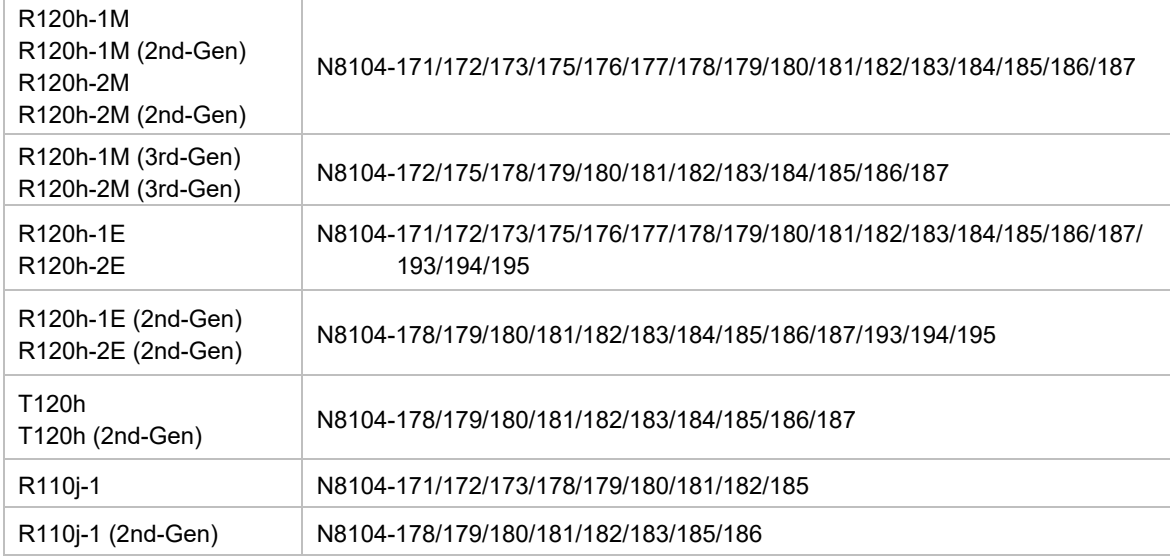

If you install the LAN boards after installing Standard Program Package, install Standard Program Package again according to *Chapter 1 (3.4 Standard Program Package Installation)*.

#### **(3) Network adapter name**

After installing the LAN drivers, the following network adapter names will be displayed on the Device Manager.

- **Network adapters for the standard configuration**

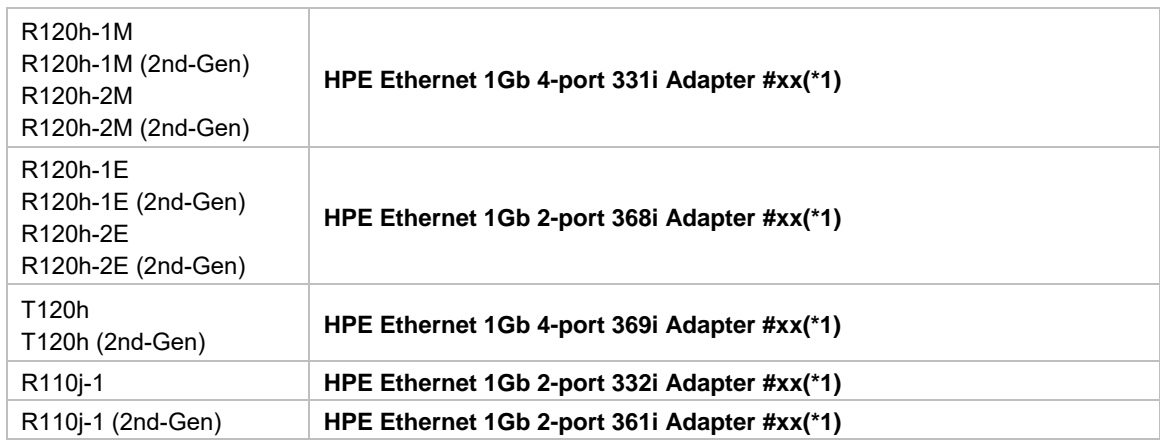

#### - **If connecting with an optional LAN board**:

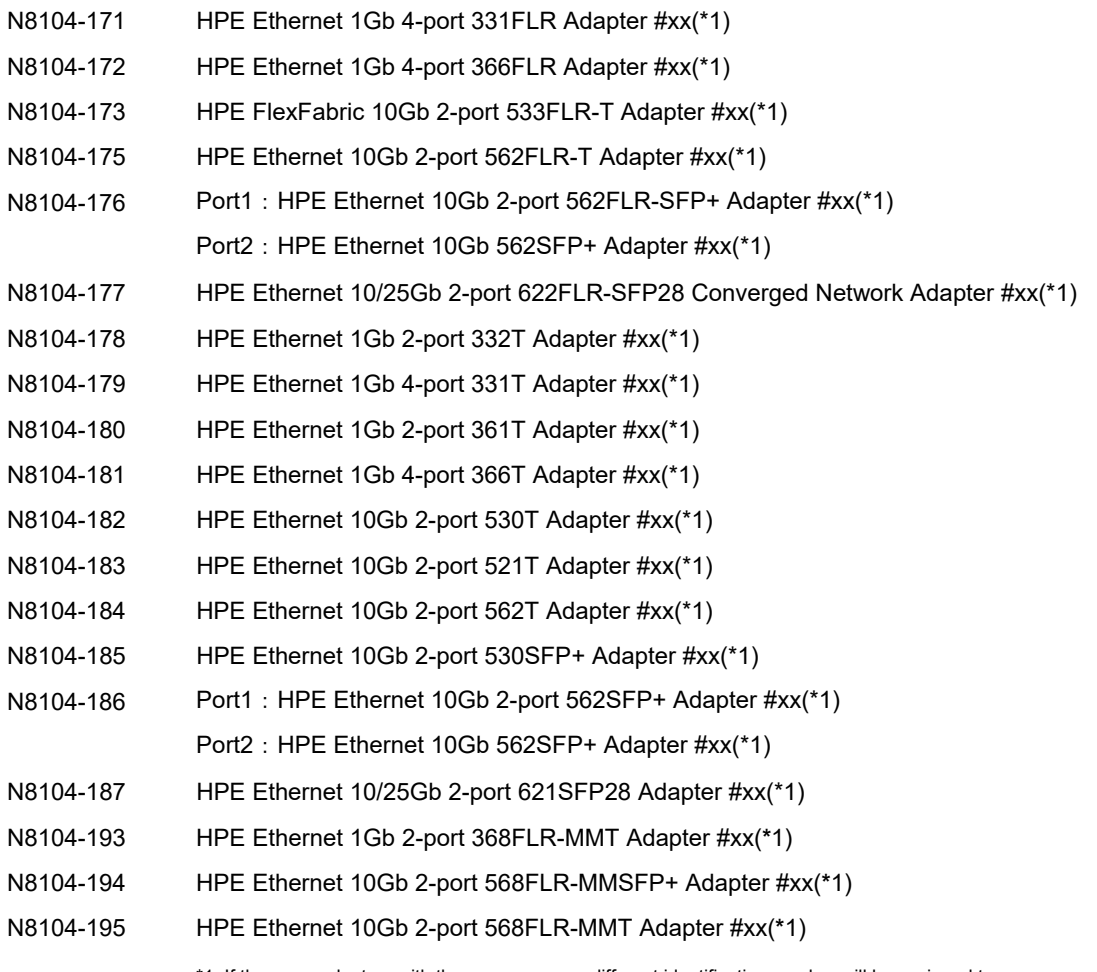

\*1: If there are adapters with the same name, a different identification number will be assigned to *xx*.

**Tips** The ID for N8104-173/177/182/183/185/187 might be a number of two or more digits. This is due to the LAN driver specifications and not an error. This number cannot be changed.

**Tips** The network adapter name displayed in the device manager may be different from the one listed above.

> In this case, the correct network adapter name can be displayed by following the procedure below.

- 1. Start **Device Manager**.
- 2. Open **Network Adapters**, right click on the relevant adapter, and select **Delete**.
- Do not check the **Delete the driver software of this device** checkbox. 3. Select **Scan hardware change** from **Control**.

#### *3.5.2* **Setting up LAN drivers**

#### **(1) Setting link speed**

The transfer rate and duplex mode of the network adapter must be the same as those of the switching hub. Follow the procedure below to specify the transfer rate and duplex mode.

**Tips** If you are using a network adapter for N8104-177/185/187, the network adapter settings can be set to "10 Gbps Full Duplex" or "25 Gbps Full Duplex", and the connected switching hub settings can be set to "Auto Negotiation".

- 1. Open the **Device Manager**.
- 2. Expand **Network Adapters**, and then double-click the name of the network adapter you want to configure. The properties of the network adapter will be displayed.
- 3. On the **Advanced** tab, set the **Speed & Duplex** values to the same as those of the switching hub.
- 4. Click **OK** in the **Network Adapter Properties** dialog box.
- 5. Restart the system.

The link speed setting is now complete.

#### **(2) Configuring Flow Control**

Flow Control is a feature to stop transmitting frames temporarily by sending a pause frame to the destination device when the receive buffer is about to run out. When it receives a pause frame, it regulates the transmission. Configure the Flow Control following the procedure below

**Tips** The settings of Transmit/Receive of the network adapter should match those of the destination device. For example, if Flow Control in the destination device is set as Receive only, that in the server should be set as Transmit only.

- 1. Open the **Device Manager**.
- 2. Expand **Network Adapters**, and then double-click the name of the network adapter you want to configure. The properties of the network adapter will be displayed.
- 3. Open **Advanced** tab, click **Flow Control** to show Value.
- 4. The Value can be changed by the down-arrow button.
- 5. Click **OK**, and then restart the system.

The Flow Control setting is now complete.

#### **(3) Setting up Wake on LAN**

When using R120h-1E / R120h-1E (2nd-Gen) / R120h-2E / R120h-2E (2nd-Gen) / T120h / T120h (2nd-Gen) / R110j-1 (2nd-Gen) onboard network adapters and N8104-172/175/193/194/195 with the server, follow the procedure below to set it.

- 1. Open the **Device Manager**.
- 2. Expand **Network Adapters**, and then double-click the name of the network adapter you want to configure. The properties of the network adapter will be displayed.
- 3. Open **Advanced** tab, click **Enable PME** to show Value.
- 4. Change the value to **Enabled** by the down-arrow button.
- 5. Click **OK**, and then restart the system.

Setup is now complete.

### *3.5.3* **Using Graphics Accelerator**

The drivers are installed by Standard Program Package.

### *3.5.4* **Using SAS Controller (N8103-197)**

The drivers are installed by Standard Program Package.

If you install the SAS controller (N8103-197) after installing Standard Program Package, install Standard Program Package again according to *Chapter 1 (3.4 Standard Program Package Installation)*.

### *3.5.5* **Using RAID Controller (N8103-189/190/191/192/193/194/195/196/201)**

The drivers are installed by Standard Program Package.

If you install the RAID controller (N8103-189/190/191/192/193/194/195/196/201) after installing Standard Program Package, install Standard Program Package again according to *Chapter 1 (3.4 Standard Program Package Installation)*.

### *3.5.6* **Using Fibre Channel Controller (N8190-163/164/165/166/171/172)**

The drivers are installed by Standard Program Package.

If you install the Fibre Channel controller (N8190-163/164/165/166/171/172) after installing Standard Program Package, install Standard Program Package again according to *Chapter 1 (3.4 Standard Program Package Installation )*.

## *3.6* **License Authentication**

To use Windows Server 2016, you need finish the license authentication procedure.

Confirm if the license is authenticated or not in the next step.

**Note** To activate Windows Server 2016, enter the Product Key written on the COA (Certificate of Authenticity) label. The COA label of Windows Server 2016 is attached to the operating system media package.

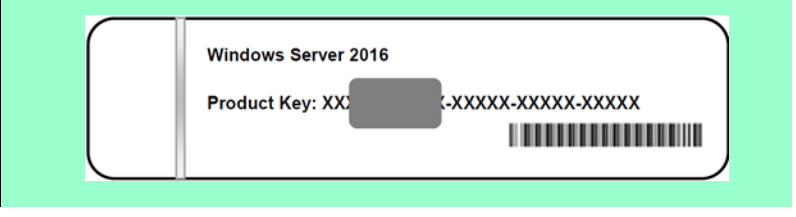

### *3.6.1* **Desktop Experience**

1. Right-click the lower left of the screen, and click **System** from the menu displayed.

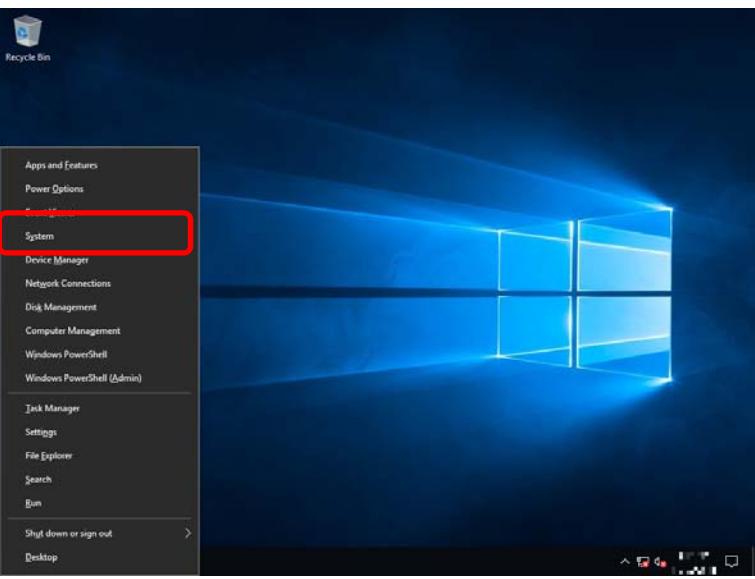

2. Check Windows license authentication.

When "Windows is activated." is displayed, you do not need to perform this procedure. The authentication is complete.

When "Connect to the internet to activate Windows." is displayed, go to step 3.

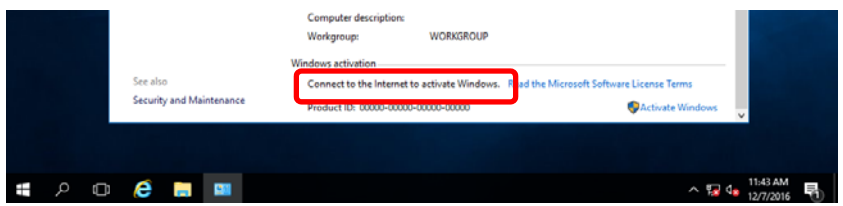

#### 3. Click **Activate Windows**.

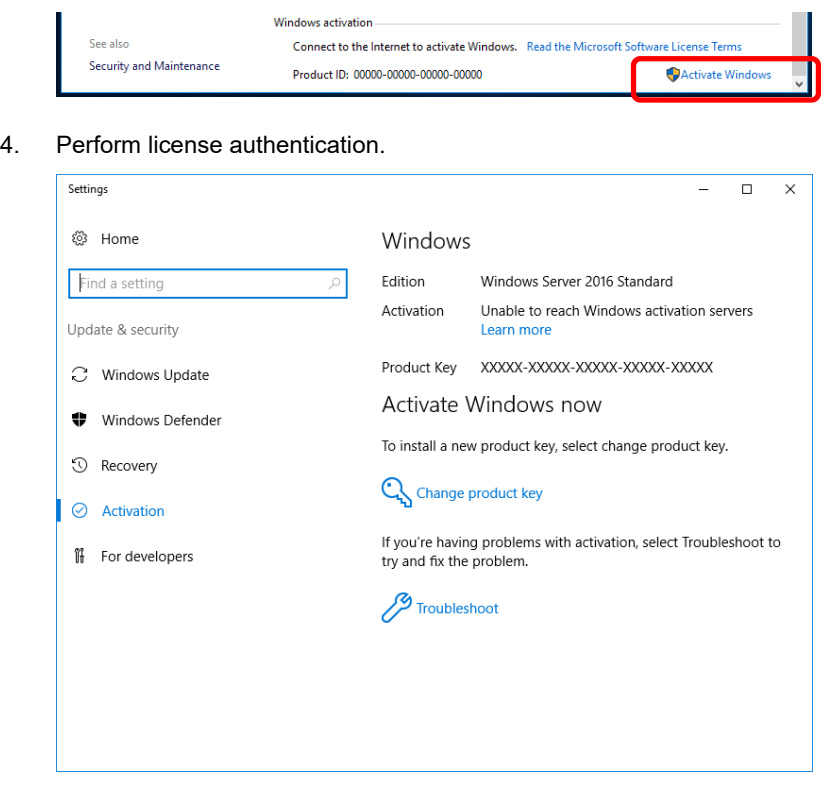

When the server connects to the Internet, click **Change product key**. Complete license authentication process according to the message.

When the server does not connect to the Internet, go to step 5.

5. Perform the license authentication by phone.

Go to the appropriate step according to OS installation media you are using.

Backup DVD-ROM: Go to Step 6.

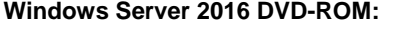

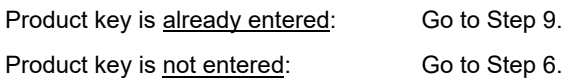

6. Right-click the lower left of the screen, and click **Run** from the menu displayed.

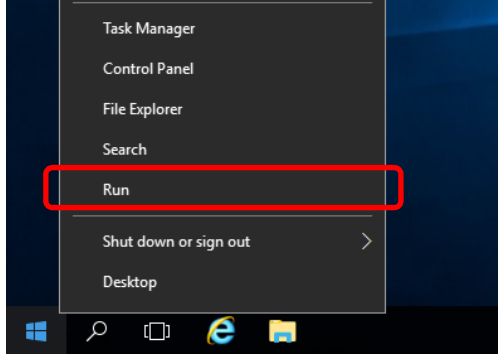

7. Type "slui", and then press <Enter> key.

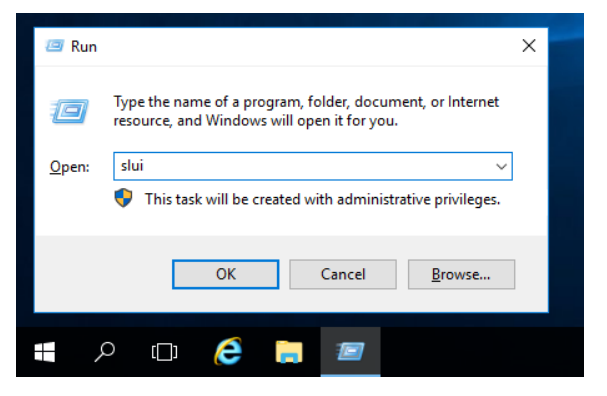

8. Change the product key. On the next screen, type the product key.

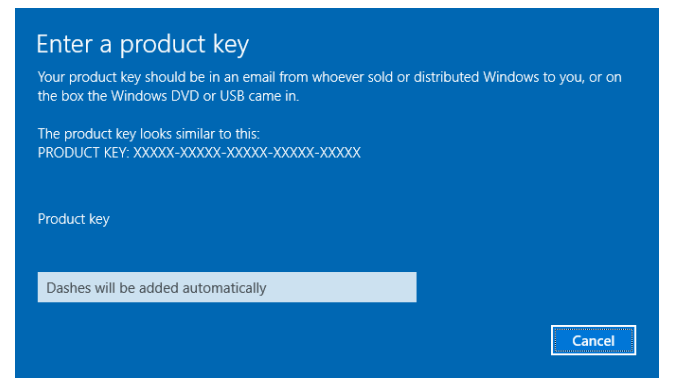

9. Right-click the lower left of the screen, and click **Run** from the menu displayed.

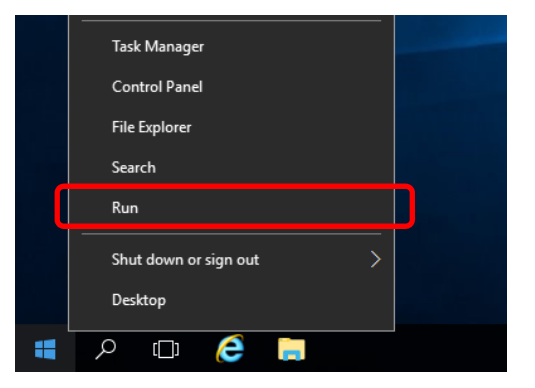

10. Type "slui 4", and then press <Enter> key.

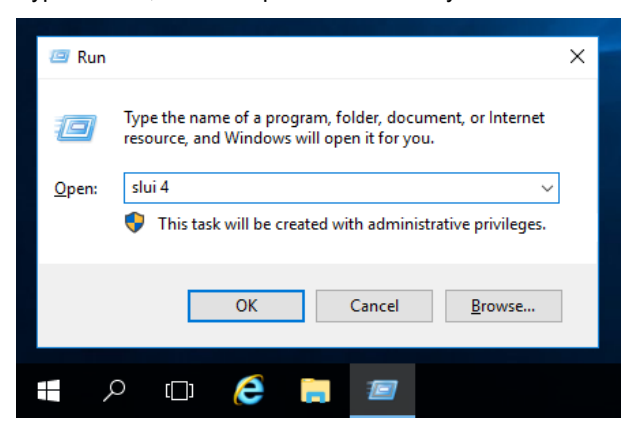

11. On the next screen, choose your country, and then click **Next**.

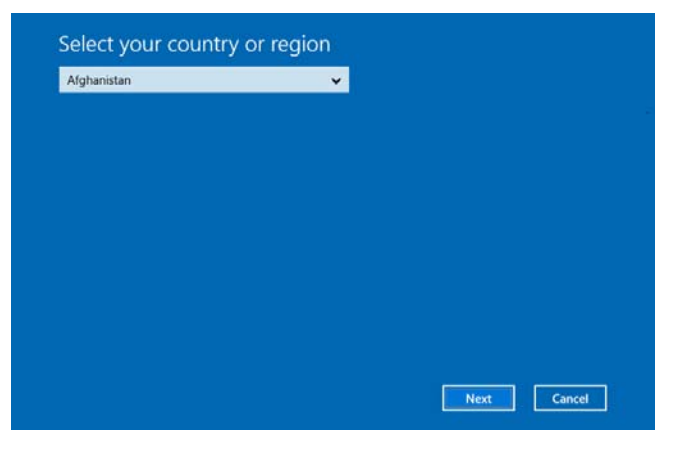

Get the installation ID required for license activation.

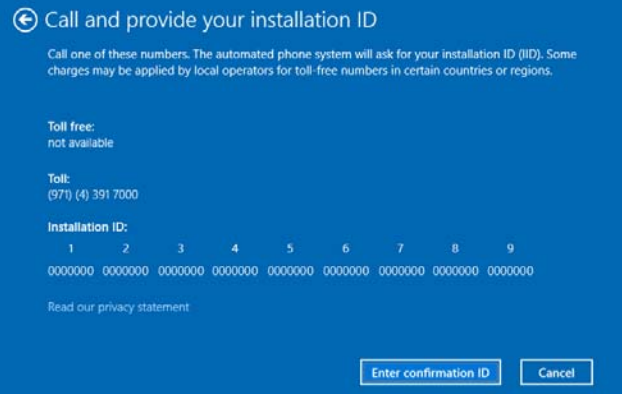

12. Call the Microsoft license activation hotline and then tell your installation ID.

Type the confirmation ID, and then click Activate Windows.

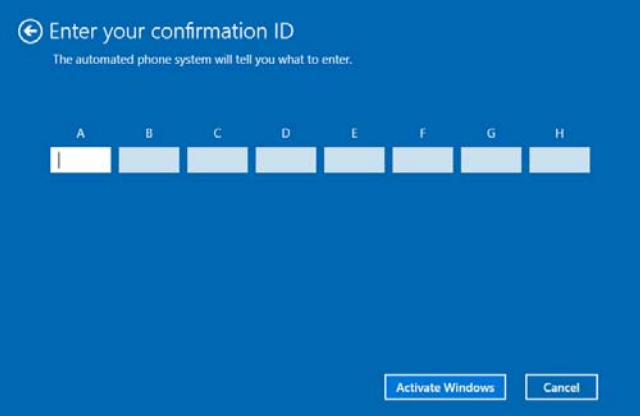

The authentication is now complete.

#### *3.6.2* **Server Core**

1. Confirm if your license is activated.

At the command prompt, type the following command, and then press <Enter> key.

*C:¥Users¥administrator>***slmgr –dli**

When license authentication is required, go to the next step.

When your license is already authenticated, you can skip the next and the subsequent steps.

2. Change the product key.

#### **Using Backup DVD-ROM:**

Type the following command, and then press <Enter> key.

*C:¥Users¥administrator>***slmgr** –**ipk <***Product key on COA label***>**

#### **Using Windows Server 2016 DVD-ROM:**

You do not need to change the product key.

Go to the next step

3. Perform license authentication.

#### **The server connects to the Internet:**

License authentication is performed via the Internet.

Type the following command, and then press <Enter> key.

*C:¥Users¥administrator>***slmgr –ato**

This completes authentication.

#### **The server does not connect to the Internet:**

Use telephone for license authentication.

Type the following command to get an Install ID for authentication, and then press <Enter> key.

*C:\Users\administrator>***slmgr -dti**

Acquire the installation ID required for license activation.

Refer to the file %systemroot%\system32\sppui\phone.inf to confirm the telephone number of Microsoft Licensing Center.

Call Microsoft Licensing Center and tell them your Install ID.

Type the confirmation ID you have received in the following command line, and then press <Enter> key.

*C:\Users\administrator>***slmgr** –**atp <***Confirmation ID***>**

The authentication is now complete.

## *3.7* **Setup of Windows Server 2016 NIC Teaming (LBFO)**

Set up the network adapter teaming feature as shown below.

#### *3.7.1* **Launching the NIC teaming setup tool**

- 1. Launch **Server Manager**.
- 2. Select **Local Server**.
- 3. In the **Properties** window, click **Enable** or **Disable** for **NIC teaming**. The NIC teaming setup tool will launch.

**Tips** The NIC teaming setup tool can also be launched by opening the **Run** dialog box, typing "lbfoadmin /server .", and then pressing <Enter> key.

#### *3.7.2* **Creating a team**

Create a team by using the NIC teaming setup tool.

- 1. In the **Servers** section, select the name of the server to set up. If there is only one server connected, the name of the server is selected automatically.
- 2. In the **Teams** section, under **Tasks**, select **New Team**. The **New Team** wizard then starts.
- 3. Type the name of the team to create, and then select the network adapter to include in the team from the **Member adapters** list.
- 4. Click **Additional properties**.
- 5. Specify the required settings, and then click **OK**.

#### **Teaming mode**

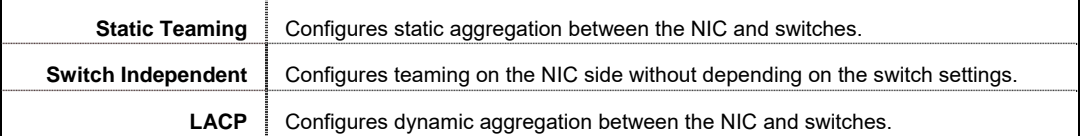

**Load balancing mode** 

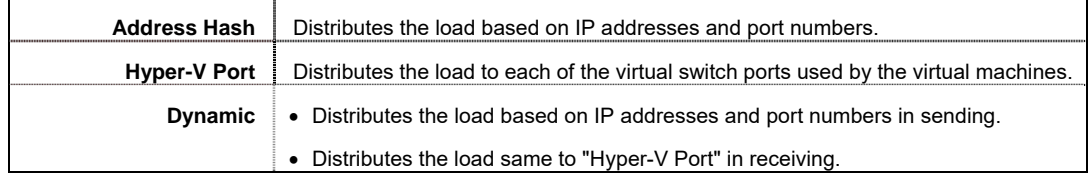

#### **Standby adapter**

Select one adapter to be set to standby mode from the adapters in the team.

Setting all adapters to active mode is also possible.

#### **Primary team interface**

Any VLAN ID can be specified for the primary team interface.

#### *3.7.3* **Notes and restrictions**

- NIC teaming on a guest OS is not supported.
- Teaming of virtual NICs on the host OS is not supported in the Hyper-V environment.
- When STP (Spanning Tree Protocol) is enabled on network switch ports to which network adapters of the team are connected, network communications may be disrupted. Disable STP, or configure "PortFast" or "EdgePort" to the ports.
	- \* About setting the network switch of the connection destination, see the manual of the network switch.
- All NICs in the team must be connected to the same subnet.
- Teaming of different speed NICs is not supported.
- Teaming of different vendor's NICs is not supported.
- When teaming is configured in a Network Load Balancing (NLB) environment, you should select multicast mode on the NLB cluster.

Refer to the following website for the latest information.

http://www.58support.nec.co.jp/global/download/w2016/index.html

- [Technical Information] - [NIC Teaming (LBFO)]

### *3.8* **Installing Applications**

Some applications included in Starter Pack can be installed easily by performing the procedures described below. When installing these applications individually, see *the manual of each applications*. This feature is **only available on Desktop Experience**.

**Tips** This function supports clean installation of applications only. If you re-install installed application, refer to *the manual of each applications*.

- 1. Sign-in to the Windows with an Administrators privilege.
- 2. Insert the Starter Pack DVD into the optical disk drive.
- 3. Run the **start\_up.bat** under the root folder on DVD.
- 4. Click **Integrated Installation** on the menu.

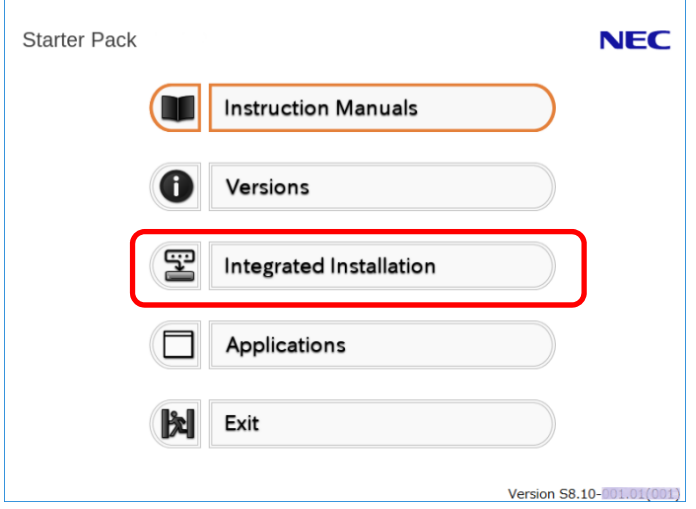

5. On the following screen, choose the check boxes corresponding to the applications you want to install, and then click **Install**. The chosen applications are automatically installed.

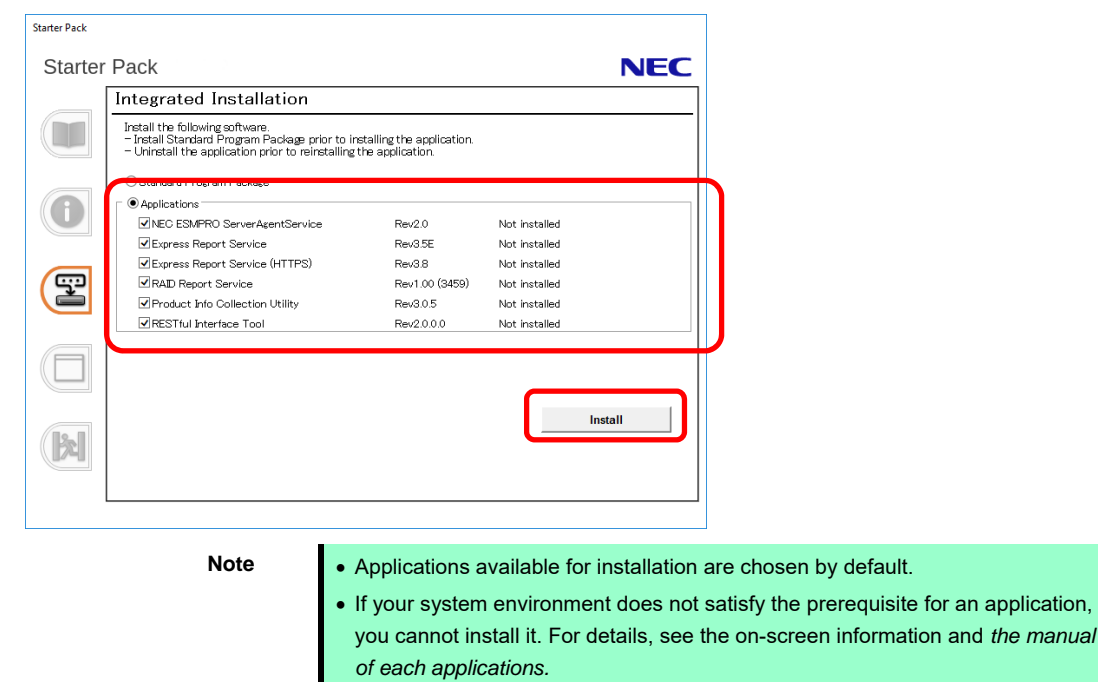

 To collect product information using a device information collection utility, RESTful interface tool needs to be installed. If it is not installed, some logs required for the maintenance may not be gathered.

- 6. When a message indicating restart appears, click **OK** to restart the server.
- 7. See *the manual of each applications* to install the bundled software or confirm that the software is appropriate to your operating environment.

Now installation of applications is complete.

## *4.* **Setting up for Maintenance**

We recommend setting up the following features for maintenance.

## *4.1* **Specifying Memory Dump Settings (Debug Information)**

This section explains the procedures for collecting a memory dump (debug information) in the server.

**Important When you restart the system to save the memory dump, a message informing you that the system is short of virtual memory might appear. Ignore this message and proceed with the restart. If you reset or restart the system again, the memory dump might not be saved normally.** 

1. Right-click the left bottom of screen, and click **System** from the menu displayed.

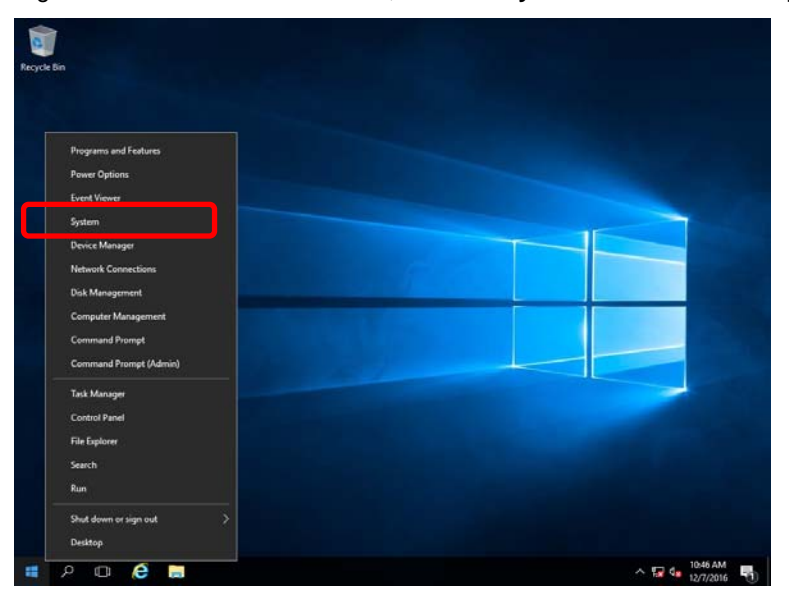

2. Click **Advanced system settings.**

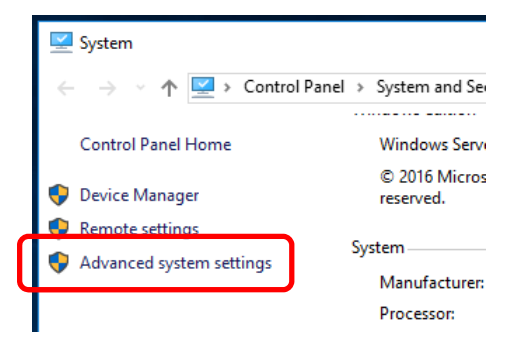

3. In **Startup and Recovery**, click **Settings.**

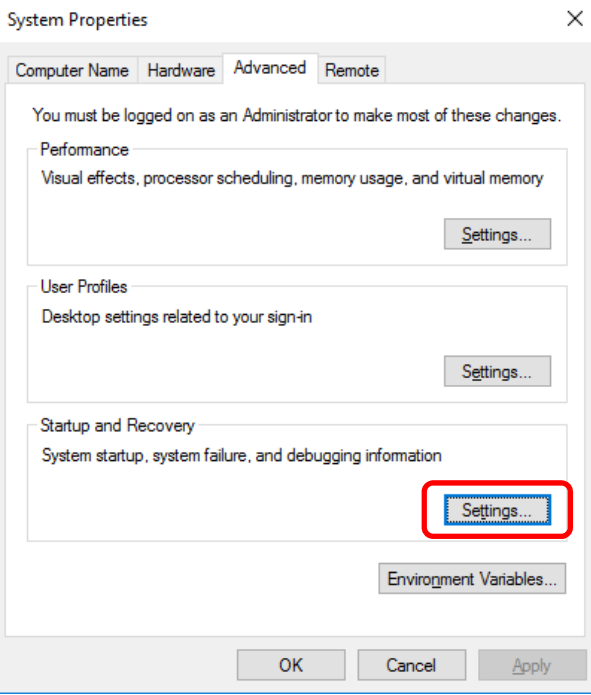

4. Type a file name to store the debug information in the **Dump file** text box, and then click **OK.**

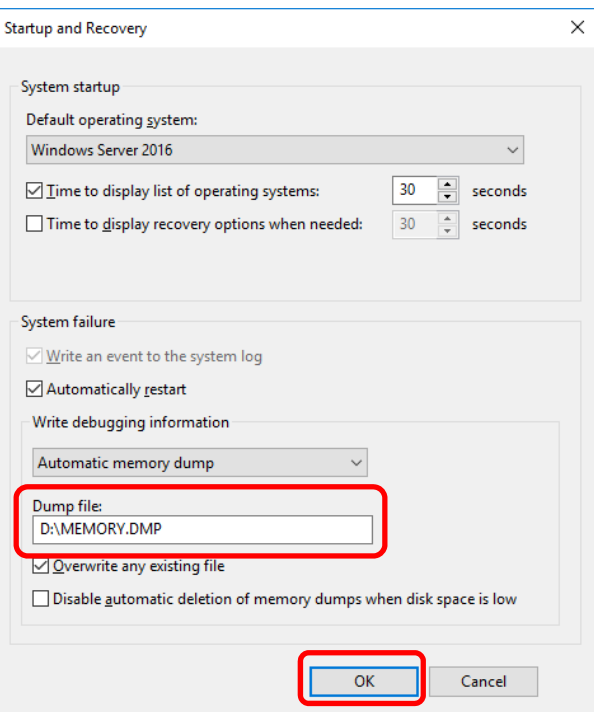

Note the following when specifying a dump file:

- We recommend specifying **Kernel memory dump** for **Write debugging information**.
- Specify a drive that has a free area of at least **"**total size of physical memory**"** + 400 MB (total size of physical memory + 1,100 MB when the total size is 4 TB or more).
- The size of the debug information (memory dump) changes if DIMM is added. Make sure that the free space of the drive to save the debug information is sufficient.

#### 5. In **Performance**, click **Settings.**

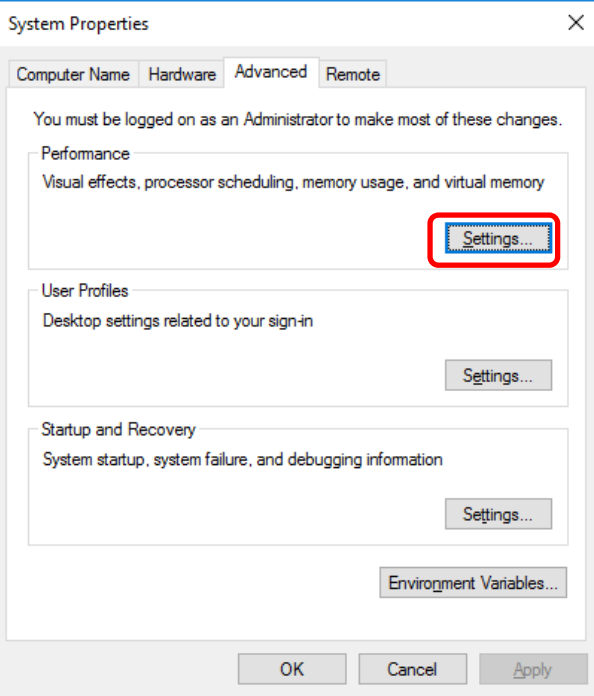

6. Click the **Advanced** tab on the **Performance Options** window**.**

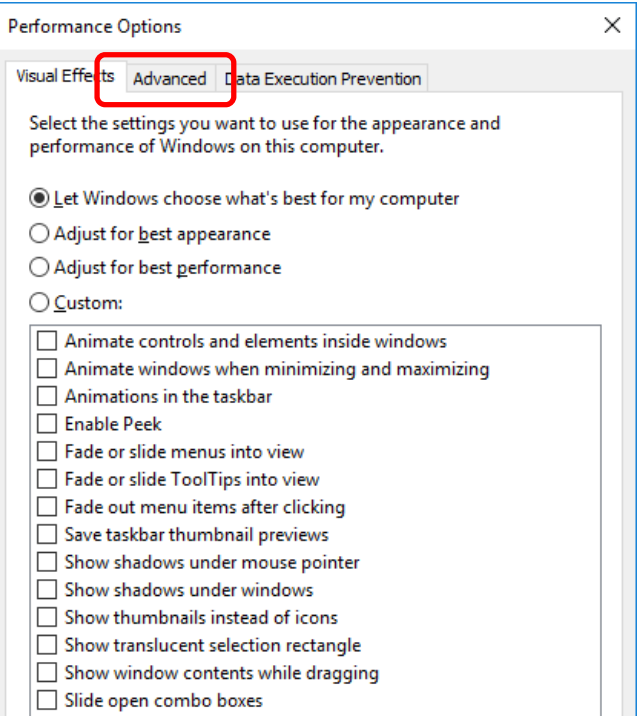

#### 7. In **Virtual memory**, click **Change.**

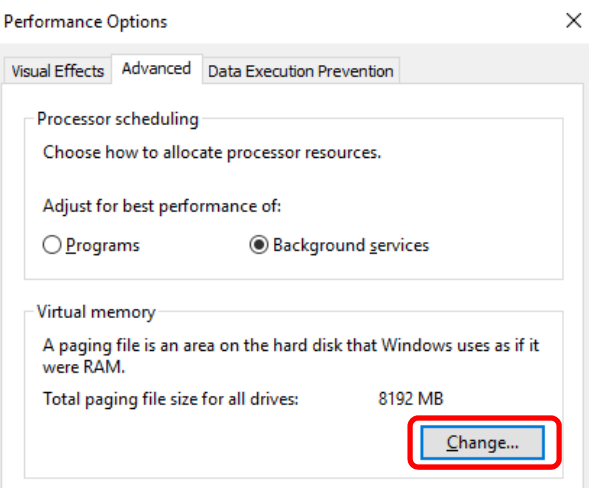

8. Clear the **Automatically manage paging file size for all drives** check box, and then click **Custom size.**

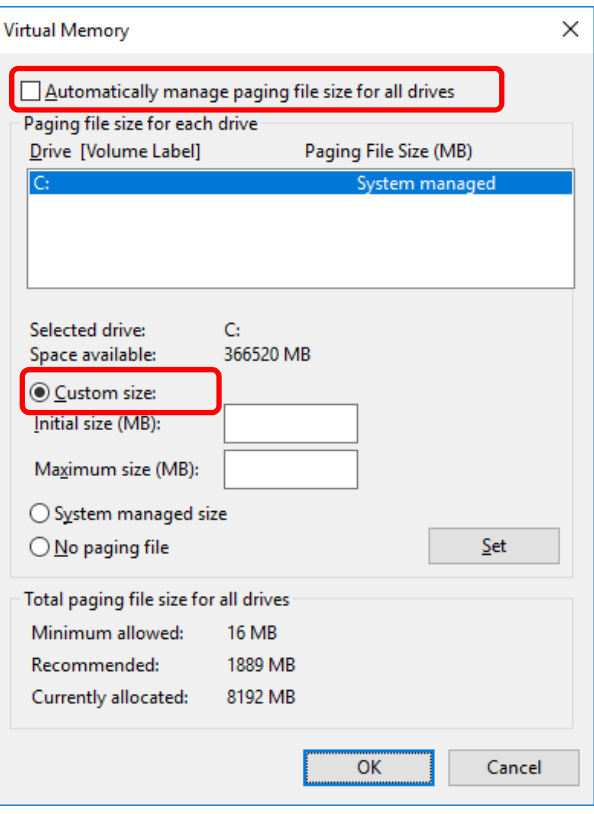

9. In **Paging file size for each drive**, enter the value equal or larger than the recommended value for **Initial size,** and the value larger than **Initial size** for **Maximum size**, and then click **Set.**

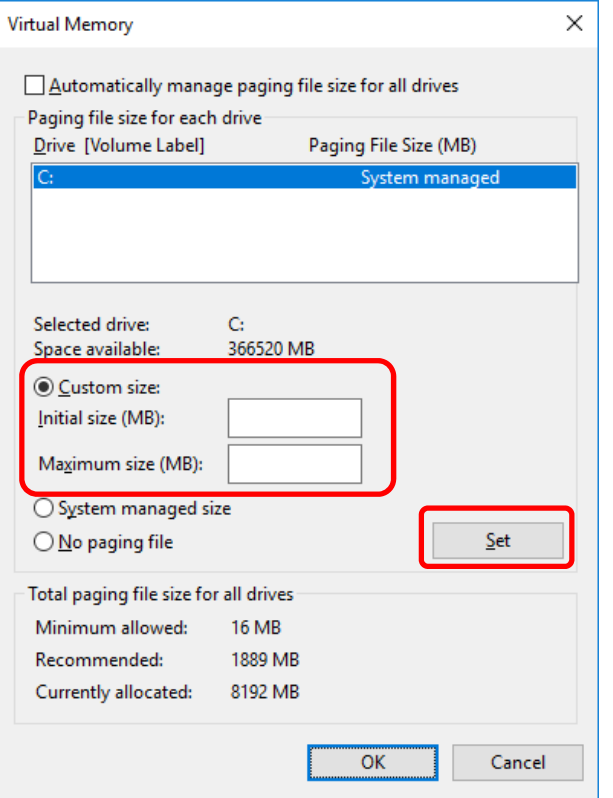

Note the following when specifying a paging file size:

- The paging file is used to collect debug information (dump file). The boot volume must have a paging file of its initial size ("total size of physical memory" + 400 MB (total size of physical memory + 1,100 MB when the total size is 4 TB or more) or more) is enough to store the dump file. Make sure to specify a sufficient paging file size. Recommended size: "the installed memory size" x1.5 or more
- See "System Partition" in *Chapter 1 (3.1 Precautions of Windows Server 2016 Installation)* for recommended value.
- When DIMM is added, re-specify the paging file according to the increased memory size.

#### 10. Click **OK.**

If a message to restart Windows appears, restart the system according to on-screen message.

Specification of the memory dump settings is now complete.

## *4.2* **How to Create a User-mode Process Dump File**

The user-mode process dump file records information when an application error occurs.

If an application error occurs, get user-mode process dump information using the following procedures without closing the pop-up window that reported the error:

1. Right-click an empty area of the taskbar and then click **Task Manager** or press <Ctrl> + <Shift> + <Esc> keys to start Task Manager.

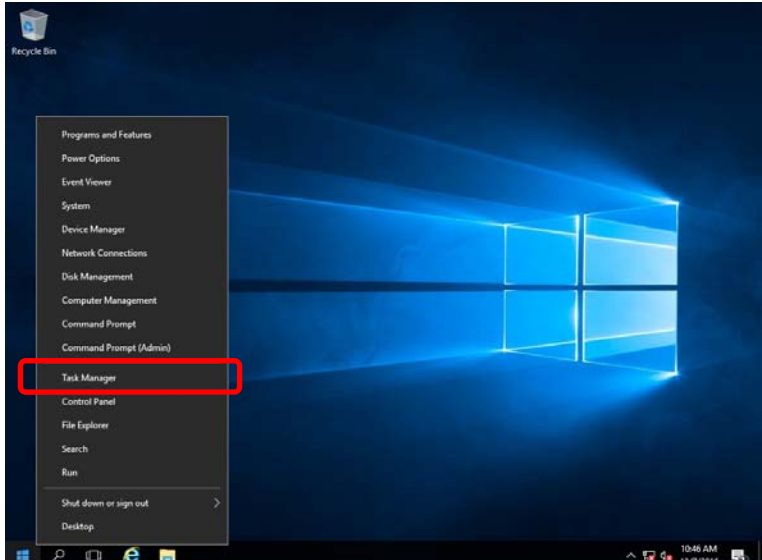

2. Click **More details**.

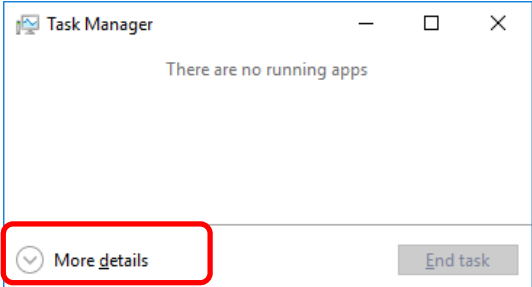

- 3. Click the **Processes** tab.
- 4. Right-click the name of the process that you want to get dump information for, and then click **Create Dump File**.
- 5. A dump file for the process is created in the following folder:

**C:\Users\(user name)\AppData\Local\Temp** 

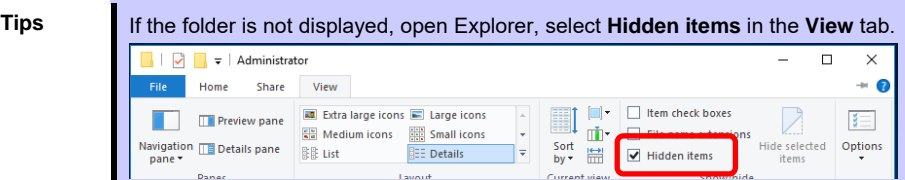

Get the user-mode process dump file from the folder shown in step 5.

## *5.* **Backup of system information**

After environment building, back up the setting information of the system in advance of any troubles.

- Back up system settings contained in system utility. See *User's Guide (2. Description on System Utility)* for details of system utility.
- Back up detail information of iLO 5. See *"iLO 5 User's Guide"* for details of procedure.

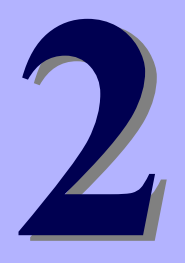

## **NEC Express5800 Series**

# **Maintenance**

This chapter explains maintenance of server, and what actions are to be taken in case of trouble when operating this server.

#### **1. Failure Information**

Describes how to collect the failure information. See this section in case of a failure.

#### **2. Troubleshooting**

Describes how to troubleshoot the server. See this section if you suspect a failure.

#### **3. Windows System Recovery**

Describes Windows recovery setup. See this section if the Windows is corrupt.

## *1.* **Failure Information**

If the server does not work normally, you can collect failure information by using the following way.

The failure information to be described is to be collected only at the request of your sales representative.

Important Do not reset during dumping memory or restarting the server even if the **message of virtual memory shortage appears.** 

## *1.1* **Collecting Event Logs**

To collect the various event logs of the server, follow the steps below.

**Tips** If a STOP error, system error, or stall occurs, restart the system and then follow the steps below.

1. Right-click the left bottom of screen, and click **Event Viewer** from the menu displayed.

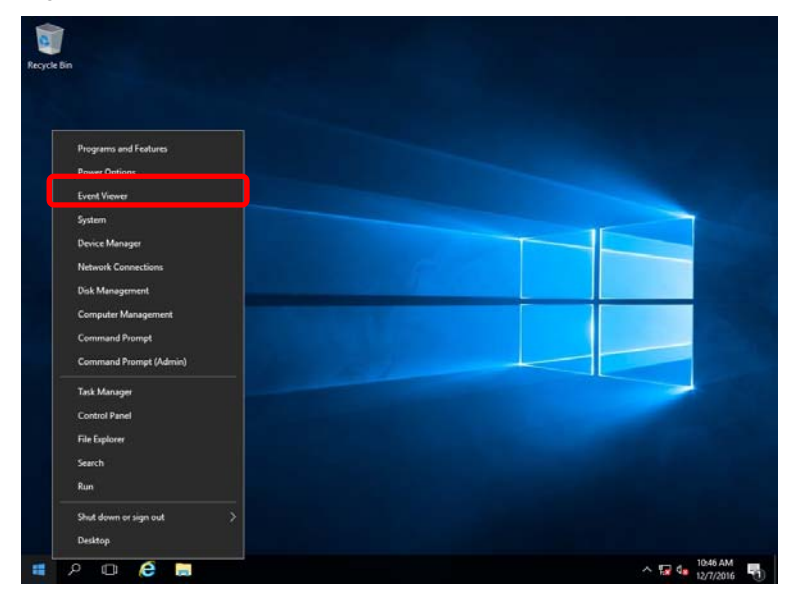

2. Select the type of log in **Windows Logs**.

**Application** records events related to running applications.

**Security** records events related to security.

**System** records events that occur in Windows system components.

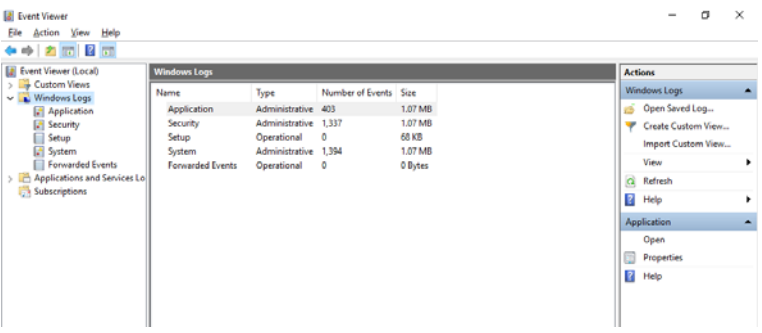

3. Click **Save All Events As...** from **Action** menu

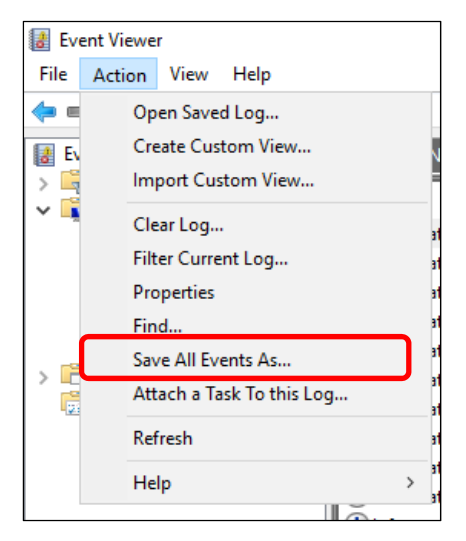

- 4. Type the file name of the archived log in **File name**.
- 5. Select the type of the log file you want to save in **Save as type**, and then click **Save**.
## *1.2* **Collecting Configuration Information**

This section describes how to collect hardware information or configuration.

**Tips** If a STOP error, system error, or stall occurs, restart the system and then follow the steps below.

1. Right-click the left bottom of screen, and click **Run** from the menu displayed.

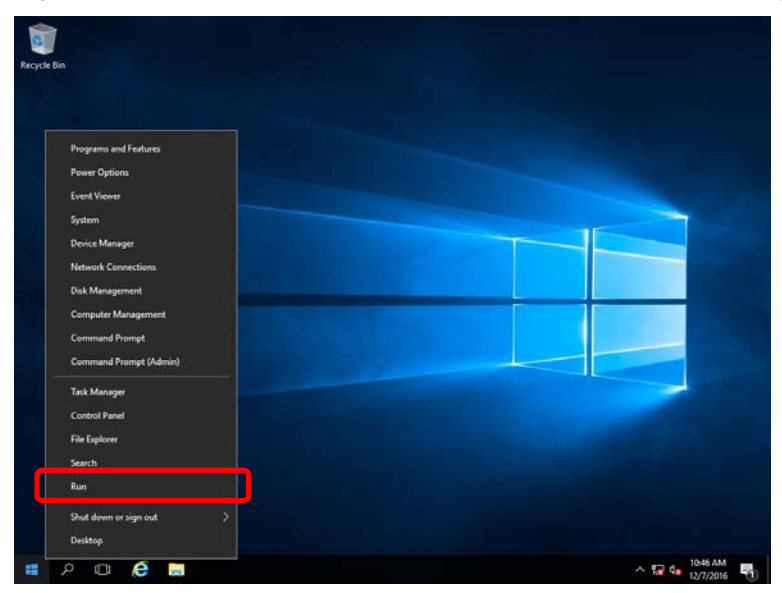

2. Type msinfo32.exe, and then press <Enter> key.

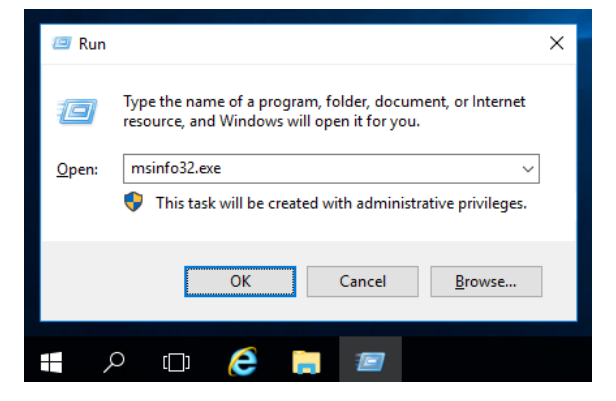

System Information starts.

- 3. Click **Export** from **File** menu.
- 4. Type a file name to save in **File Name**, and then Click **Save**.

## *1.3* **Collecting User-Mode Process Dump**

The user-mode process dump is the failure information related to application errors.

For details, see *Chapter 1 (4.2 How to Create a User-Mode Process Dump File)*.

## *1.4* **Collecting Memory Dump**

If an error occurs, the dump file will be saved to get necessary information. You can specify any location for saving the diagnostic information. For details, see *Chapter 1 (4.1 Specifying Memory Dump Settings (Debug Information))*.

Consult with your sales representative before dumping the memory. Dumping the memory while the server is in operating normally will affect the system operation.

> Important Do not reset during dumping memory or resetting the server even if the **message of virtual memory shortage appears.**

# *2.* **Troubleshooting**

If this system does not operate as intended, check it according to the contents of *Maintenance Guide* before sending it for repair. If an item in the checklist corresponds with a problem you are experiencing, follow the processing instructions.

# *3.* **Windows System Recovery**

Recover the Windows system by using the following instructions if the system does not work normally.

- **Note** After recovering Windows, install drivers and the Starter Pack referring to *Chapter 1 (3.5 Setup of Device Drivers)* and Chapter 1 *(3.4 Standard Program Package Installation).*
	- If the Windows system cannot find hard disk drives, you cannot recover the Windows system.

### *3.1* **Recovery of Windows Server 2016**

If the Windows does not start normally, you can recover it using the feature of the Windows installation disc. To run this feature, start the installation disc, and then choose **Repair your computer** in the setup wizard. We recommend that this option is performed by the system administrator.

If the RAID controller driver is required, take the following steps:

**Note** When the server configures an on-board RAID controller and an internal optical disc drive, load the driver from a removable media. Copy the following folder from Starter Pack DVD to a removable media in advance. **\software\007\drivers\sw\_raid1\_driver** 

- 1. After turning on the server or restarting the server, insert the OS installation disc into the server.
- 2. Press <F11> key during POST to start Boot Menu.
- 3. In **One-Time Boot Menu**, select the optical disc drive to which OS installation disc is set by Step 1, and then exit the menu.
- 4. When the message "Press any key to boot from CD or DVD..." appears on the upper of the screen, press <Enter> key to boot from the disc. While boot-up proceeds, the message "Loading files..." appears.
- 5. Choose **Repair your computer** in the setup wizard.
- 6. Click **Troubleshoot**.
- 7. Click **Command Prompt**.
- 8. After setting Starter Pack DVD to the drive, run the following command to load the driver: ("D:" means a drive name of DVD and this name depends on your system)

#### **For on-board RAID controller:**

drvload D:\software\007\drivers\sw\_raid1\_driver\SmartDQ.inf

**Tips** When the server configures an on-board RAID controller and an internal optical disc drive, load the driver from a removable media. ("E:" means a drive name of removable media and this name depends on your system) drvload E:\sw\_raid1\_driver\SmartDQ.inf

#### **For RAID controller (N8103-189/190/191/192/193/194/195/201)**

drvload D:\software\007\drivers\dac1\_driver\SmartPqi.inf

**Tips** The volume label for each drive can be checked from the display result of the dir command.

Example: **dir C:\**

9. Exit the command prompt.

The driver installation is completed.

# **NEC Express5800 Series**

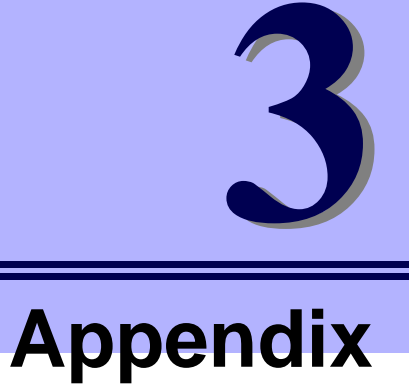

**1. List of Windows Event Logs**  Shows a list of Windows event logs.

# *1.* **List of Windows Event Logs**

#### **OS**

#### **Event Log**

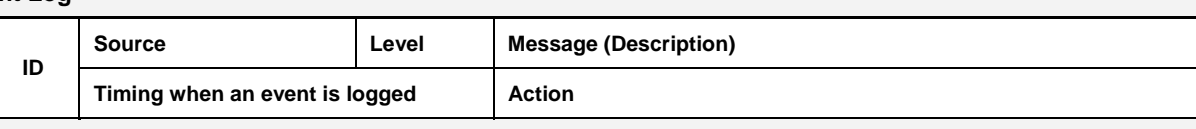

### **All Windows OS**

#### **System Log**

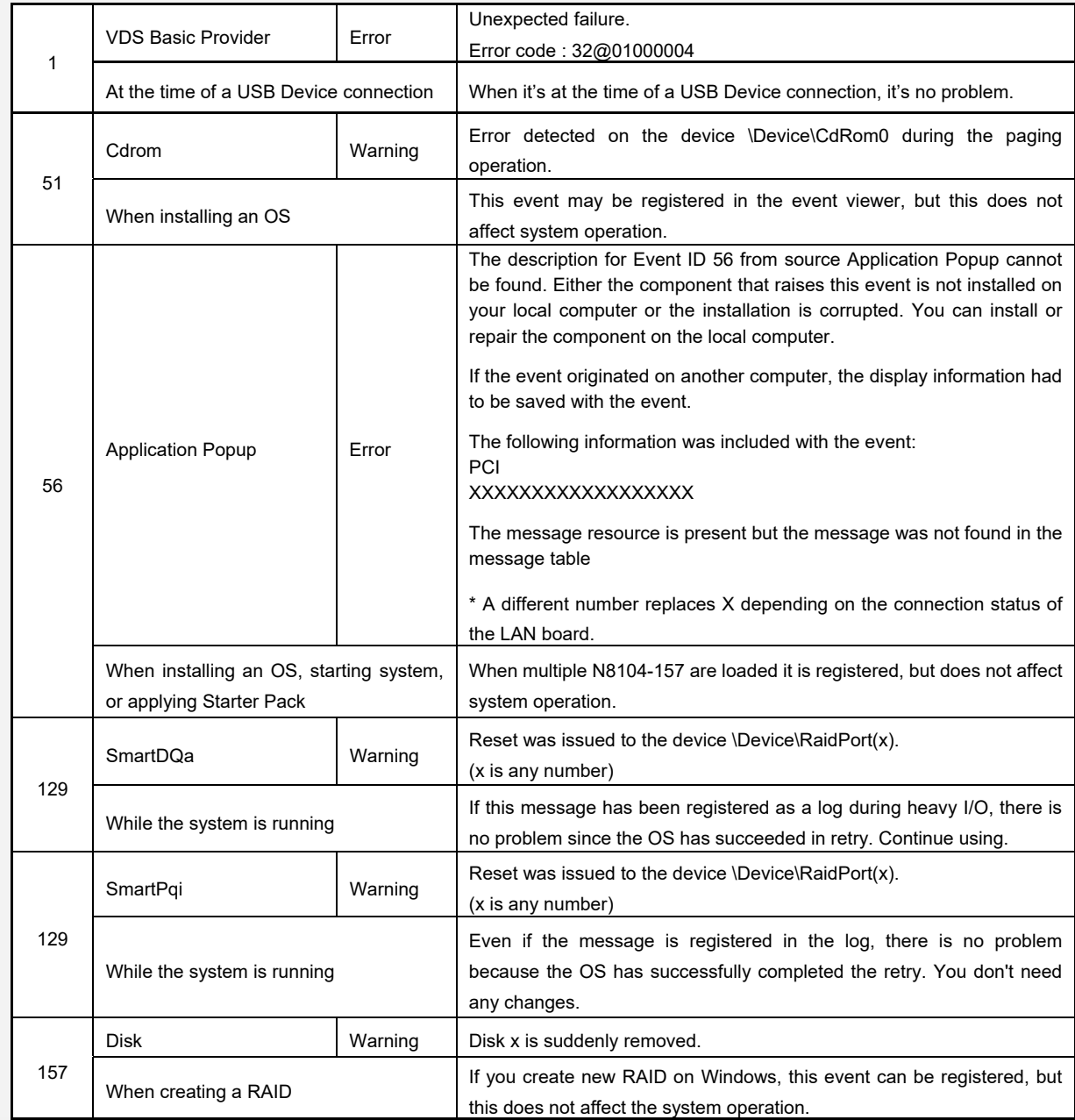

### **Windows Server 2016**

#### **System Log**

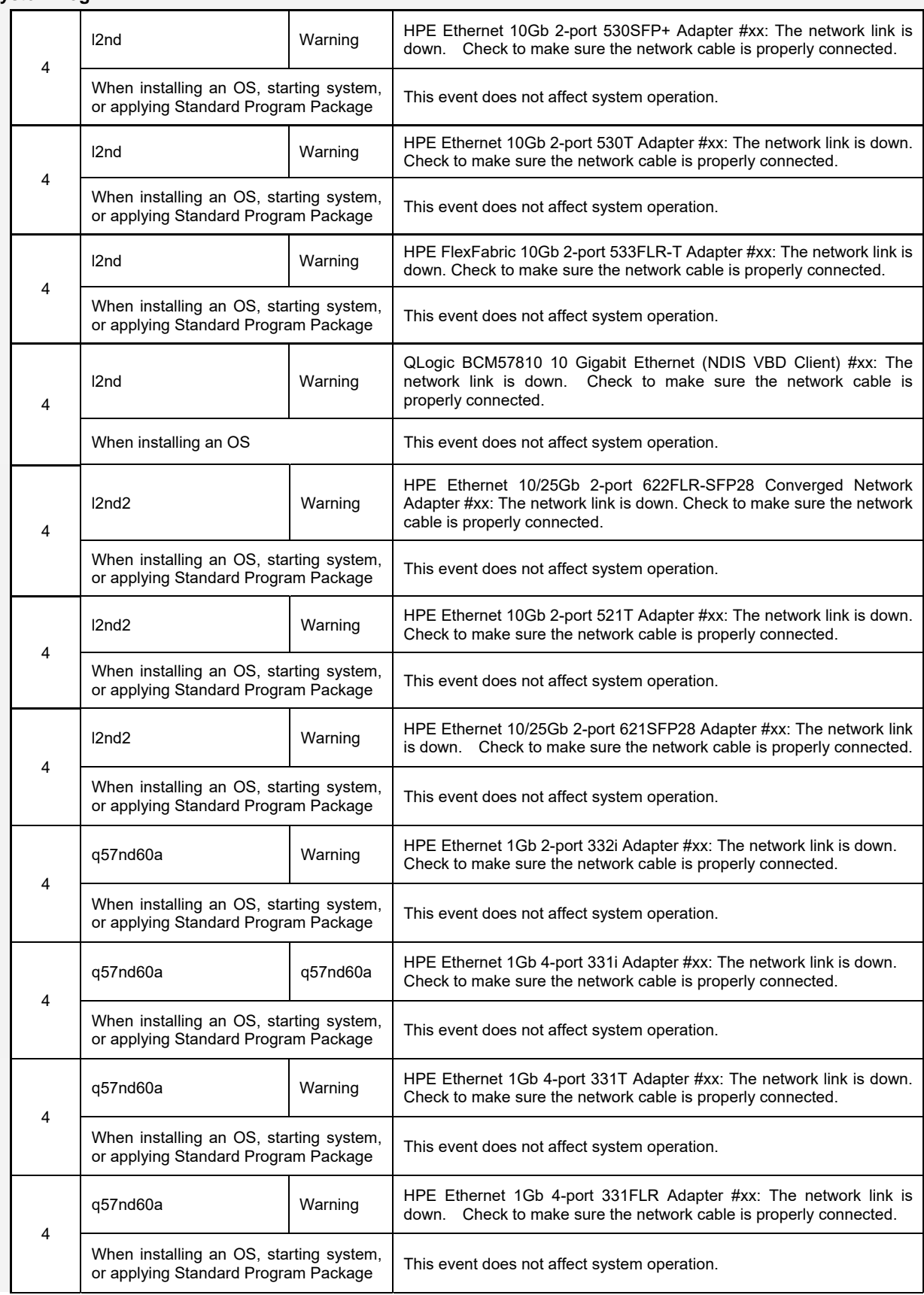

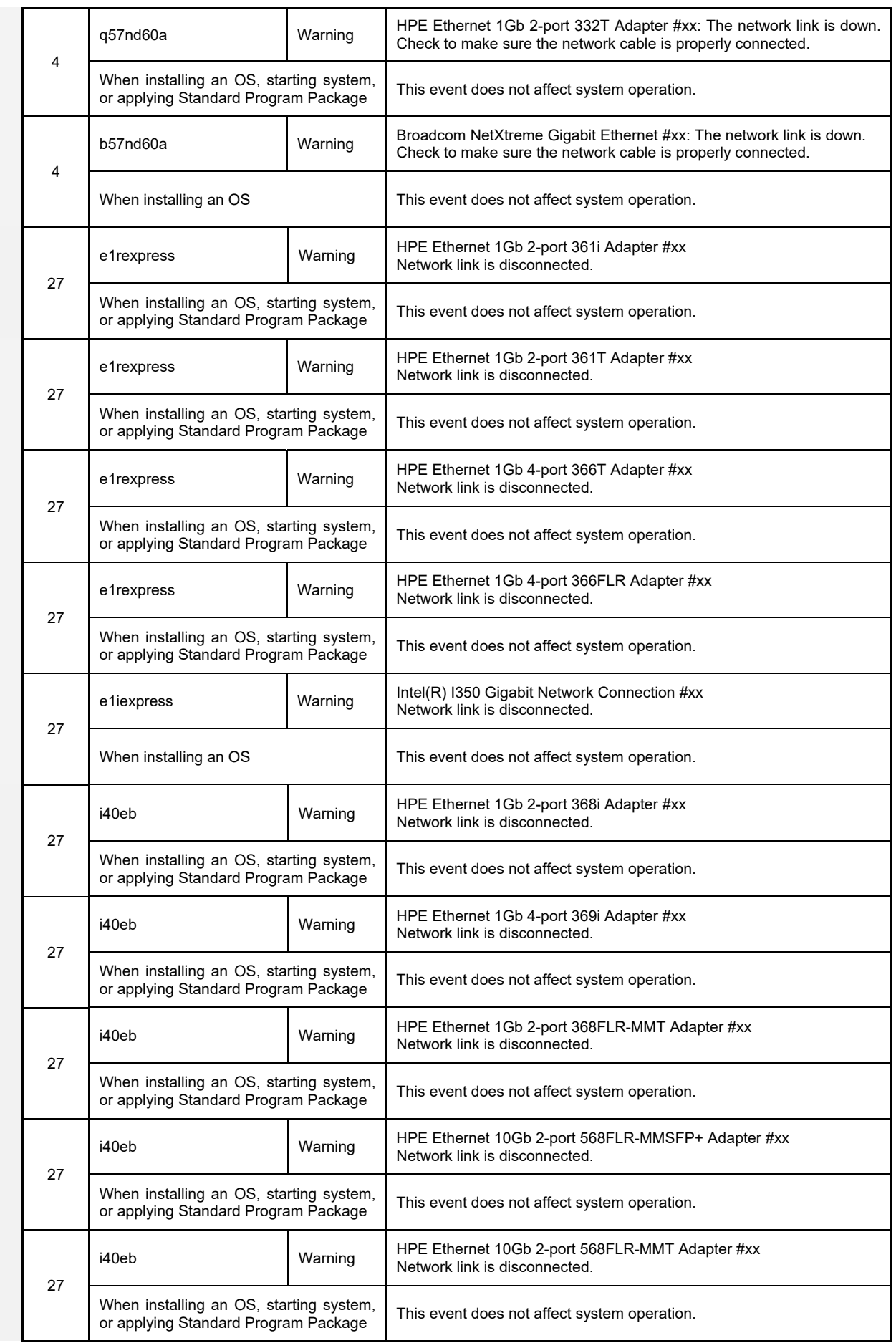

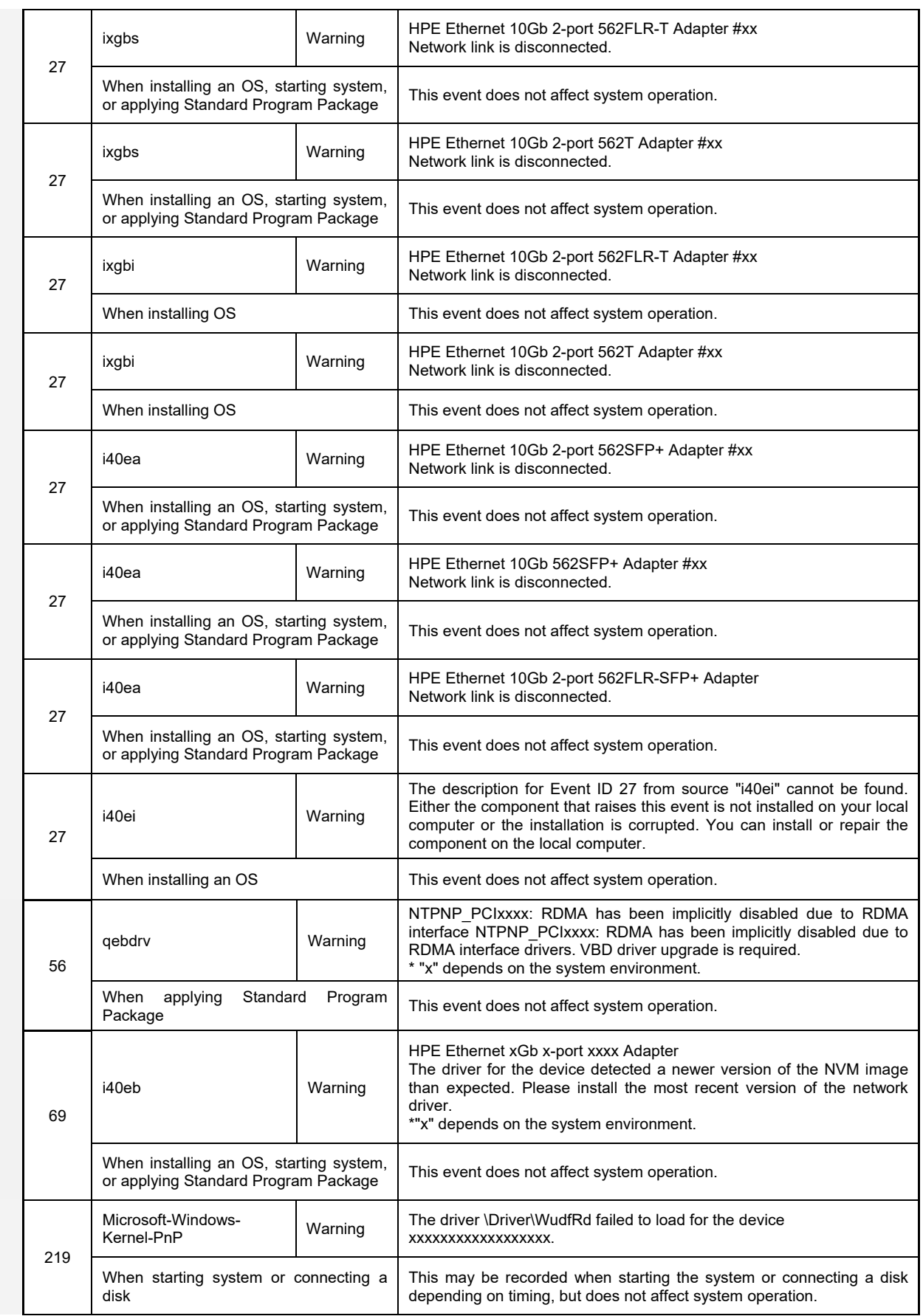

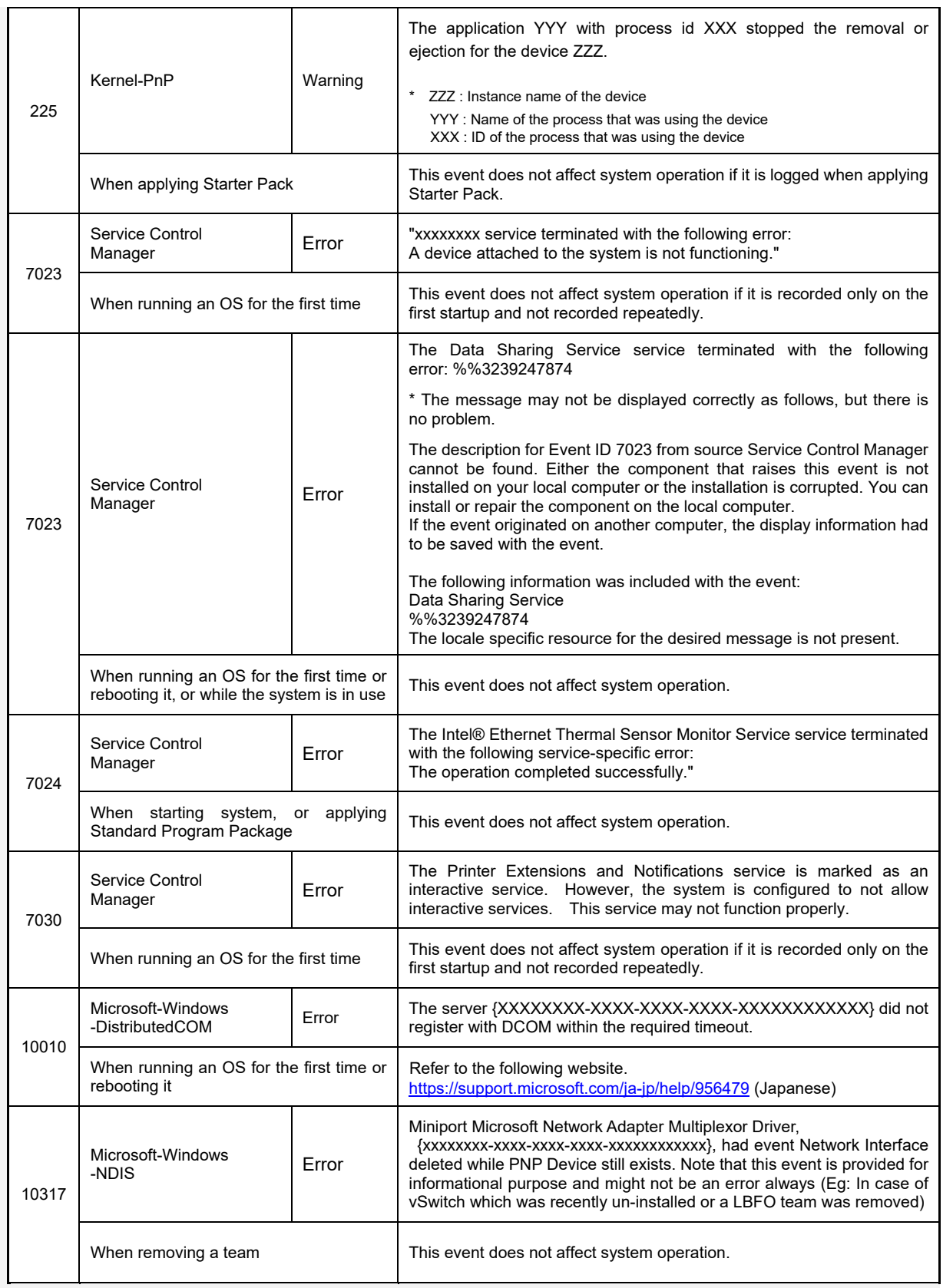

### **Application Event Log**

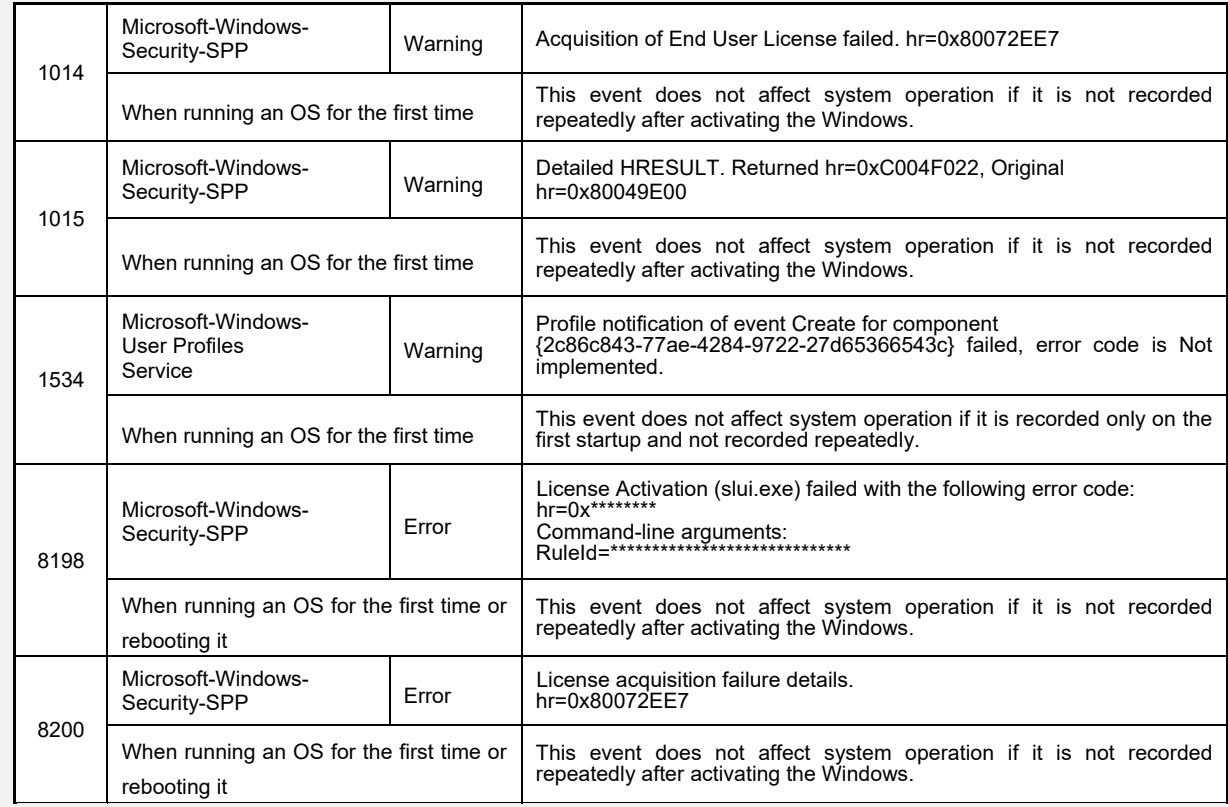

### **Applications and Services Logs**

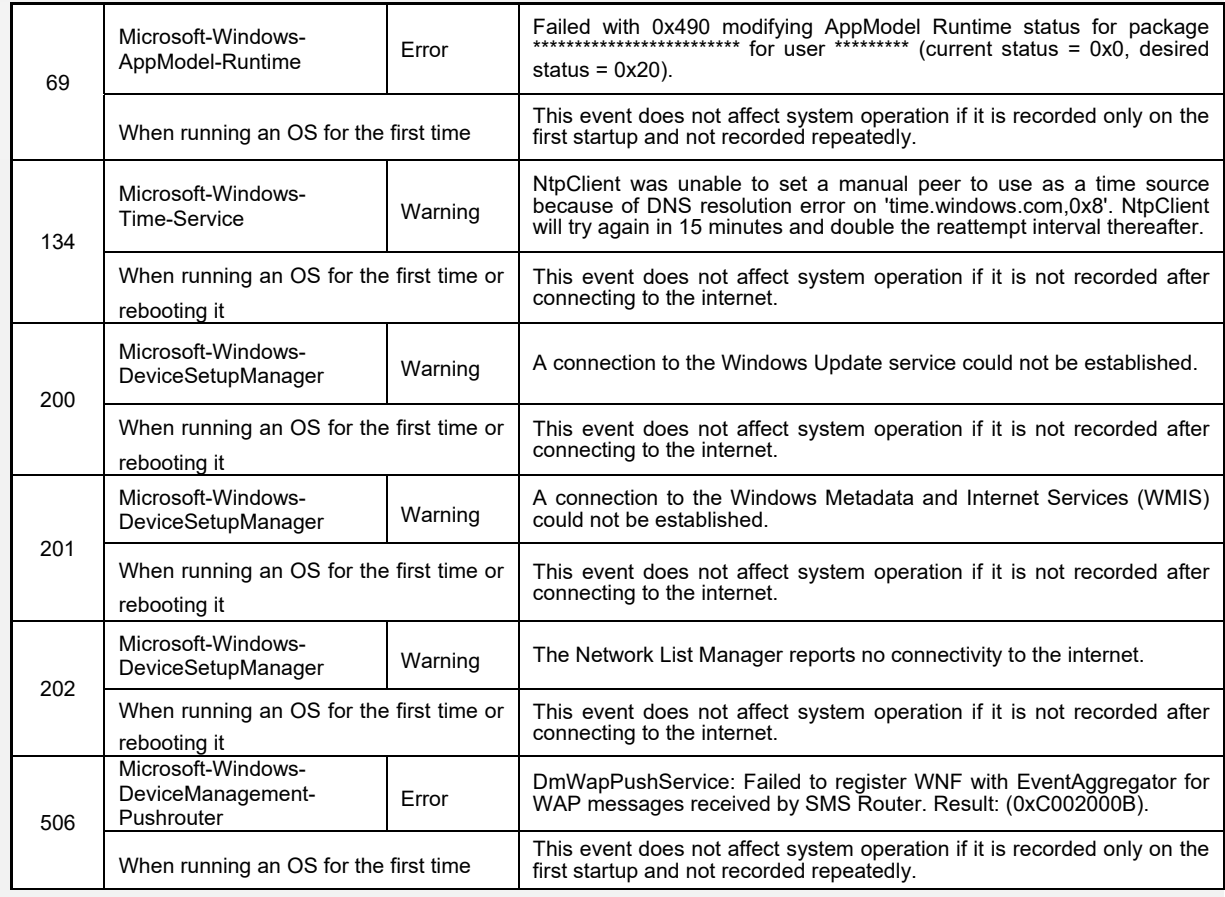

# **Revision Record**

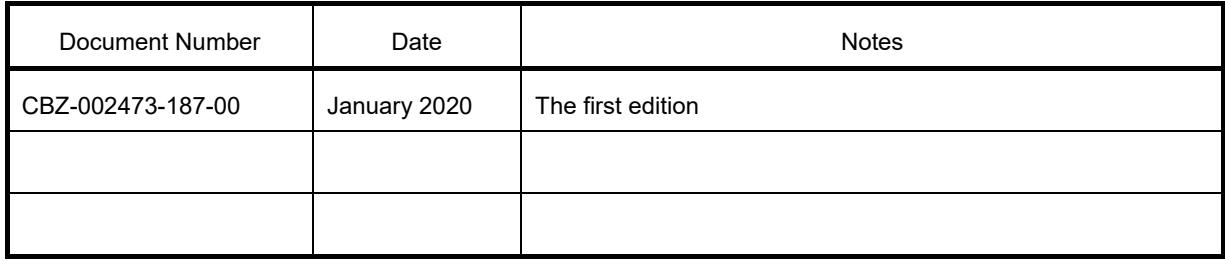